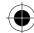

# **Table of Contents**

| INTRODUCTION                                                  | 1  |
|---------------------------------------------------------------|----|
| SAFETY AND GENERAL INFORMATION                                | 3  |
| Important Information on Safe and Efficient Operation         | 3  |
| Read this Information before using your Personal Communicator |    |
| Portable Personal Communicator Operation and EME Exposure     |    |
| Electromagnetic Interference / Compatibility                  | 4  |
| Facilities                                                    |    |
| Aircraft                                                      |    |
| Medical Devices                                               |    |
| Safety and General                                            |    |
| Use in Vehicles                                               |    |
| Operational Warnings Operational Cautions                     |    |
| European Union Directives Conformance Statement               |    |
| Total Customer Satisfaction                                   |    |
| Warranty Information                                          |    |
| How to get Warranty Service                                   |    |
| GETTING STARTED                                               | 13 |
| Checklist                                                     | 13 |
| Inserting Your SIM Card                                       | 15 |
| Installing the Battery                                        | 16 |
| Charging the Battery                                          | 17 |
| Battery Performance and Maintenance                           | 17 |
| Low Battery Warning                                           | 18 |
| Battery Indicators                                            | 18 |
| Turning Your Device On - General                              | 18 |
| Turning Your Device On                                        | 19 |
| Turning Your Device On - Phone Mode                           |    |
| Turning Your Device On - PDA Mode                             |    |
| Complete Process of Turning On Your Device                    |    |
| Selecting the Handset Operation Mode<br>Turning OFF the phone |    |
| Screen Displays and Operation                                 |    |

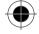

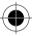

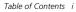

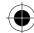

| Icons                                           | 23 |
|-------------------------------------------------|----|
| Status Display Icons                            | 23 |
| Phone Mode Function                             | 23 |
| Function Display Icons                          | 25 |
| Main Menu Function Icons                        | 26 |
| Buttons                                         | 28 |
| The Function Selection Button                   | 28 |
| Title                                           | 28 |
| Key-in Area                                     | 29 |
| Pull Down Selection Box                         | 29 |
| Single Selection Box                            | 29 |
| Scroll Bar                                      |    |
| Dialogue Box                                    |    |
| How to Enter Words                              |    |
| Handwriting Script Board                        |    |
| English and Numeric Keyboard                    |    |
| Numeric Keypad                                  |    |
| Terms Used In this Guide                        |    |
| "Tap" or "Press"                                |    |
| "Edit" or "Enter"                               |    |
| "Select"                                        |    |
| "Highlight"                                     |    |
| "Select Character"                              | 33 |
| PHONE FUNCTIONS                                 | 35 |
| Making a Phone Call                             | 35 |
| GSM Emergency Phone Call                        | 36 |
| Receiving a Phone Call                          | 36 |
| Before Connection and During Dialling Functions | 38 |
| Dialling an International Call                  | 38 |
| Call a Direct Extension or Voice Mailbox        | 38 |
| During Conversation Functions                   | 39 |
| One Call Connected                              |    |
| Hold Call and Dial another Number               | 40 |
| Switch Call                                     | 41 |
| Transfer Call                                   |    |
| To transfer an active call to the call on hold: |    |
| Turbo Dialling                                  |    |
| Dialling numbers stored in a SIM card           |    |
| Auto Re-dial                                    | 44 |

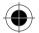

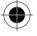

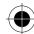

| Making a Conference Call                                              | 44 |
|-----------------------------------------------------------------------|----|
| Initiating a Conference Call                                          | 45 |
| Adding a New Call to the Conference Call                              | 45 |
| Call Waiting                                                          | 47 |
| ADDRESS BOOK                                                          | 49 |
| Personal Contact Information                                          | 49 |
| Grouping                                                              | 49 |
| Adding New Contact Information                                        | 50 |
| Inserting Pauses                                                      | 51 |
| Storing a Number After a Call                                         |    |
| Storing a number into a New Contact                                   | 53 |
| Storing a Number into an Existing Contact                             | 53 |
| Search/Edit Contact Information                                       | 54 |
| Finding Contact Information                                           | 55 |
| Deleting a Contact                                                    | 56 |
| Deleting Contacts                                                     | 57 |
| Creating Your Own Categories                                          | 59 |
| Adding Your Own New Category                                          | 59 |
| Editing Your Own Category                                             | 60 |
| Deleting Your Own Category                                            | 61 |
| Creating Groups                                                       | 62 |
| Setting Up a New Group                                                | 62 |
| Searching Group Recipients                                            |    |
| Adding Group Recipients                                               | 64 |
| Deleting Groups                                                       | 64 |
| Copying Contact Information from the Phone Memory to a SIM Card       | 66 |
| Copying Contact Information from a SIM Card to the Phone Memory       | 67 |
| Sending and Receiving Contact Information                             |    |
| Sending Contact Information                                           | 69 |
| Receiving Contact Information                                         | 71 |
| Making Phone Calls and Sending Information Through Your Address Book. | 72 |
| Making Phone Calls Through Your Address Book                          | 72 |
| Sending Short Messages from Through Address Book                      | 73 |
| Sending E-Mail from Your Address Book                                 |    |
| Printing Contact Information                                          |    |
| Sending Contact Information using IrDA                                | 76 |
| SMS                                                                   | 77 |
| Sending SMS Messages                                                  | 80 |

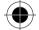

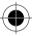

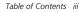

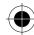

| Receiving SMS Messages                                      | 84  |
|-------------------------------------------------------------|-----|
| Receiving Voicemail Messages                                | 84  |
| Receiving Text Messages                                     | 85  |
| Forward a Message                                           | 87  |
| Information Service                                         | 88  |
| Quick Text                                                  | 89  |
| Viewing and Adding a New Quick Text Message                 | 89  |
| Resetting to Default Quick Text List                        |     |
| Adding a Quick Text Message to an SMS                       | 90  |
| SIM Card                                                    | 90  |
| Outbox                                                      | 91  |
| Sent Message                                                | 92  |
| Drafts                                                      |     |
| Trash                                                       |     |
| Storing Phone Numbers from SMS Messages                     |     |
| Adding New Message Folders                                  |     |
| Editing Message folder                                      |     |
| Deleting Message folder                                     |     |
| Empty Trash folder                                          |     |
| Making Phone Calls or Sending Messages Through Address Book | 98  |
| CALL REGISTERS                                              | 99  |
| Last 20 Call Records                                        | 100 |
| E-MAIL                                                      | 101 |
| E-mail Access                                               | 103 |
| Accessing your Mailbox                                      |     |
| Composing a New E-mail                                      |     |
| E-mail Attachments                                          |     |
| Adding a Contact                                            |     |
| Receiving E-mail                                            |     |
| Managing your Email                                         |     |
| Creating your Own Folders                                   |     |
| Moving Email from One Folder to another                     |     |

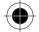

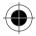

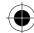

| WAP BROWSER113                        |
|---------------------------------------|
| Connecting to Internet114             |
| Activating WAP Browser115             |
| Your Browser Menu115                  |
| Browsing Information116               |
| Making a Selection116                 |
| Entering Information116               |
| NOTE PAD117                           |
| Creating a Note Pad entry117          |
| Searching and Editing Notepad entries |
| Deleting all Notepad Entries118       |
| Deleting a Single Note Pad Entry118   |
| Sending a Note118                     |
| Sending via email118                  |
| Sending via SMS119                    |
| Sending via Fax                       |
| Beam via Infrared                     |
| FIIII Note120                         |
| DATE BOOK121                          |
| Month View121                         |
| Day View122                           |
| Setting a New Event123                |
| Jump to125                            |
| Delete Event                          |
| INK PAD127                            |
| Viewing existing Sketches127          |
| Creating a New Sketch127              |
| Searching and Editing Images128       |
| Deleting Images128                    |
| Sending Ink Pad Drawings129           |

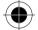

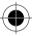

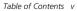

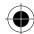

| TASKS                                | 131 |
|--------------------------------------|-----|
| Entering a New Task                  | 131 |
| Deleting All Tasks                   | 132 |
| Cleaning Up your Task List           |     |
| Deleting a Single Task               | 132 |
| VOICE NOTES                          | 133 |
| Recording a Voice note               | 133 |
| Searching and Replaying a Voice Note | 133 |
| Recording a New Voice Note           | 134 |
| ALARMS                               | 135 |
| Setting an alarm                     | 135 |
| Setting an Alert or Ring Tone        | 136 |
| Switching off an activated alarm     | 136 |
| CALCULATOR                           | 137 |
| Standard Calculator                  | 137 |
| Memory Functions                     | 137 |
| Scientific Calculator                | 137 |
| UNITS CONVERTER                      | 139 |
| WORLD TIME                           | 141 |
| Selecting a City                     | 141 |
| Select Time                          | 142 |
| Select Date                          | 142 |
| Setting Daylight Saving              | 142 |
| CURRENCY CALCULATOR                  | 143 |

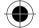

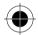

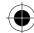

| GAMES                                | 145 |
|--------------------------------------|-----|
| Wu Zi Qi                             | 145 |
| The Object of the Game               | 146 |
| Wu Zi Qi Basic Violations            | 147 |
| Sokoban                              | 148 |
| Object of the Game                   | 148 |
| Black Jack                           | 150 |
| Object of the Game                   |     |
| Player as Dealer                     | 151 |
| RING TONE COMPOSER                   | 153 |
| Ringer Tone Editor                   | 153 |
| Selecting and Playing a Ring Tone    | 153 |
| Composing and Adding a New Ring Tone | 154 |
| Sending your Ring Tone               | 155 |
| Receiving a Ring Tone via SMS        | 155 |
| Sending your Ring Tone via Infra Red | 156 |
| Deleting your Ring Tones             | 156 |
| RECEIVE USING INFRARED               | 157 |
| DATA SYNCHRONISATION WITH PC         | 159 |
| Software Synchronisation             | 159 |
| Installation                         |     |
| Performing Data Synchronisation      |     |
| MODEM                                | 161 |
| Using Infrared for Data Transmission | 162 |
| J2ME                                 | 160 |
|                                      |     |
| J2ME Application Manager             | 166 |

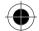

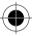

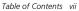

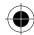

| STK APPLICATION                                   | 167 |
|---------------------------------------------------|-----|
| Viewing the List of Applications                  | 167 |
| Viewing the List of Options within an Application | 167 |
| Service Message                                   | 167 |
| Entering a Message                                |     |
| Connect to Service                                |     |
| Sending a Short Message                           |     |
| Seriality a Strott Wessage                        | 107 |
| SYSTEM SETUP                                      | 169 |
| Security                                          | 169 |
| Locking and Unlocking your Phone                  |     |
| Auto Lock                                         |     |
| Fixed Dialling                                    | 172 |
| SIM Request                                       | 173 |
| Call Barring                                      | 173 |
| Passwords                                         | 175 |
| Memory Usage                                      | 177 |
| Checking Memory Usage Status                      | 177 |
| Initial Setup                                     |     |
| Daylight Saving                                   | 178 |
| Time Settings                                     |     |
| Time Format                                       | 179 |
| Location (Current Location)                       | 179 |
| Date Settings                                     | 180 |
| Date Format                                       |     |
| Language                                          | 181 |
| Text Input                                        | 181 |
| Owner Information                                 | 182 |
| Startup Greetings                                 | 183 |
| Master Reset                                      | 183 |
| Master Clear                                      | 183 |
| Phone Setup                                       | 184 |
| Network Setup                                     | 185 |
| Search Setup                                      | 186 |
| Phone                                             | 191 |
| Flip Answer                                       | 194 |
| Auto Answer                                       | 195 |
| Prepend (Prefix Dialling)                         | 195 |
| Turbo Dial                                        | 195 |

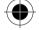

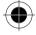

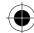

| My Numbers1                  | 96 |
|------------------------------|----|
| Call Meters (Charge Meters)1 | 96 |
| Available Credits1           | 98 |
| Sounds & Alerts              | 99 |
| Speaker Volume Setup2        | 00 |
| Touch Screen Volume20        | 00 |
| Notifications20              | 01 |
| Display Setup20              | 01 |
| Calibrate screen2            | 02 |
| Date book Setup2             | 02 |
| Messaging Setup              | 03 |
| Voice Mail Setup2            | 03 |
| Inbox Setup20                | 04 |
| Service Centre Info2         | 04 |
| Information Services20       | 05 |
| Drafts20                     | 05 |
| Sent                         | 06 |
| Outbox2                      | 07 |
| Trash20                      | 07 |
| Internet Setup               | 08 |
| Connection Setup20           | 09 |
| Browser Setup                | 12 |
| Setting the Parameters2      | 12 |
| Bookmark Setting2            | 13 |
| Email Setup2                 | 16 |
| Power Management2.           | 21 |
| Accessories Setup2.          | 22 |

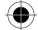

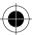

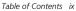

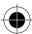

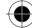

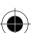

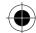

# Introduction

### Congratulations on being the proud owner of the latest wireless communications device the Motorola A008.

Your handset combines a host of mobile phone features with the power and flexibility of a Personal Digital Assistant (PDA).

In addition to making calls, sending short messages and faxes, you can send and receive IMAP and POP3 email messages, browse the Internet, download J2ME applications and organise your communication needs using the large touch screen.

Your handset comes equipped with:

- A Scheduler diary with reminder alert functions
- A NotePad and InkPad to capture moments of thoughts- which can be sent as faxes or beamed via infrared to compatible devices
- World Time and Alarm Clock
- A Graphical Composer to enable you to personalise your ringer tones
- A powerful Scientific calculator
- Conversion tools for Foreign exchange and units
- Advanced GPRS functionality for fast and efficient data transfer

The advanced design of the handset together with the capability of the software make the A008 a revolutionary new concept in mobile communications.

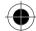

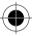

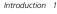

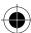

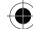

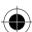

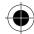

# Safety and General Information

# Important Information on Safe and Efficient Operation

## Read this Information before using your Personal **Communicator**

The information provided in this document supersedes the general safety information contained in user guides published prior to this date. For information regarding radio use in a hazardous atmosphere please refer to the Factory Mutual (FM) Approval Manual Supplement or Instruction Card, which is included with radio models that offer this capability.

### RF Operational Characteristics

Your Personal Communicator contains a transmitter and a receiver. When it is ON, it receives and transmits radio frequency (RF) energy. The Personal Communicator operates in the frequency range

900 MHz to 1990 MHz and employs digital modulation techniques.

When you communicate with your Personal Communicator, the system handling your call controls the power level at which your personal communicator transmits. The output power level typically may vary over a range from 0.063 watts to 1.58 watts.

### Exposure to Radio Frequency Energy

Your Motorola Personal Communicator is designed to comply with the following national and international standards and guidelines regarding exposure of human beings to radio frequency electromagnetic energy:

- United States Federal Communications Commission, Code of Federal Regulations; 47 CFR part 2 sub-part J
- American National Standards Institute (ANSI) / Institute of Electrical and Electronic Engineers (IEEE) C95, 1-1992
- Institute of Electrical and Electronic Engineers (IEEE) C95.1-1999 Edition
- National Council on Radiation Protection and Measurements (NCRP) of the United States, Report 86, 1986
- International Commission on Non-ionizing Radiation Protection (ICNIRP) 1998
- National Radiological Protection Board of the United Kingdom 1995
- Ministry of Health (Canada) Safety Code 6. Limits of Human Exposure to Radio Frequency Electromagnetic Fields in the Frequency Range from 3 kHz to 300 GHz, 1999
- Australian Communications Authority Radio Communications (Electromagnetic Radiation -Human Exposure) Standard 1999 (applicable to wireless phones only)

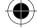

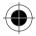

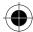

To assure optimal performance and make sure human exposure to radio frequency electromagnetic energy is within the guidelines set forth in the above standards, always adhere to the following procedures:

## Portable Personal Communicator Operation and EME Exposure

### Antenna Care

Use only the supplied or an approved replacement antenna. Unauthorised antennas, modifications, or attachments could damage the Personal Communicator and may violate FCC and/or other applicable regulations.

DO NOT hold the antenna when the Personal Communicator is "IN USE". Holding the antenna affects call quality and may cause the Personal Communicator to operate at a higher power level than needed.

### Phone Operation

The Personal Communicator is designed to be used with a headset for talking and listening. The Personal Communicator can also be placed inside the holster, then the holster can be clipped onto your belt, pocket, handbag, or other apparel and used with the headset.

### **Body-Worn Operation**

To maintain compliance with FCC RF exposure guidelines, if you wear the Personal Communicator on your body when transmitting, always place the Personal Communicator in a Motorola supplied or approved clip, holder, holster, case, or body harness. Use of non-Motorola-approved accessories may exceed FCC RF exposure guidelines. If you do not use a body-worn accessory, ensure the antenna is at least one inch (2.5 cm) from your body when transmitting.

### **Approved Accessories**

For a list of approved Motorola accessories, look in the accessory section of this manual.

# Electromagnetic Interference / Compatibility

Nearly every electronic device is susceptible to electromagnetic interference (EMI) if inadequately shielded, designed or otherwise configured for electromagnetic compatibility.

## **Facilities**

To avoid electromagnetic interference and/or compatibility conflicts, turn off your Personal Communicator in any facility where posted notices instruct you to do so. Hospitals or health care facilities may be using equipment that is sensitive to external RF energy.

### Aircraft

When instructed to do so, turn off your Personal Communicator when on board an aircraft. Any use of a Personal Communicator must be in accordance with applicable regulations per airline crew instructions.

4 Safety and General Information

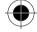

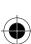

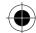

### Medical Devices

### Pacemakers

The Health Industry Manufacturers Association recommends that a minimum separation of 6 inches (15 centimetres) be maintained between a handheld wireless phone and a pacemaker.

These recommendations are consistent with the independent research by, and recommendations of, Wireless Technology Research.

Persons with pacemakers should:

- ALWAYS keep the Personal Communicator more than six inches (15 centimetres) from their pacemaker when the Personal Communicator is turned ON.
- Not carry the Personal Communicator in the breast pocket.
- Use the ear opposite the pacemaker to minimise the potential for interference.
- Turn the Personal Communicator OFF immediately if you have any reason to suspect that interference is taking place.

### **Hearing Aids**

Some digital wireless phones may interfere with some hearing aids.

In the event of such interference, you may want to consult your hearing aid manufacturer to discuss alternatives.

### Other Medical Devices

If you use any other personal medical device, consult the manufacturer of your device to determine if it is adequately shielded from RF energy. Your physician may be able to assist you in obtaining this information.

# Safety and General

### Use in Vehicles

Check the laws and regulations on the use of phones in your vehicle. You are advised to always

When using your Personal Communicator in a vehicle, please:

- Use hands-free operation, if available.
- Pull off the road and park before making or answering a call.

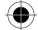

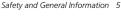

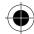

## **Operational Warnings**

### For Vehicles with an Air Bag

Do not place the Personal Communicator in the area over an air bag or in the air bag deployment area. Air bags inflate with great force. If the Personal Communicator is placed in the air bag deployment area and the air bag inflates, the Personal Communicator may be propelled with great force and cause serious injury to occupants of the vehicle.

### Potentially Explosive Atmospheres

Turn off your Personal Communicator prior to entering any area with a potentially explosive atmosphere, unless it is especially qualified for use in such areas as "Intrinsically Safe" (for example, Factory Mutual, CSA, or UL Approved). Do not remove, install, or charge batteries in such areas. Sparks in a potentially explosive atmosphere can cause an explosion or fire resulting in bodily injury or even death.

The areas with potentially explosive atmospheres referred to above include fuelling areas such as below decks on boats, fuel or chemical transfer or storage facilities, areas where the air contains chemicals or particles, such as grain, dust or metal powders, and any other area where you would normally be advised to turn off your vehicle engine. Areas with potentially explosive atmospheres are often but not always posted.

### Blasting Caps and Areas

To avoid possible interference with blasting operations, turn off your Personal Communicator when you are near electrical blasting caps, in a blasting area, or in areas posted: "Turn off two-way radio". Obey all signs and instructions.

## **Operational Cautions**

#### **Antennas**

Do not use the Personal Communicator if it has a damaged antenna. If a damaged antenna comes into contact with your skin, a minor burn can result.

### Batteries

All batteries can cause property damage and/or bodily injury such as burns if a conductive material such as jewellery, keys, or beaded chains touch exposed terminals. The conductive material may complete an electrical circuit (short circuit) and become quite hot. Exercise care in handling any charged battery, particularly when placing it inside a pocket, purse, or other container with metal objects.

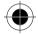

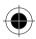

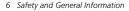

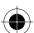

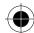

# **European Union Directives Conformance Statement**

Hereby, Motorola declares that this product is in compliance with

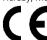

- The essential requirements and other relevant provisions of Directive 1999/5/EC
  - All other relevant EU Directives

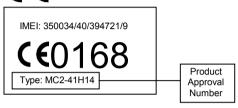

The above gives an example of a typical Product Approval Number.

You can view your product's Declaration of Conformity (DoC) to Directive 1999/5/EC (the R&TTE Directive) at www.motorola.com/rtte - to find your DoC, enter the Product Approval Number from your product's label in the "Search" bar on the Web site.

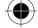

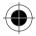

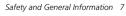

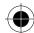

# **Total Customer Satisfaction**

At Motorola, Total Customer Satisfaction is a top priority. If you have a question, a suggestion or a concern about your Motorola Cellular Phone, Motorola wants to hear from you.

For e- mail queries contact: mcrc@ei.css.mot.com

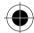

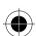

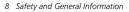

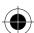

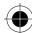

# **Warranty Information**

Motorola guarantees to you, the original purchaser, the Personal Communicator and accessories which you have purchased from an authorised Motorola dealer (the "Products"), to be in conformance with the applicable Motorola specifications current at the time of manufacture for a term of [1] year from date of purchase of the Product(s) (Warranty Term).

You must inform Motorola of the lack of conformity to the applicable specifications of any of the Products within a period of two (2) months from the date on which you detect a defect in material, workmanship or lack of conformity and in any event within a term not to exceed the Warranty Term, by submitting the Product for service to Motorola. Motorola shall not be bound by Product related statements not directly made by Motorola.

A list of the Motorola Call Centre numbers is enclosed with this Product.

During the Warranty term, Motorola will, at its discretion and without extra charge, as your exclusive remedy, repair or replace your Product which does not comply with this warranty; or failing this, to reimburse the price of the Product but reduced to take into account the use you have had of the Product since it was delivered. This warranty will expire at the end of the Warranty Term.

This is the complete and exclusive warranty for a Motorola Personal Communicator and accessories and in lieu of all other warranties, terms and conditions, whether express or implied.

Where you purchase the product other than as a consumer, Motorola disclaims all other warranties, terms and conditions express or implied, such as fitness for purpose and satisfactory quality.

In no event shall Motorola be liable for damages nor loss of data in excess of the purchase price nor for any incidental special or consequential damages\* arising out of the use or inability to use the Product, to the full extent such may be disclaimed by law.

\*This Warranty does not affect any statutory rights that you may have if you are a consumer, such as a warranty of satisfactory quality and fit for the purpose for which products of the same type are normally used under normal use and service, nor any rights against the seller of the Products arising from your purchase and sales contract.

## How to get Warranty Service

In order to be eligible to receive warranty service, you must present your receipt of purchase or a comparable substitute proof of purchase bearing the date of purchase. The Personal Communicator should also clearly display the original compatible electronic serial number (IMEI) and mechanic serial number [MSN]. Such information is contained with the Product.

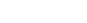

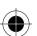

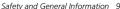

<sup>\*)</sup> including without limitation loss of use, loss of time, loss of data, inconvenience, commercial loss, lost profits or savings.

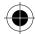

In order to claim the warranty service, you must return the Personal Communicator and/or accessories in question to Motorola. Please avoid leaving any supplementary items like SIM cards. The Product should also be accompanied by a label with your name, address, and telephone number; name of operator and a description of the problem. In the case of vehicular installation, the vehicle in which the Personal Communicator is installed should be driven to the Authorised Repair Centre, as analysis of any problem may require inspection of the entire vehicular installation.

#### Conditions

This warranty will not apply if the type or serial numbers on the Product have been altered, deleted, duplicated, removed, or made illegible. Motorola reserves the right to refuse free-of-charge warranty service if the requested documentation cannot be presented or if the information is incomplete, illegible or incompatible with the factory records.

Repair, at Motorola's option, may include reflashing of software, the replacement of parts or boards with functionally equivalent, reconditioned or new parts or boards. Replaced parts, accessories, batteries, or boards are guaranteed for the balance of the original warranty time period. The Warranty Term will not be extended. All original accessories, batteries, parts, and Personal Communicator equipment that have been replaced shall become the property of Motorola. Motorola does not warrant the installation, maintenance or service of the products, accessories, batteries or parts.

Motorola will not be responsible in any way for problems or damage caused by any ancillary equipment not furnished by Motorola which is attached to or used in connection with the Products, or for operation of Motorola equipment with any ancillary equipment and all such equipment is expressly excluded from this warranty.

When the Product is used in conjunction with ancillary or peripheral equipment not supplied by Motorola, Motorola does not warrant the operation of the Product/peripheral combination and Motorola will not honour any warranty claim where the Product is used in such a combination and it is determined by Motorola that there is no fault with the Product. Motorola specifically disclaims any responsibility for any damage, whether or not to Motorola equipment, caused in any way by the use of the Personal Communicator, accessories, software applications and peripherals (specific examples include, but are not limited to: batteries, chargers, adapters, and power supplies) when such accessories, software applications and peripherals are not manufactured and supplied by Motorola.

### What is not Covered by the Warranty?

This warranty is not valid if the defects are due to damage, misuse, tampering, neglect or lack of care and in case of alterations or repair carried out by unauthorised persons.

- 1 Defects or damage resulting from use of the Product in other than its normal and customary manner.
- 2 Defects or damage from misuse, access to incompatible sources, accident or neglect.
- 3 Defects or damage from improper testing, operation, maintenance, installation, adjustment, unauthorised software applications or any alteration or modification of any kind.
- 4 Breakage or damage to aerials unless caused directly by defects in material or workmanship.

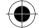

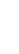

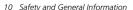

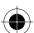

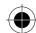

- 5 Products disassembled or repaired in such a manner as to adversely affect performance or prevent adequate inspection and testing to verify any warranty claim.
- 6 Defects or damage due to range, coverage, availability, grade of service, or operation of the system by the operator.
- 7 Defects or damage due to moisture, liquid or spills of food.
- 8 Control unit coil cords in the Product that are stretched or have the modular tab broken.
- **9** All plastic surfaces and all other externally exposed parts that are scratched or damaged due to customer normal use.
- **10** Leather cases (which are covered under separate manufacturer's warranties).
- 11 Products rented on a temporary basis.
- 12 Periodic maintenance and repair or replacement of parts due to normal wear and tear;
- The talk-time, stand-by time and total life cycle of a Motorola rechargeable battery for your Personal Communicator will depend on usage conditions and network configurations. As a consumable product, the specifications indicate that you should be able to obtain optimum performance for your Motorola Personal Communicator within the first six months from date of purchase and up to (200) charges.

The warranty for Motorola rechargeable batteries becomes void if

- the batteries are charged other than by Motorola approved battery chargers specified for the charging of the battery;
- (ii) any of the seals on the battery are broken or show evidence of tampering;
- (iii) the battery is used in equipment or services other than the equipment for which it is specified.

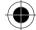

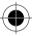

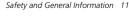

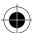

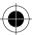

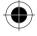

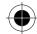

# **Getting Started**

## Checklist

Make sure that the following items are in the box when you unpack it.

- Your A008 unit
- Your A008's battery
- Touchscreen Stylus
- Handsfree headset
- Charger with plug adapter
- Leather Pouch
- Data Cable
- User Manual
- CD-ROM
- Do not use a rough cloth or any abrasive material to clean the device as these might scratch the surface of the device. Also do not use any solvents to clean the device.

### Rocker Switch

Moving the button up will:

- increase the ear piece volume during a phone call
- in the main menu screen, "Move Forward" to select the various functional symbols
- in the display, "Move Forward" to select the various display selections
- in dial pad screen, without entering any numbers, press to enter in Address Book
- turn off the Ringer or VibraCall when the phone is ringing or vibrating.

### Moving the button down will:

- decrease the ear piece volume during a phone call
- in the main menu screen, "Move Backward" to select the various functional symbols
- in the display, "Move Backward" to select the various display selections
- in the dialogue box, "Move Backward" to select the various buttons
- to turn off the Ringer or VibraCall when the phone is ringing or vibrating
- in dial pad screen, press to display the last 20 calls made.

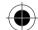

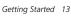

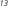

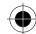

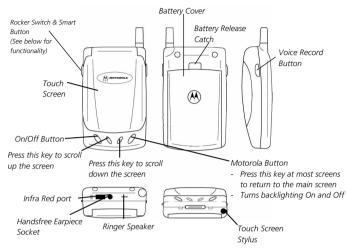

### **Smart Button**

Pressing the button inwards will:

- answer a phone call upon opening the flip
- answer a phone call upon connecting to an ear piece
- redial the last number
- select functions.

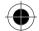

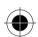

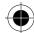

# Inserting Your SIM Card

Your SIM (Subscriber Identity Module) card was supplied by your Cellular Service Provider when you bought your phone. Your phone is connected to the network via the SIM card. You will not be able to make or receive calls if you do not have a SIM card inserted in your phone.

A Some networks allow you to make emergency calls without a SIM card inserted.

The SIM card is a Smart Card that contains your phone number, service details and memory for storing Phone Book numbers and messages. You can use your SIM card in any GSM handset and you will be charged for the call.

- Like a bank or credit card, you should keep your SIM card secure. Do not bend or scratch your card and avoid exposure to static electricity or water.
- M Switch off your phone before inserting or removing the SIM card. Failure to do so may damage the memory of your SIM card.
- 1 Press and hold the **Power** button to turn off your phone.
- 2 If the phone's battery door is already in place, push down the battery door release latch, then slide the door down and lift off to remove it.
- 3 Slide the SIM holder towards the right and lift up the left side of the holder.

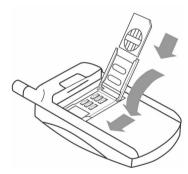

- To insert the SIM card, slide it into the holder with the notch at the top and facing towards the base of the device.
- 5 To replace the holder, press and slide the it to the left to lock it in place.
- To replace the battery, insert it, printed arrows first, into the compartment. Align the connections on the battery with the connections on the device, and push down.
- 7 To replace the battery door, slide it up until it clicks into place.

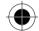

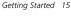

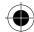

After inserting the SIM card, turn on the device. If the SIM card is inserted in the wrong way round, damaged or there is no SIM, the Check Card message may be displayed. Remove the SIM card, check that it is the right way round and then re-insert it into the phone. If either of the Bad Card See Supplier, or Blocked See Supplier messages are displayed, then you will need to contact your Cellular Service Provider.

# Installing the Battery

Before you can use your device, you need to install and charge the battery. Your phone is designed to be used only with Motorola Original Batteries and accessories. We recommend that you store batteries in their protective cases when not in use.

- 1 Remove the battery from its protective plastic case.
- 2 If the device's battery door is already in place, push down the battery door release latch, then slide the door down and lift off.
- **3** Insert the battery, printed arrows first, into the compartment. Align the connections on the battery with the connections on the device and push down.
- 4 Replace the battery door then slide the door up until it clicks into place.

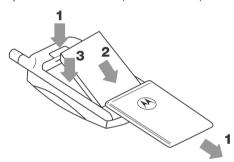

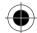

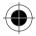

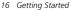

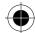

# Charging the Battery

Before you can use your device, you need to install and charge the battery. A Travel Charger will be able to charge a battery fitted in a phone (as well as providing power to the phone directly).

To ensure maximum battery performance, a new battery (or a battery that has not been used for several months) should be charged for at least 14 hours before use (but NOT more than 24 hours).

- A new battery will require several full charge I discharge cycles in order to achieve its optimum performance.
- **I** ⊕ A new battery, or a battery that has not been used for several months, may cause a prematurely fully charged indication. Ignore this indication and let the battery charge for several more hours.
- n → Do not use lithium ion batteries at extremely low temperatures as the maximum standby / talk time will not be available when cold.
- 1 Make sure that the phone is fitted with a battery. Plug the travel charger into your phone with the release tab facing up.
- 2 Plug the other end of the travel charger into a suitable mains power socket.
- A Please make sure that the local mains supply voltage at your location matches that of your charger.
- **3** When charging starts, you will hear an alert beep and the screen will show (Battery Charging). Charging can take place when the device is on or off. When the device is on, charging does not affect the normal operation of the device.
- 4 When your device indicates that the battery is fully charged (Charging Complete), press the release tab and remove the travel charger.

When your device is turned on, the battery level indicator in the top right hand corner of the screen shows the amount of charge left in your battery.

Battery Discharged, , , Battery fully charged.

# **Battery Performance and Maintenance**

- Best battery performance will be achieved when you regularly charge and discharge batteries as instructed in this manual.
- Battery performance is greatly affected by network coverage.
- Set Battery Saving Mode to on (Please refer to Power Management in System Setup) and / or Frequency of Search to slow or medium (Please refer to Network Setup menu).
- If left unused, a fully charged battery will discharge itself in approximately one month.
- When not in use, store your battery uncharged in a cool, dark and dry place.
- Always treat your batteries with care. Please refer Safety Information on batteries.

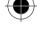

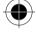

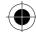

- Never leave your batteries in extremely high temperatures (over 60 degrees Celsius), for example near the window, under the direct sunlight.
- Only Motorola Original Accessory batteries can be charged in the phone or the optional desktop charger. This is to protect you and your phone from the risks of incorrect charging.

## Low Battery Warning

Your handset allows you to monitor your battery level via the battery level indicator.

When the battery level is low and only a few minutes of talk time remain, a warning signal (two beeps) will sound, the battery symbol will begin to flash, and **Low Battery** will be displayed, prompting you to charge your battery.

# **Battery Indicators**

Insert battery:

the display will prompt you to insert the battery if you have connected the phone to an external current mains before inserting the battery.

Invalid battery:

this display will be accompanied by a warning beep. This is to warn you that the battery cannot be re-charged (though the battery can provide power to the phone). This may indicate that the battery is not Motorola Original Accessory Battery. It is suggested that you use only Motorola Original Batteries and other accessories as Motorola will not be held responsible for any damage to the phone, financial loss or bodily injuries arising from the use of non-Motorola original batteries and accessories.

# Turning Your Device On - General

Your device may be turned on in a number of different ways, depending on the mode in which you want it to operate.

If your device is new, or you do not want to change the default phone settings, please refer to the steps in **Phone Mode**.

When you require the diary, memo pad or calculator features, please refer to the steps in PDA

If you have preset the PIN, phone number lock or the device is preset with Manual Network Selection, please refer the Complete Process of Turning On the Device.

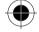

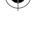

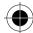

# **Turning Your Device On**

To turn on your device, open the flip, press the **Power** button and hold for a short while (about 1 to 2 seconds) before releasing the button.

## Turning Your Device On - Phone Mode

- As this mode transmits the wireless radio frequency which may affect the normal operation of some electronic equipment, please ensure that safety regulations are adhered to before activating the phone mode.
- Do not turn on phone mode on board aircraft.
- 1 Open the flip, press the **Power** button and hold for about 4 to 5 seconds (until the screen shows the mode of operation in the dialogue box) before releasing the button.
- 2 Select Antenna ON, (Under this mode, you can make phone calls and send messages).

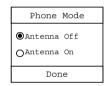

3 Press Done. To confirm your selection.

## Turning Your Device On - PDA Mode

- 1 Open the flip then press the **Power** button and hold the button for about 4 to 5 seconds (until the screen shows the mode of operation in the dialogue box) before releasing the button.
- 2 Select Antenna Off to turn off Phone Mode and select PDA Mode; under this mode, you cannot make phone calls and send messages.

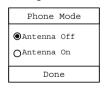

- 3 Then press **Done** to confirm your selection.
- Besides using the above method to activate the PDA mode, you can also refer to the "Complete" Process of Turning On the Phone" to activate the PDA mode.

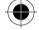

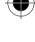

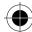

## Complete Process of Turning On Your Device

If you have pre-set the PIN, phone number lock or the device is preset with manual network selection (refer to System Setup), you will need a few more steps to turn Phone Mode ON. But it also enhances the security of your phone and the versatility of its functions.

Open the flip then press the Power button and hold the button until the screen shows the Phone Mode dialogue box, then release.

If the SIM card is not inserted, locked, not registered or damaged, the screen will show the following

2 selections:

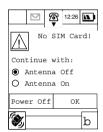

Tap **Antenna OFF** then press **OK**, the phone will operate in PDA mode. Calls cannot be made, short messages cannot be sent, etc.

Tap **Antenna On** and then **OK**, the phone can make Emergency Calls (if the SIM is locked or registered) and use the PDA functions. Refer to the Security Setup under System Setup.

Tap **Power Off** to turn off the device.

If the SIM card is working and the PIN is set the following screen will prompt you to key in your PIN as follows:

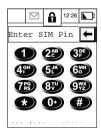

To enter the PDA mode, simply select PDA Mode to turn on the phone. Alternatively, key in your PIN (for security reasons, the screen will only show # to represent each digit; to correct the last digit, simply press to delete the last digit).

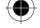

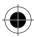

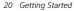

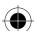

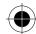

Press **Enter** to confirm your selection and enter the Phone Mode.

If the PIN is incorrect, the screen will show **Invalid Pin**. You can either:

Select PDA Mode to turn on the phone with PDA mode, or

Select **Try Again** to key in the PIN again.

■ The SIM card will be automatically locked upon 3 consecutive keying of the wrong PIN. Please refer to the "System Setup" to unlock the SIM card or contact your service provider.

If you have set up the phone number lock (refer to Security Setup under System), the screen will prompt you to key in your number lock code to unlock the phone. Please key in the number lock using the same method as keying in your PIN.

If the wrong number lock is entered, the screen will show **Invalid Unlock Code** and you have to press **Try Again**. The phone will be turned off and locked automatically (even the PDA mode will not work) if you keyed in the wrong number lock 3 consecutive times.

Fig Refer "System Setup" to pre-set the PIN and Phone Number Lock. If the correct PIN and Phone Lock Code have been entered, the phone will then scan and register with the network. If the phone is pre-set with Automatic Network Selection (see Network Settings under Network Setup), the main menu will appear after scanning and selecting an available network. The process of turning on a phone is now complete.

If the phone is pre-set with Manual Network Selection, the screen will prompt you to select one network form the list presented to you. You can either:

Press Cancel to select PDA mode.

Press **OK** to select a network from the available networks.

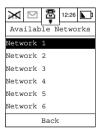

Your phone will try to register with the selected network. If this is successful, the phone will display the network name and will return to the main menu.

The entire process of turning on the phone is now complete.

Depending on the different settings, you may not need to go through the entire process to turn on the phone.

If the phone is turned on for the first time, it is recommended that you calibrate the screen. For details, please see Calibrate Screen under Display Setup of Phone Setup.

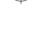

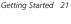

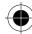

## Selecting the Handset Operation Mode

After turning on the phone, the top left hand corner of the screen will show the **ill** icon (Phone mode) or **icon** (PDA mode), prompting you to select the operation mode.

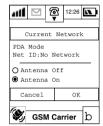

Select **Antenna ON** and press **OK** to confirm your selection to go to Phone Mode. Select **Antenna OFF** and press **OK** to confirm your selection to go to PDA Mode. Select **Cancel** to dismiss the dialogue box and the current phone operation mode remains unchanged.

## Turning OFF the phone

With the phone ON, open the flip then press and hold the Power button for about 1 second before releasing.

## Screen Displays and Operation

Your device is the latest wireless communications device that combines the capability of a phone and

a PDA. The LCD screen displays the main menu icons and all of the function group icons. You can navigate around the touch screen using the stylus to select the functions you require. The screen will change in accordance with the functions you select.

After turning **ON** the phone, the screen will show the following

Your screen shows 4 main menus arranged as tabs on the right hand side of the screen. Each main menu consists of up to six function icons, to make up a function group. Menu items are selected by pressing on the relevant tab.

The  $\ensuremath{\mathscr{D}}$  tab represents the **Communication Group**. The functions within this group help you to keep in touch with the world.

The  $\mathscr{Q}$  tab represents the **Application Group**. The functions within this group help you to manage your daily business.

The 🎤 tab represents the **Tool Group**. It provides you with some practical tools and utilities.

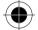

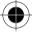

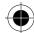

The base tab represents the **Setup Group**. Here you can configure and personalise the phone, as well as providing you with the capability to connect the phone to other devices.

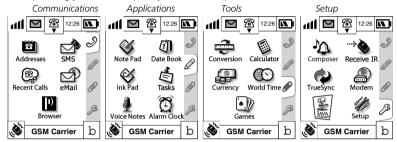

## **Icons**

## Status Display Icons

The top section of the display shows the Phone Status indicators. The following are some of the common indicators that you may see when using your phone.

## **Phone Mode Function**

### Call status

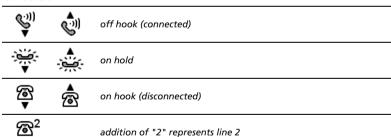

The icons indicate whether the handset is in phone mode, and also the status of the lines (Call mode). Pressing the icon will invoke the dial pad.

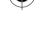

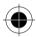

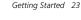

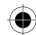

### Antenna status

no GPRS no RF

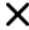

no GPRS

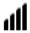

GPRS svc, but not attached

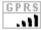

GPRS svc + attached

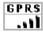

GPRS attached + connected + roaming

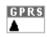

GPRS

GPRS

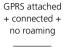

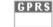

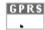

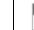

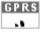

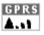

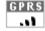

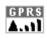

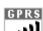

### Notification

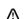

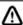

SIM Card Full

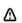

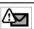

SIM Card Full & new notification (i.e. missed call, new SMS, etc.)

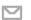

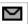

New notification

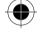

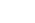

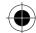

## Battery status

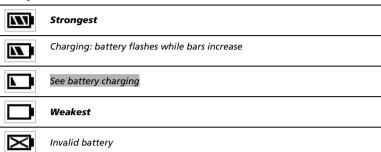

### Clock

12:26 Selecting this icon allows you to adjust the world time.

# **Function Display Icons**

The bottom left hand section of the display shows the function display indicators. Selecting a function icon will activate the function that it represents.

## Ringer status

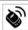

Ring

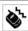

Vibrate

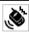

Ring / Vibrate

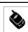

Silent

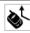

Call Divert on (when all voice calls are diverted)

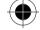

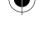

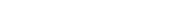

Getting Started 25

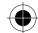

GSM Carrier Service Provider's service trademark.

- Shows **Antenna Off** when phone mode is not turned on.
- Shows **Emergency Call** when the phone can only make emergency calls.

When the phone is turned ON, it will systematically show the phone mode, network registration and other information.

Pressing this icon will show information about the phone owner and SIM card number details. (Requires owner to enter his own information. Please refer to Searching and Editing contact messages in Address Book).

If the SIM Application Tool kit is included, the main screen will be different. w will be displayed in the bottom right corner instead of M.

## Main Menu Function Icons

Selecting a function icon will activate the function that it represents.

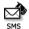

To send, retrieve, check and manage short messages and voicemail services.

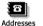

Records important phone numbers, addresses and other contact details.

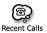

Records the last 20 outgoing, incoming and missed calls.

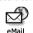

Sending and Receiving E-mails.

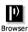

Allows you to surf the internet.

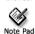

A simple text feature which allows you to compose short notes and send them via fax, email, SMS or IrDA, or to print them.

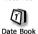

The datebook is a calendar which allows you to schedule and organise your daily activities such as appointments and meetings.

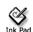

Allows you to create simple sketches and send them via fax and email or to send them to other A008 devices.

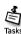

Allows you to create and prioritise simple to-do lists.

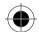

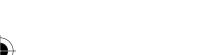

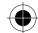

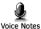

The Voicenote feature enables you to record up to 3 minutes of personal messages.

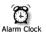

The integrated Alarm clock allows you to set alarm times and choose from a list of different alerts to remind you.

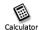

An integrated tool with functions of a standard calculator and a scientific calculator.

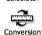

A useful conversion utility for the Conversion of Length, Mass, Volume, Temperature and Area.

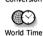

Allows you to set the local time and the time for major cities around the world.

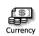

Allows you to define rates of exchange and perform conversions between world currencies defined in a list.

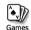

Allows you to choose from three different games to play.

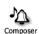

The Ring Tone Composer allows you to compose your own ring tones and send them via SMS or beam them via IrDA to another phone.

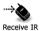

Allows you to receive information via Infra Red.

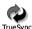

Data synchronization with your PC using the Truesync application.

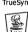

Allows you to download applications from you PC or the Internet written in J2ME and to install an execute them on your device.

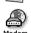

Allows you to transmit and receive in formation via Modem.

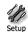

Allows you to customise the settings of the phone to your individual needs.

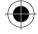

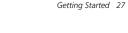

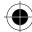

#### **Buttons**

Button may consist of either words or icons, and are used to execute a certain function.

The mostly common used buttons are **Cancel** and **OK**, which are found at the bottom of a screen (at the Function Display or Dialogue Box). Selecting **OK** executes the function then returns to the previous menu. Selecting **Cancel** aborts the function at the screen and merely returns to the previous menu.

#### The Function Selection Button <

This is the most frequently used button.

This button appears in the last line at the function displays of many screens. It efficiently selects the functions available at the current operation mode. Press and a dialogue box with different options will appear. Use the stylus to select the option you require.

The options in each menu bar change depending on the handset operation modes.

If you do not wish to select any options, you may press any area other than the  $\bigstar$  to dismiss the function dialogue box.

The items in the menu bar will vary according to different status of the phone. That is, even though they are under the same menu, the one showing in your phone may vary from the diagram shown in the manual. For example, if you did not setup any self defined folder in the email section, when you press (menu bar icon), there will not be any "Edit Folder" or "Delete Folder" command. It is because system defines that user can only edit or delete self-defined folder, but not any of the preset folder. Therefore, when there is no self-defined folder, the two commands will not be shown in the menu bar.

#### Title

Normally it is the first row displayed on the screen (except Operation Display). It consists of text, icons, tabs, pull down selection box, ... etc. Some title fields only show numbers, e.g. when dialling a number.

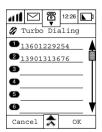

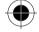

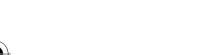

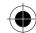

### Key-in Area

Normally consists of titles and Key-in rows. You can use either the stylus or the keyboard to input text, figures and your message in the Key-in Area.

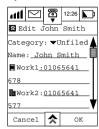

#### **Pull Down Selection Box**

A Pull Down Selection Box is identified by the small arrow. The currently selected option is displayed alongside it. To view other options, press the small arrow. To change the current option, simply select the it to make it current.

### Single Selection Box

A Single Selection Box is displayed as a bulleted list with the current selection highlighted. If you wish to change the current selection, simply make your choice and press OK to make it current. In this case, only ONE selection is allowed.

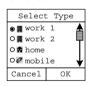

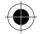

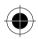

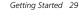

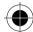

#### Scroll Bar

When there is a lot of information that cannot be shown on the screen at the same time, you can either Scroll Up or Scroll Down to see more information. The position of the Scroll Box shows the amount of current information relative to the total amount of information that is available.

#### You can use the following methods to scroll.

- 1 By using touchscreen, tap the up and down arrows to move up or down the screen one row at a time (to move a smaller area at one time).
- 2 Press the scroll bar between the Scroll Box and the Scroll Up or Scroll Down keys to move either up or down by one screen (to move a bigger area at one time).
- 3 Press and drag the Scroll Box to any position that you wish You may also use the scroll up and scroll down keys at the handset keypad to scroll the screen. With these keys, you can scroll up or down one screen at a time.

You may also use the Rocker Switch located at the left-hand side of the handset to scroll up or down one row at a time

The highlighted icon shows where the cursor position is, press the Rocker Switch to select it.

■ The Rocker Switch located at the left-hand side of the handset can also be used to move forward or backward to select the Function Icon as well as move up and down to select the various selections in the dialogue box. Press the switch to execute the highlighted icon function.

### Dialogue Box

The dialogue box consists of a title, buttons, and selection boxes. It is the means by which the user receives status information and communicates instructions to the phone.

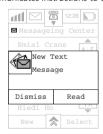

#### How to Enter Words

Your device provides a two ways to efficiently enter information. You may use the keyboard or hand write your entry using the hand writing application.

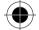

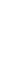

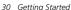

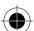

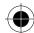

### Handwriting Script Board

Your device uses the Motorola Wisdom Pen Handwriting Recognition technology. It recognises handwritten characters and punctuates in a natural and efficient manner. It allows you to enter text in the language of your choice using either a left or right handed script board.

Tap the sicon and select the Handwriting option.

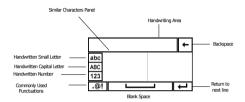

The upper part of the screen shows the words that are to be edited. Use the stylus to touch the key-in area at a position where you wish to enter, edit or delete words. The cursor will appear at that point.

Before entering any information, select and press **ABC**, **abc** or **123** to choose the type of information you wish to enter.

Use the stylus to enter information in the Handwriting area. When you have finished writing or if you pause, it will automatically recognise the most similar character and place it at the cursor position. If an incorrect word results, you can edit it by selecting one of the characters in the Similar Characters Panel and insert it at the last cursor position.

Press **OK** after you have finished writing to speed up the recognition.

You can make use of the function keys around the Key-In Area to add punctuation marks, backspace, return, etc.

When you have finished entering information, press **OK** to reflect the changes and to return to the previous menu. Press **Cancel** if you do not want to save the changes and return to the previous

Press to select other options to enter information.

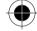

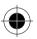

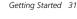

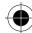

### **English and Numeric Keyboard**

If you select English Keyboard to enter your information (which can be English or Numbers), a Simulated alphanumeric Keyboard will appear in your screen (as shown in the diagrams below): Tap the up arrow or shift buttons to switch between upper and lower case.

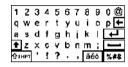

| 1 | 2 | 3 | <b>←</b> |
|---|---|---|----------|
| 4 | 5 | 6 | #*.      |
| 7 | 8 | 9 | 0        |

## Numeric Keypad

Using the stylus, tap on the Numeric buttons to enter numbers in the Key-in area, then tap **OK**.

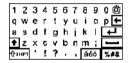

To enter punctuation, tap the (%#& key.) and the numeric keypad screen will change into punctuation screen.

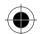

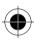

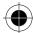

### Terms Used In this Guide

The following terms are frequently used in this user guide, to describe the basic operation of the device. We recommend that you take time to understand this terminology as it will enhance the usability of the device.

### "Tap" or "Press"

Use the stylus or your finger to "Press" a certain position of the screen (e.g. Button, Function Icon, Pull Down Selection Box, Single Selection Box, Multiple Selections Box to execute the function that the icon or button represents. **Tap** would also apply to using your fingers to press the device keypad (e.g. to turn on/ off a phone, recording button, rolling button etc.).

#### "Edit" or "Enter"

To perform the function of entering or editing information.

After pressing the Key-in Area, you can either use Handwriting Recognition method or a Simulated Keyboard to enter or edit information. Press **OK** to confirm your selection in the Similar Character Panel and the character will be placed at the position of the cursor. You will then be returned to the previous menu and the characters entered will appear at the Key-in-Area.

#### "Select"

Use to operate the Pull Down Selection Box, Single Selection Box, Multiple Selection Box or Listings Display Selection etc.

# "Highlight"

On a usual screen display, icons and text are usually black in colour and the screen should have no colour for the background. If a particular icon or text has been selected, the colour will be inverted; that is the character or icon will be in white and the background will be black to show the highlighting.

#### "Select Character"

When reading a Short message, you can use your Stylus to press on a particular words, keep contact with the screen and slide. The words at the sliding path will then be having an inverted colour. You may release the Stylus from the screen when the desired destination has been reached. The characters which appear in inverted colour from the point your Stylus touches the screen until the point your Stylus releases the screen are considered to be selected.

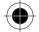

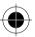

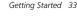

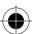

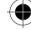

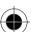

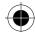

# Phone Functions

Phone mode is only operational in areas where the network/service is available.

# Making a Phone Call

Apart from the usual dial-up methods, your device has many other dial-up methods to choose from:

- calling from the address book;
- calling from the SIM card;
- dialling a number from an SMS message;
- calling from the missed call record;
- calling from the answered call record;
- single key dialling.

Other call related functions provided by your device, such as Call Divert, Call Waiting, Conference Call... etc., can help you to increase the efficiency of your communications. Moreover, it is able to record the last 20 calls (including missed calls, outgoing calls and received calls).

1 Tap at the main menu and your screen will appear as follows:

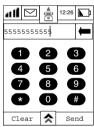

- Tap the number that you wish to call and the number will appear at the Number Display Panel.
- 3 Tap if you wish to delete the last digit.
- Tap Clear to clear the entire phone number at the display panel.
- Tap Send to make a phone call by dialling the number at the display panel.
- Tap End to end a call or just close the phone flip to hang up the phone.

Exit appears instead of Clear when no numbers entered.

To make International Direct Dial (IDD) calls or call direct extensions, see the Dialling International Calls and Call Direct Extensions sections.

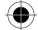

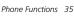

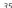

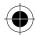

- 🖙 Tap 🧟 or Tap 🕭 button to return to the main menu.
- If there is no number in the Number Display Panel, Tap "Redial" to redial the last dialled number.
- we You can continue to dial the extension number after you have made a successful phone call.

  You can get back the dial-up screen by pressing button in the function panel, and then press the extension number.

### **GSM Emergency Phone Call**

The worldwide GSM standard provides a single uniform number, 112, to dial in cases of emergency. Provided that your phone has found a network, you will be able to make an emergency call. The call can be made regardless of any security codes and, depending on the network, with or without a SIM card inserted.

The emergency call will be directed to a central emergency operator.

# Receiving a Phone Call

To receive a phone call, your phone must be switched on and have a network connection with adequate signal strength. If your phone is locked, you must unlock the phone to answer the call. Your All Call Diversion and Call Barring settings should not be set to divert or bar incoming calls. Please refer to the Security Features section under System Setup, and to the Phone Setup section. When there is an incoming call, your phone will ring (or vibrate) and the screen will display an incoming call message.

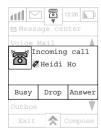

- 1 Tap Answer to answer the call. When the call is finished, either Tap End to end the call or simply close the flip.
- 2 Tap **Drop** to reject a call.

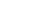

36 Phone Functions

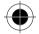

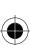

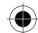

- 3 Tap Busy to reject a call as busy.
- \*\*If there is a phone number stored in the address book corresponding to the caller's number, the phone will display the caller's name. If the caller uses the Hide Caller Display function, the number will not be shown.
- Figure 1 you pre-set the "Key Answer Only" to OFF, please refer to Flip Answer in the Phone Setup section under System Setup. The call will be answered upon opening the flip. If the flip is currently open, tap either the Smart Button or the Rocker switch to answer the call.
- When in Phone mode, the Function status will change according to the current call state.
  - Not dialling or not during a phone call.
  - Dialling or in use.
  - call Waiting / Call on hold.
- The functions will change in accordance with the current call state.

Whilst in a call, tap and the Function Display Box will appear. Select the function you require using the stylus. The functions will change in accordance with the current call state. If you do not wish to select a function, tap to dismiss the Function Display Box.

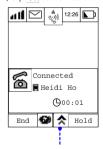

#### MENU

- mute
- transfer
- new call
- my number

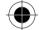

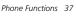

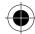

# **Before Connection and During Dialling Functions**

Availability of some services may depend on the type and settings of your SIM card, and/or your subscription to these services where available from your service provider.

In the Dial Pad screen, Tap  $\stackrel{\frown}{\wedge}$  and you could select the following options, including:

**Show ID:** This option allows you to make a call and permits the receiver of the call to see

your phone number

**Hide ID:** This option allows you to make a call without the receiver of the call seeing your

phone number

Switch to Line 2: Some SIM cards have 2 numbers associated with them. This option allows you

to switch between the two when making a call.

Insert +: This allows you to call from any country without knowing the local international

access code. Simply add the international dialling prefix + (by Tapping "0" for 3-4 seconds, "+" will then be displayed).

**Insert Pause:** Inserts a three-second pause character in a phone number. When the pause is

reached, the phone will wait until the call is answered.

My Number: Allows you to view, enter or edit your phone number

# Dialling an International Call

This allows you to call from any country without knowing the local international access code. Simply add the international dialling prefix + (by Tapping "0" for 3-4 seconds, "+" will then be displayed). Now enter the country code and the phone number, and Tap **SEND** to make your international call.

# Call a Direct Extension or Voice Mailbox

The A008 allows you to dial extensions or voice mailboxes directly.

To insert a three-second pause character in a phone number. However, the first pause in the dialling string is an exception. When the pause is reached, the phone will wait until the call is answered.

- 1 Enter the phone number as usual.
- 2 Go to the position that you wish to insert a pause character and Tap \( \shcape \).
- 3 Select Insert Pause from the pop-up menu. A letter P (the pause sign) will be shown.
- 4 Key in the extension number.
- 5 Tap **Send** after you have finished keying in all the numbers.

For example, key in a pause sound after the phone number 01065642288, then key in "9999", the phone call will be transferred to extension "9999" of the called phone number (the called party should have the extension function).

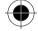

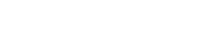

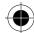

Or, if 01065642288 has a Mailbox "1011" which can be controlled by dial-up method and its password is "0211", you can Tap the following numbers to enter the whole bundle of numbers: 01065642288P1011P0211. For details of inserting pause sounds when saving phone numbers to the Address Book, please refer to the "Adding New Contact Information in Address Book" section.

# **During Conversation Functions**

Availability of some services may depend on the type and settings of your SIM card, and/or your subscription to these services where available from your service provider

#### One Call Connected

When you are in the middle of the conversation, the screen will appear as follows:

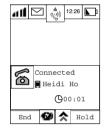

#### You may:

- 1 Tap End to end the call.
- Tap Hold to put the call on hold.
- 3 Tap 1 to select the Dial Pad (the Function Icon will show 4, indicating that the call has been put on hold). You may then dial another number.
- Mute: Turns Mute On or Off. This function temporarily turns the microphone off during a phone call. Reselect this option to resume your conversation.
- Transfer: This option transfers a call to another number.
- New Call: This function allows you to make a new call.
- My Number: Shows the phone number of the handset.

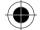

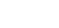

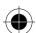

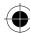

### Hold Call and Dial another Number

Availability of some services may depend on the type and settings of your SIM card, and/or your subscription to these services where available from your service provider.

During an active call if you want to put the current call on hold so that you can make a second call do the following:

1 Tap  $\bigstar$  and select New Call or simply press # the screen will appear as follows:

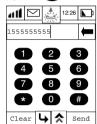

- 2 Using the stylus, Tap the number that you wish to call and the number will appear in the display panel. Tap 🕶 if you want to delete the last digit, or Clear to clear the entire number.
- **3** Tap Send to make the call. If the new call is successful, you will have two active calls with the previous call on hold, as shown in the following screen.

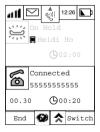

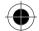

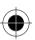

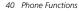

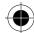

#### Switch Call

Availability of some services may depend on the type and settings of your SIM card, and/or your subscription to these services where available from your service provider.

With one call on hold, and a second number successfully dialled, you can switch between the active call and the call on hold. This enables you to talk to two different people alternately. Only one of the people can hear your voice at a time. To do this tap **Switch**.

The screen will appear as follows:

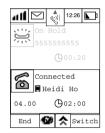

Tap **End** to continue with the active call.

### Transfer Call

Availability of some services may depend on the type and settings of your SIM card, and/or your subscription to these services where available from your service provider.

To transfer an active call to another number:

1 Tap 🖈 and then tap Transfer. The screen will appear as follows:

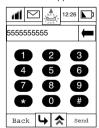

- 2 Tap **Send** to transfer the call.
- 3 Tap  $\hookrightarrow$  and the call will not be transferred.

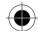

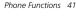

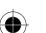

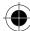

#### To transfer an active call to the call on hold:

Tap  $\Rightarrow$  and then tap Transfer. The screen will appear as follows:

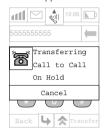

This transfer will connect the two parties. When the call is transferred, it will automatically end your call.

### **Turbo Dialling**

Turbo dialling permits you to make a phone call easily by dialling a single number.

To make a phone call using this feature, first store your nine most frequently used numbers in your Turbo dialling list. For storing number in the Turbo Dial List, please refer Turbo Dial List in the "Phone Setup" section.

To guickly retrieve and dial a number stored in the first nine locations of your address book

- 1 Tap 👰 to display dial pad.
- 2 Tap and hold the desired numeric key for more than 3 seconds. The phone number stored at this location will be dialled automatically.

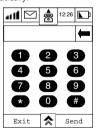

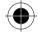

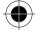

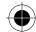

If the key you tapped did not have a phone number assigned to it, you will be prompted if you want to be taken to the Turbo Dial Setup screen, see below

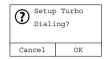

### Dialling numbers stored in a SIM card

If you have numbers stored in your SIM card, you can dial them directly from the dial pad.

- 1 Tap a in the main menu to switch to the Dialling Display.
- 2 Tap the number key corresponding to the memory location of the phone number stored in your SIM card, then tap the # key.
- 3 Tap SEND to call.

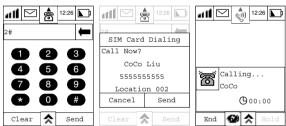

If a name was not entered when storing the number in the SIM card, the SIM card Dialling Confirmation Panel will not show any name.

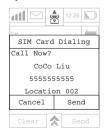

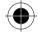

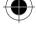

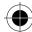

will find that the location is empty and the location in your SIM card, (a location that does not have a phone number stored in it), you will receive a warning message that the location is empty and be prompted to return to the dial pad.

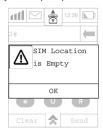

- For instructions on how to store numbers in your SIM card, please refer to the relevant text in Storing Contact Person Information in your SIM Card in the Contact List section.
- For dialling the numbers from address book, please refer to the "Making Phone Calls or Sending SMS Messages through Address Book" section.

### Auto Re-dial

If the network is busy, you will hear a fast busy signal. With Auto Re-dial set to **On**, your phone repeats the call attempt automatically until your call is connected. When your call is answered, your phone will ring or vibrate to notify you. To set up Auto Redial, please refer to the Auto Re-dial section in "Phone Setup".

# Making a Conference Call

You must subscribe to both Conference Call and Call Waiting Supplementary Services to be able to use this feature.

This option joins the active call with a hold call. With conference call, you can have a conference with up to five other telephones. At any time during your call, you can add, disconnect or separate individuals from the Conference Call.

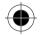

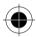

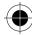

### Initiating a Conference Call

To initiate a conference call, you should:

- 1 Firstly, dial one party of the conference call.
- 2 Then, place this call on hold and dial another phone number. You will then have one active call and one call on hold. Please refer to the section Hold Call and Dial another Number.
- 3 Tap to enter the In-Call menu and select **Link Call**. Yourself, the currently active call and the call on hold will then join into one conference call. The following screen shows the number of parties in the conference call.

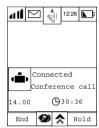

# Adding a New Call to the Conference Call

There are a number of different ways to add new calls to the conference call:

- Using the dial pad.
- By answering a call waiting

Regardless of which method is chosen to add a new call, the original Conference Call will be first placed on hold while the new call is being connected.

Tap ★ and then Tap **Link Call** to connect the new call with the original Conference Call in progress.

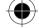

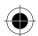

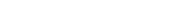

Phone Functions 45

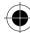

#### Separating a Member From a Conference Call

During a conference call, you will also have the option to separate a selected member from the main Conference Call.

**n** order to separate a member from the main Conference Call, there must not be any calls on hold

1 Tap ★ and then Tap Split

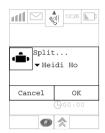

- 2 Find the selected member (telephone numbers or names) whom you wish to separate from the Conference Call by scrolling down the selection box.
- 3 Tap **OK** to confirm splitting the selected member from the Conference Call.
- 4 Tap Cancel to cancel the split call.
- 5 The selected call will be separated from the main Conference Call and private conversation between you and the selected member is possible (other parties in the conference will be on hold). To re-join all the parties again, Tap and then select Link Call.

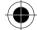

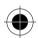

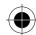

### **Call Waiting**

If you have 2 active calls with one call on hold, and there is an incoming call, the screen will show:

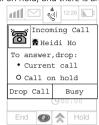

You have to end one active call at this time before you can receive the third call:

- 1 If "Drop Current" is selected and you tap "Drop", the current call will be dropped and the incoming call will be answered.
- 2 If "Call to Answer" is selected and you tap "Drop", the call that is on hold will be dropped and the incoming call will be answered.
- 3 If you tap "Busy", the incoming call will be rejected with busy.

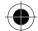

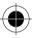

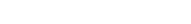

Phone Functions 47

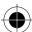

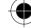

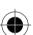

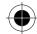

# Address Book

### Personal Contact Information

The Address Book stores and records important contact details and information including names, addresses, telephone numbers, fax numbers, pager numbers, e-mail address, important dates etc. Once stored, a number can be quickly retrieved and dialled, and can also be used to send faxes and e-mails.

You can classify your contacts according to your communication needs. Defining categories for your contact details helps you to organise and retrieve your information efficiently. For example, you can put all your business partners contacts into a Business category, all your friends into a Personal category. Your device provides some basic information categories:

Fixed Dialling: The feature allows you to limit use (typically third-party use) of your phone to a

predefined list of telephone numbers, country codes, area codes or other

prefixes of your choosing.

Availability of Fixed Dialling may depend on the type and settings of your SIM card, and/or your subscription to this service where available from you service provider

All Contacts: Lists all contacts from all categories.

SIM Card: Lists the contacts information saved in the SIM card. The SIM card icon in front

of the contact name identifies these.

Unfiled: Lists contacts that have not been classified. This is the default category setting

for all new contacts.

Owner: This category is where you provide information about yourself.

In addition to the above, you can add your own categories to allow you to manage your information efficiently or customise existing categories to meet your specific needs.

You can specify contacts information to be stored in the Phone Memory or SIM Card Memory. If you do not specify a location, your contact information will be stored in the Phone Memory. Depending on the type of SIM card and the services that you subscribe to, most SIM cards allow only basic contacts information to be stored, usually a name and a phone number for each contact. When you change your cellular device, the information stored in the SIM Card Memory (of the original SIM card) is transferable whilst the information stored in the Phone Memory remains with the original device.

# Grouping

Your device allows you to group relevant contacts together to facilitate the sending of the same information to the group. A group could contain members of a club or colleagues working on a project. A strict icon before the group name indicates that the contacts listed as recipients are in the same group. How to create and manage groups is described later in this section.

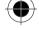

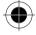

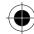

# **Adding New Contact Information**

1 Tap and the main menu to enter the Address Book. If you already have contacts stored in the Phone or SIM memory, a list of contacts will be displayed as shown below.

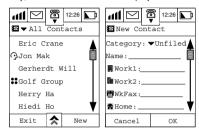

If you have no contacts stored either in the phone or the SIM memory, then the screen will display no contact information.

- 2 Tap New to add a new contact to the Address Book.
- 3 At the Category prompt, tap and scroll down the Categories Selection box.

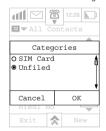

You will be presented with a list of default categories, which are:

- SIM Card
- Unfiled

To select one of the default categories, tap the single selection box alongside the category you require.

If you do not select a category, the contact will be added to the category **Unfiled**. If you select SIM Card, basic contacts information will be saved in the SIM card. Contacts information under the rest of the categories will be stored in the device.

The type and the amount of information, which can be stored in SIM card depends on the type, and setup of SIM card itself.

4 Tap **OK** to return to the New Contact display.

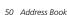

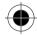

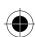

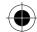

5 Tap the field alongside each entry and enter the relevant information.

To fully utilize the Address Book function, we advise you to enter as much information as possible. For example, if you did not enter the mobile phone number in a contact, you will not be able to find this contact in the listing table when you are sending an SMS message.

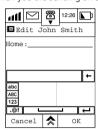

### Inserting Pauses

You can insert pause sounds in a series of numbers. To do so, tap 🍩 to change from the Numeric Keypad to the Symbol Keypad, and at the position that you want to insert a pause character tap "P".

- 1 After entering any information, tap **OK** to save it in the particular field. When you are in the editing display, you may tap  $\diamondsuit$  to change the method of input.
- 2 Tap **CANCEL** to abort all editing and return to the previous screen.

Your device can store various types of information.

Name: HmFax:

Work1: Mobile:

Work2: SMS Message Number

(See note below) WkFax:

Home:

The SMS message number will be generated once you have keyed in a mobile phone number. The SMS message number is represented by the symbol and has the same number as the mobile phone number. It is used to send SMS and will be automatically modified if the mobile phone number is changed.

The following information is stored under Business Contacts:

Title: Province: City: Company:

Country: Address:

The following information is stored under Personal Contacts

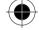

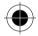

Pager:

E-mail1: E-mail2:

PostCode:

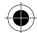

Country:

Province:

City:

Address:

PostCode:Web Page:

• Birthday:

Note:

Anniversary:

3 Press **OK** to save the changes.

4 Press Cancel to cancel any changes made and return to the Address Book menu.

**Lay After Making a call, you can save the Phone number of the last call in your Address Book.** 

### Storing a Number After a Call

You can save the phone number you last called in your Address Book. The number can be saved in two ways:

- Store the number into a new Contact.
- Store the number into an existing Contact.

After tapping **End** to end a call, tap the **Store** button within 5 seconds. A **Store Number** display will be shown. You can choose to store the number as a New Contact in your Address Book or add the number to an existing Address Book entry.

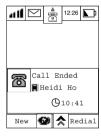

Add new contact in adressbook Add new info

into old contact

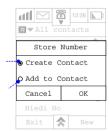

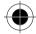

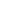

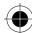

### Storing a number into a New Contact

If you choose **Create Contact**, you will be prompted to select the type of phone number from the list. Make your selection and tap **OK**. The last number called is then added to the appropriate place.

Tap **OK** to save the phone number.

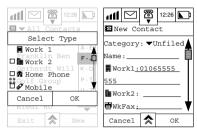

## Storing a Number into an Existing Contact

If you choose **Add to Contact**, a list of All Contacts will be displayed. Select the entry you want to edit and tap **OK**. As before, you will be prompted to select the type of phone number, make your selection and tap **OK**. The last number called will be added to the appropriate place.

Tap OK to update the Address Book.

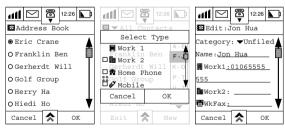

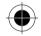

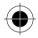

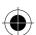

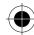

#### Search/Edit Contact Information

1 Tap and at the main menu to enter the Address Book. Tap "All Contacts" on the pull down selection box to show the following Category Display.

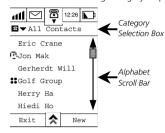

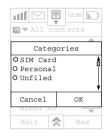

- 2 Select the Category and tap **OK** to confirm your choice.
- 3 If you want to return to the previous screen Tap Cancel.
- 4 Tap on the first letter of the contact that you want to search for, then use the up and down arrow to select the name of the contact, for example John Smith. When you have found John Smith in the list, select it by tapping on it. Currently stored contact information for John Smith will then be displayed. Use the scroll bar to display more information.

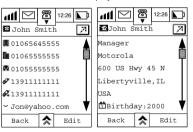

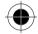

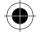

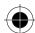

- 5 To edit any of the contact information, Tap Edit. Then select the entry you want to edit.
- 6 Tap ★ and select the text entry method.
- 7 Enter the new information at the relevant field and tap **OK** to save changes to the data.

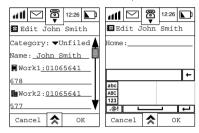

8 Tap Cancel to return to the previous menu.

### **Finding Contact Information**

- 1 Tap at the main menu to enter the Address Book.
- 2 Then, tap 🕏 and select **Find Contact** and the **Find By** box will appear in the display:

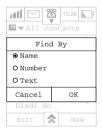

- **3** You can choose to search the contacts by Name, Number or Text. Make your search selection and tap **OK**.
- 4 If you selected find by Name, enter the name that you would like to search for and tap OK. The screen will then show the search results.

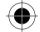

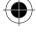

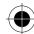

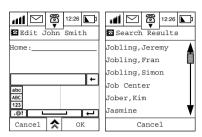

- 5 Tap and select the name to show more contact information.
- 6 Tap Cancel to return to the previous menu. If there are no matches to the search criteria, the screen will show No Match Found.

### **Deleting a Contact**

- 1 Tap at the main menu to enter the Address Book. Tap on the first letter of the contact that you want to search for, then use the up and down arrow to select it.
- 2 At the Contact Information, tap 🔝

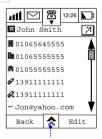

#### MENU

- new contact
- find contact
- delete contact
- send SMS
- send e-mail
- copy to SIM
- print contact
- beam contact

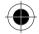

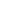

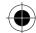

3 Tap **Delete Contact** and the Delete dialogue box will appear.

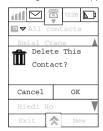

- **4** Tap **OK** to delete the contact information and save changes to the data.
- 5 Tap Cancel to abort the deletion and return to the previous menu.

### **Deleting Contacts**

If you want to delete more than one contact:

1 Tap 🖈 in the All Contacts display.

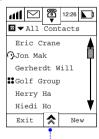

#### MENU

- find contact
- new category
- edit category
- delete category
- new group
- copy to SIM
- sort names
- print contact
- delete contact

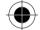

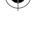

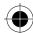

2 Then tap **Delete Contacts** and a Delete Dialogue Box will appear.

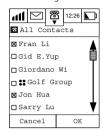

- **3** Tap **OK** to start to delete all the selected contact information.
- 4 Tap Cancel to keep all the contact information and return to the All Contacts menu Display.

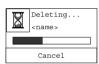

5 If you tap Cancel whilst deleting is in progress, you will stop the delete process and return to the All Contacts screen.

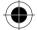

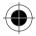

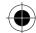

# **Creating Your Own Categories**

## **Adding Your Own New Category**

- 1 Tap at the main menu to enter the Address Book.
- 2 Tap and select New Category.

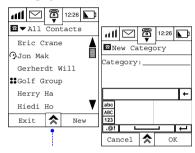

#### MENU

- find contact
- new category
- edit category
- delete category
- new group
- copy to SIM
- sort names
- print Contact
- delete Contact
- 3 At the Category: field, enter the name of the new category.
- **4** Tap **OK** to confirm the creation of your new category.

A Category Name may not exceed 10 characters in length.

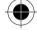

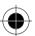

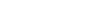

Address Book 59

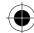

### **Editing Your Own Category**

1 Tap and at the Main Menu to enter the Address Book. Select **All Contacts** from the pull down selection box.

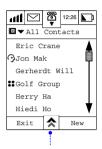

#### MENU

- find contact
- new category
- edit category
- delete category
- new group
- copy to SIM
- sort names
- print Contact
- delete Contact
- 2 Tap Edit Category to display the List of Categories that you can modify.
- Only categories that you have defined yourself may be edited, the default categories of All Contacts, SIM Card, Unfiled, and Owner may not. If you have not added a category of your own, the Edit Category item will not be present.
- 3 Select the category that you wish to edit and tap OK. The Edit Category screen will be displayed. At the prompt Name: enter the modifications to your chosen category.
- 4 Tap OK to save the changes.

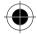

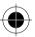

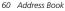

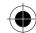

## **Deleting Your Own Category**

1 Tap at the Main Menu to enter the Address Book.

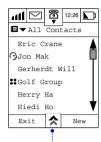

#### MENU

- find contact
- new category
- edit category
- delete category
- new group
- copy to SIM
- sort names
- print Contact
- delete Contact
   Tap and tap Delete Category to display the list of categories that you can delete.

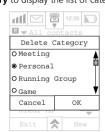

Only categories that you have defined yourself may be deleted, the default categories of All Contacts, SIM Card, Unfiled, and Owner may not and will not be shown.

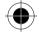

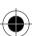

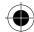

3 Select the category that you wish to delete and tap **OK**.

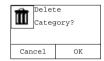

- **4** Tap **OK** to confirm deletion of the selected category. All contacts will remain in the address book and be moved to the **Unfiled** category.
- 5 Tap Cancel to return to the previous menu and the selected category will NOT be deleted.

# **Creating Groups**

### Setting Up a New Group

The purpose of creating groups is for sending SMS messages to multiple recipients. Only those contacts with mobile phone numbers entered in their contact information will be able to be part of a group.

- 1 Tap at the main menu to enter the Address Book.
- 2 Tap ★ and Tap New Group.

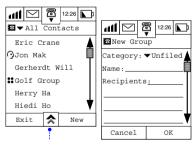

#### MENU

- find contact
- new category
- edit category
- delete category
- new group
- copy to SIM
- sort names
- print contact
- delete contact

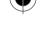

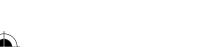

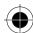

- 3 Tap the Category selection box to select the category in which the Group should appear.
- 4 Tap the field at the prompt Name: and enter the name of the group that you wish to create and tap OK.
- 5 Tap the field at the prompt Recipients: go through the listing and select each recipient by marking an X in front of the name.

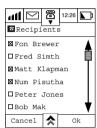

- 6 Tap **OK** after selecting the members. Selected members will appear in the recipient's field.
- 7 Tap **OK**.

Your newly added group will appear under the category in which you placed it, and are identified as a group by a 3 mark in front of the group name.

Only those contacts with mobile numbers entered will be displayed on the Group display. The purpose for creating groups is for sending SMS messages to multiple recipients. In this respect, contacts without mobile phone numbers cannot create a group.

# Searching Group Recipients

- 1 Tap at the main menu to enter the Address Book. At the Address Book menu, information that has a sicon in front its name belongs to a group. In this example, the group GOLF has been selected.
- 2 Tap the Name of the Group to view the group members.

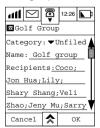

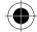

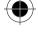

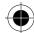

## **Adding Group Recipients**

- 1 Tap and at the main menu to enter the **Address Book**. Scroll and select the group that you want to display more information about.
- 2 Tap the field at the prompt Recipients: go through the listing and select each recipient that you want to add to the group.
- 3 Tap **OK**. The new recipients will be added to the recipients list
- 4 Tap **OK**.

## **Deleting Groups**

- 1 Tap and at the main menu to enter the **Address Book**. Scroll and select the group that you want to delete.
- 2 Tap ★.
- 3 Tap **Delete Group** and a confirmation screen will be shown.

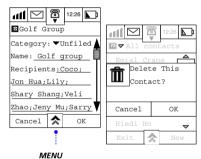

- delete group

4 Tap OK to confirm deletion. After the group has been deleted, the group recipient information will remain.

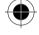

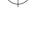

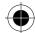

## **Entering and Editing Owner's information**

- You should carry out this setup before you can surf the Internet. The Internet setting should at least include your mobile phone number with your country code added before the number. The Internet terminal will use this number as your account number for calculating connection charges.
- 1 Tap at the Main Menu to enter the Address Book.
- Tap on **All Contacts** in the title bar to show the **Categories** Listing Display.
- Scroll and select **Owner** and tap **OK** to display the Owner's information screen.

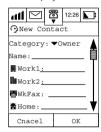

- Tap each field and enter the relevant information.
- Tap **OK** to save the information.

To edit owner information, repeat steps 1 and 2 above to display the Owner's Information

- Tap edit to display the Owner's information edit screen.
- Tap each field and edit the information.
- 3 Tap OK to save the changes.

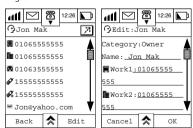

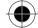

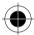

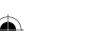

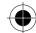

# Copying Contact Information from the Phone Memory to a SIM Card

You can copy contact information stored in your device to a SIM Card. By using the same SIM Card, you can also retrieve the contact information stored in another GSM phone.

- ☐ The size of the SIM Card memory determines the amount of information that can be stored in the SIM Card, while the function of the SIM Card determines what type of information can be saved. Usually, a SIM Card can only store names and phone numbers.
- 1 Tap at the main menu to enter the Address Book.
- 2 Tap and Tap Copy to SIM to display all contacts except those stored on your SIM card.
- 3 Select the contact name that you wish to copy and tap **OK**.
- 4 The Copy to display shows all the numbers associated with the contact you have selected. Select one of the numbers from the list and tap OK.

Normally a SIM card memory can only store one contact number under each name.

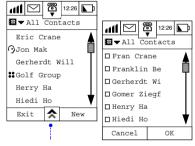

#### MENU

- find contact
- new category
- edit category
- delete category
- new group
- copy to SIM
- print contact
- delete contact

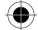

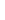

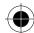

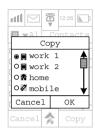

- 5 Tap OK to save the selected information in your SIM Card then tap Cancel to return to the All Contacts screen to select another contact.
- 6 If the memory in the SIM card is full, "SIM Memory full" will be displayed.

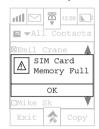

# Copying Contact Information from a SIM Card to the Phone Memory

You can also copy contact information stored in your SIM Card to the Phone Memory.

- 1 At the main menu, tap to enter the Address Book.
- 2 Tap the Category pull down selection box, scroll and select SIM Card and tap OK. The display will show all contacts stored on your SIM card.
- 3 Tap ★ and select Copy to Phone.
- **4** Select the contact that you wish to copy to the phone memory.

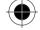

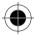

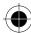

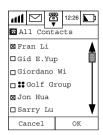

- 5 Select the number type from the **Copy to** screen corresponding to the number you are copying from the SIM card memory.
- **6** Tap **OK** to save the contact information in the phone memory.

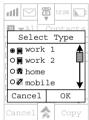

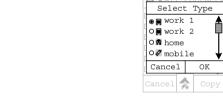

- 7 Tap Cancel to return to the All Contacts screen without copying any contacts information to the phone memory.
- To facilitate the search of contacts information saved in a SIM Card, you may select the category as SIM Card. All contacts information saved in a SIM Card will then have an 🖭 icon in front of the contacts' surnames.
- Displays may vary if you always tap in the main menu to enter the All Contacts screen. The display shown depends on the sort method you selected when searching the contact information previously. The group of contact persons in this sort will be displayed first when entering the Contact List again.

# Sending and Receiving Contact Information

Your device allows you to send contact information as a short message. If the recipient is using a normal GSM mobile phone, the information received will be viewed as a normal short message; if the recipient is using the A008 mobile phone, the information received will be saved in their Contact List, at the appropriate phone number type.

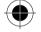

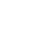

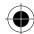

# **Sending Contact Information**

1 At the main menu, tap sto enter **All Contacts** screen. Find the person whose information you want to send and Tap on their name. All phone numbers associated with this contact will be displayed.

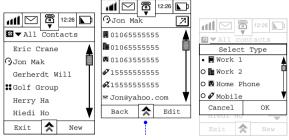

#### MENU

- new contact
- find contact
- delete contact
- send SMS
- send eMail
- copy to SIM
- print contact
- beam contact
- 2 Tap , then select **Send SMS** to display the **Select Type** screen.
- 3 Tap on the checkboxes to select the phone numbers to be sent and tap OK to display the New Message screen.
- **4** Tap on the **To:** prompt, to display the Send To screen. Select the recipients of the contact information by tapping on the check boxes and tap **OK**.

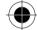

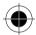

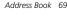

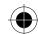

## Alternatively,

1 Tap on the field next to the To: prompt to display the New Message dial screen. Enter the recipient's mobile number and tap OK.

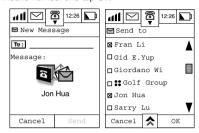

- 2 Tap **Send** to send the information.
- If you try to send contact information of a length exceeding the string length limitation (160 English characters), this notice will be displayed: "Unable To Send Information Exceeding Length Limitation".

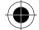

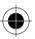

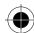

# **Receiving Contact Information**

When a new message arrives, there will be an alert sound and the following dialogue box will be displayed.

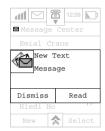

1 Tap **Read** to read the message immediately.

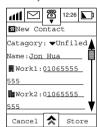

- 2 Tap the pull down selection box alongside the Category: prompt to select the category in which the contact information should be stored.
- **3** Tap **Store** to save the information in the selected category. If you tap "Dismiss", you may read the short message later.

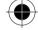

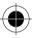

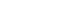

Address Book 71

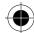

# Making Phone Calls and Sending Information Through Your Address Book

Your device provides several quick and easy ways to communicate with other people. You can make phone calls, send faxes send short messages or emails direct from your Contact List. The advantage of this dialling method is that you do not need to enter phone number digits one by one. The examples below show how you can call, email or send an SMS message to Herry Ha.

## Making Phone Calls Through Your Address Book

- 1 Tap at the Main Menu. Search for the person to whom you want to place a call.

  Once located, tap the name and the particulars of this recipient will appear on the display.
- 2 Select the phone number or mobile phone number to place the call.
- If Prepend in Phone Setup is set to OFF, the call will be placed immediately once you tap the phone number. For more detail about Prepend, please refer to "Prepend Setup" section.

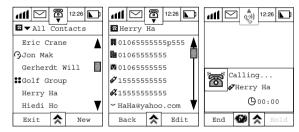

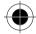

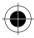

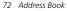

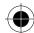

# Sending Short Messages from Through Address Book

- 1 Repeat step 1 from Making Phone Calls Through Your Address Book.
- 2 Tap on the mobile phone number to display the **New Message** screen.

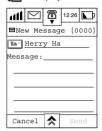

3 Compose your SMS, and then tap **SEND**.

# Sending E-Mail from Your Address Book

- 1 Repeat step 1 from Making Phone Calls Through Your Address Book.
- 2 Tap on the email address of the recipient to display the **New Message** screen.
- 3 Compose your email, then tap send.

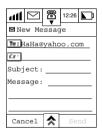

№ For more detail on how to add an attachment to the email, please refer to Send Attachment from the Email Function section.

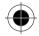

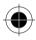

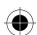

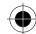

# **Printing Contact Information**

- Your PC should have the appropriate infrared equipment installed before using this function. You should also ensure that there are no obstructions between your device and the receiving device and that the two infrared ports are located close together prior to transmitting information.
- 1 At the main menu, tap a to enter All Contacts screen.
- 2 Tap and select Print Contacts. Select the contact information to be printed by tapping on the check boxes and tap **OK**.

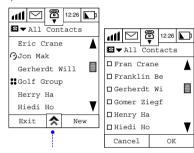

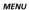

- find contact
- new category
- edit category
- delete category
- new group
- copy to SIM
- print contact
- delete contact

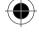

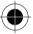

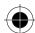

**3** At the Print via IR screen, select the printer type and tap PRINT. If a connection can be established the device will start to transmit the information to the printer. You will be informed if printing is successful by a series of display messages.

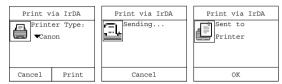

If a connection cannot be established, or printing failed, you will receive messages to that effect.

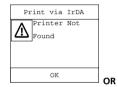

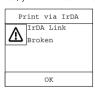

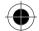

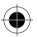

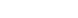

Address Book 75

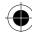

## Sending Contact Information using IrDA

Your Motorola A008 allows you to send contact information to another device, with Vcard capability, by using infrared transmission. This capability really increases the convenience to exchange information between handsets and handheld devices of your friends and colleagues. When you are using two A008 to exchange Contact information, the procedure is as follows:

- 1 At the main menu, tap \_\_\_\_ to enter All Contacts screen.
- 2 Find the person whose information you want to send and Tap on their name. All phone numbers associated with this contact will be displayed.
- 3 Tap ★ and select Beam Contact and the following display will result.

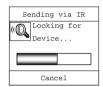

Alternatively, you may tap on the icon box located at the right side of the heading.

- 4 At the second A008, tap Alternatively, you may tap on the icon box at the right hand side of the title bar.
- 5 Providing the two A008 Infrared ports are aligned within the right angle and right distance, data transmission will start. This will be confirmed by the following display.

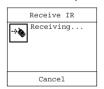

**6** If there is any interruption or an error occurs during transmission, an error message will be displayed.

If you have too much information stored in your phone, the phone will remind you that the storage is already full when you try to enter new contact information. In this case, you must transfer the contact information to your PC and free up some storage, before entering new information into the phone. Please refer to the "TrueSync" section for more details regarding synchronisation.

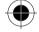

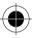

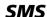

Your device besides being used for normal voice calls possesses the capability of sending, managing and receiving messages to and from other devices.

At the Main menu tap 😅 to enter the **Message Centre** display. The Message Centre is where your messages are organised. There are 9 default folders where messages of various types can be stored. You may also create your own personal folders. A number that appears outside the brackets indicates the total number of messages in each folder. A number inside the brackets indicates the number of new or unread messages.

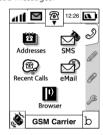

## MESSAGE CENTRE

#### **List of Folders**

- Voice Mail
- Inbox
- Info Services
- **Ouick Text**
- Personal Folders (if created)
  - SIM Card
  - Outbox

- Draft
- Trash

For example, the screen below shows that your Text Msqs. folder contains a total of 14 messages of which 12 are new or unread.

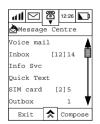

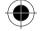

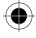

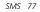

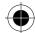

#### Voice Mail

You can listen to your voicemail messages by calling your network voicemail phone number. Voicemail messages are stored on the network - not on your device. When you are unable to answer an incoming call, it will be automatically diverted to the voicemail number you have stored in your voicemail folder.

Woicemail is a network subscription feature and requires the Cellular Service Provider to support the service; your service provider supplies your voicemail number.

#### Inbox

Incoming Messages appear on your device display or in your Inbox. You must setup your message inbox before you can send or receive messages.

The total number of messages the inbox can hold depends on the length of the messages and the number of other messages and drafts stored in your phone memory.

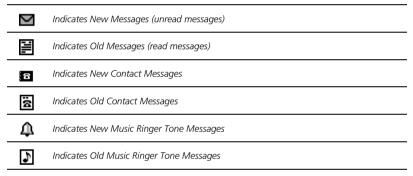

SMS (Text) messaging is a network subscription feature and requires your Cellular Service Provider to support the service.

#### Info Service

These are general messages such as weather forecasts or stock market information broadcasted to your device.

SMS (Text) messaging is a network subscription feature and requires your Cellular Service Provider to support the service.

#### **Quick Text**

The Quick Text feature allows you to select and send pre - written messages from the built-in library of commonly used phrases.

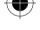

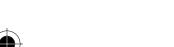

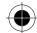

#### Personal Folder

As well as the above-mentioned folders, you can create personal folders to suit your particular requirements for managing your message types. You can send and receive, delete or file messages from your personal folders.

#### SIM Card

Incoming SMS messages will be stored in this folder by default. You can transfer the messages to another folder in accordance with your message management requirements.

#### **Outbox**

All outgoing text messages waiting to be sent will be stored in this folder. Messages stored here can still be edited before sending.

#### Sent

A copy of all successfully delivered messages are stored in this folder.

#### Draft

This is where messages that you have written but not sent and messages that require editing are stored.

#### Trash:

Messages that you have deleted are stored in this folder. These messages can be restored before the folder is emptied.

To enable efficient filing of your messages, ensure that your device setup configuration is correct. Please see Messaging Setup.

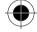

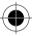

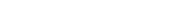

SMS 79

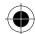

# Sending SMS Messages

This option allows you to send messages to other cellular phones that support SMS service.

- 1 At the Main menu Display, tap sto enter the **Message** Centre Display.
- 2 At the Message Centre Display, tap Compose to enter New Message display.

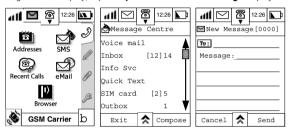

There are two ways to input recipients particulars.

3 Tap on the field alongside the To: prompt to display the numeric keypad. Use the keypad to enter the recipient's phone number and tap OK.

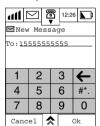

Alternatively, tap on the To: prompt to display a list of names. Scroll through the list to make your selection. This method allows multiple entries of recipients.

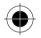

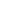

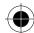

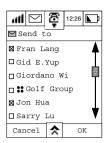

- 4 Tap **OK** and the recipients name will be placed in the **To**: field.
- 5 Tap Cancel to return to the **New Message** display and the **To**: field will remain unchanged.

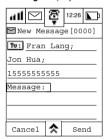

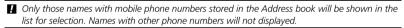

Selecting multiple recipients allows one message to be sent to multiple recipients.

6 Tap on the Message field to enter the text editor. Enter your message and Tap OK to save the message and return to the New message display.

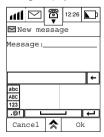

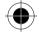

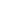

SMS 81

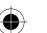

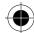

7 To speed up message editing, you can also make use of the library of pre-defined phrases. At the **New Message** display, tap and select **Quick Text.** Tap any of the text to select it and place it into the message editor. Tap **New** to add your own words or texts into the existing library and then tap **OK** to save.

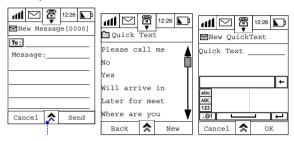

#### MFNU

- QuickText
- save to draft
- send later

If you want to continue entering text, go back to step 6. After you have finished entering your message, tap **OK** to save it and go back to the **New Message** display.

If you want to save the message and work on it later, tap at the **New Message** display and then tap **Save to Drafts** to save the message in your **Draft Folder** without sending it. You can still retrieve edit or send the message later.

If you want to send the message later at a particular time instead of sending it immediately, tap

★ at the **New Message** display and then tap **Send Later**. To set the time for sending the
message. Use the **up** or **down** arrows to adjust the time and tap **OK** to set it. Your message
will be stored in the **Outbox** and will be sent automatically at the time you set.

The time format depends upon your initial set up.

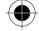

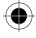

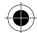

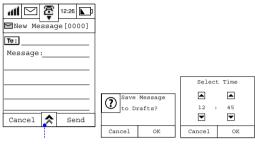

#### MENU

- QuickText
- save to draft
- send later

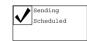

I Scheduled sending of message will only be effective provided that you are within your Cellular Service Providers coverage and your device is turned on at the scheduled time.

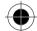

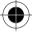

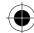

# Receiving SMS Messages

When you receive a new text message, your phone displays the New Text Mail dialogue and gives an alert sound. Tap **Dismiss** to store the message in your Inbox Folder for future reading. An icon will also be placed in the Notification bar.

Tap **OK** to read the message immediately.

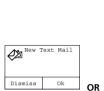

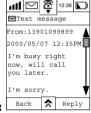

□ If you miss the Incoming message alert, you will still see the 
□ flashing at the top left corner
of the display. Tap □ to display the Notifications screen where you may choose to read the
message.

gaper from the service centre will send the message to your device as soon as it is turned on.

# Receiving Voicemail Messages

At the Main Menu tap sees to enter the **Message Centre** display;

To check for voicemail messages, Tap **Voice Mail** and the device will dial the Voicemail Service Centre to retrieve the voice message. Follow the verbal instructions given by your service provider.

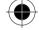

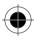

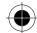

## Receiving Text Messages

- 1 Tap Inbox to enter the Inbox display. This display lists all the messages in your text message folder.
- 2 Scroll to the folder containing the messages that you want view and select it.
- 3 Tap and tap **View By** to display a list of viewing options.
- 4 Select one and tap **OK** and your messages will be arranged accordingly.

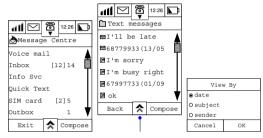

#### MENU

- view by
- move all to trash
- setup folder
- 5 To view the unread message "I'll be late", select the message to display it in full.

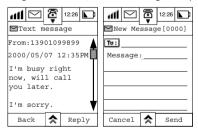

- 6 To send a reply, tap Reply to enter the New Message Display. The name or phone number of the sender will be entered automatically at the To: prompt. After you have entered your message, tap Send to deliver it.
- 7 If you want to delete all of the messages, select **Move All to Trash**.
- 8 To edit setup information previously defined in Message Setup, select **Setup Folder**.

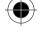

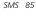

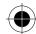

**9** To make a phone call to the message sender right away, tap  $\bigstar$  and select **ReturnCall**.

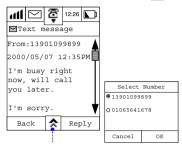

#### MENU

- return call
- move to trash
- forward message
- compose message
- move to folder
- save address

If there are more than two phone numbers stored in the **Address Book** under the sender's name, you will be prompted to select a phone number.

**10** Select the number and tap **OK** to make the call.

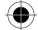

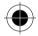

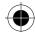

If you want to save the message, tap 🔝 and select **Move to Folder** display. Select the folder in which the message should be saved and tap **OK** to save it.

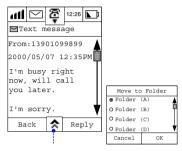

#### MENU

- return call
- move to trash
- forward message
- compose message
- move to folder

# Forward a Message

1 If you want to forward a message to someone else, tap and select Forward Message to enter the Forward Message screen.

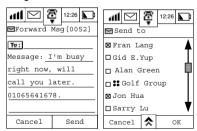

- 2 Tap on the **To:** prompt to display a list of names. Scroll through the list to make your selection. This method allows multiple entries of recipients.
- **3** Tap **OK** and the recipients name will be placed in the **To:** field in the **Forward Message** Display.
- **4** Tap **SEND** to forward the message.

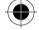

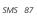

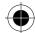

After you have read a message, tap 🕏 and select Move to Trash to delete the message.

welf there is a phone number present in the message, it can be extracted and saved in your address. Refer to Getting Numbers from an SMS.

#### Information Service

Information Service is also known as Cell Broadcast. It is public information sent to your device by your service provider. The phone can receive these messages only when this feature is enabled and it is in the standby mode.

The channels that send these messages are numbered. Different channels send different kinds of messages.

The phone will notify you when it receives an Information Services Message providing you have enabled an alert when setting up your Sounds and Alerts. The Mat the upper left corner of the display will flash and a dialogue box will also appear.

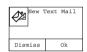

The dialogue box will disappear after tapping **Dismiss**.

Click the flashing icon to display a list of unread messages. Select the message to read it.

After reading the message tap  $\blacktriangle$  to display a list of options available to you.

The received Information Service will be deleted after the phone is turned off.

real For details of setting up your Information Service, please refer to Info Service in System Setup.

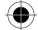

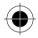

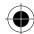

# **Quick Text**

# Viewing and Adding a New Quick Text Message

- 1 To view the list of available quick text messages, select Quick Text from the Message Centre display.
- 2 To add new quick text messages, tap New.

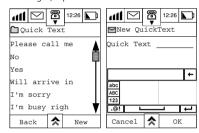

3 Enter your new text using one of the available input methods and tap OK when finished. Your new quick text message will be added to the list.

# Resetting to Default Quick Text List

To revert to the default list of quick messages, tap at the **Quick Text** display and select **Reset to Default**. This cancels all amendments made to existing messages and removes all new messages.

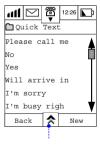

MENU

- reset to default list

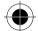

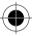

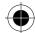

## Adding a Quick Text Message to an SMS

To add a quick text message into your message content, select the message to be added from the list of messages.

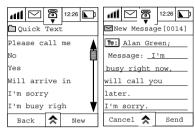

- 1 Tap the message area and your message will be added at that point.
- 2 Tap **SEND** to deliver the message.

#### SIM Card

- 1 By selecting SIM Card in the Message Centre display, you can view all messages saved in your SIM card memory. This is the default location where incoming messages are saved. View the content of
  - a specific message by selecting it.
- 2 You can reply to the sender by clicking REPLY and composing your response in the New Message display. Once completed, tap SEND to deliver the message.

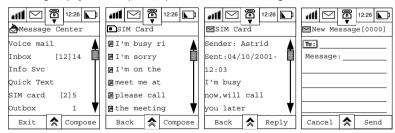

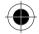

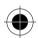

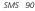

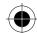

#### **Outbox**

- 1 Select **Outbox** at the Message Centre display, to view a list of all messages that have not yet been sent. The icon in front of it indicates the status of each message.
- The icon () indicates an unsent message that has been set to be sent at a specific time.
- The icon ( indicates a message that has failed to be sent.
- The icon >>> indicates a message that is being delivered.

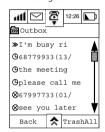

2 Select a message that has failed to be sent to display its content and the recipient's phone number. Tap RESEND to try to deliver the message.

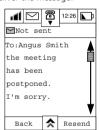

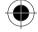

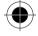

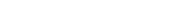

SMS 91

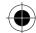

3 Select an unsent message that has been scheduled to be sent at a specific time, and then click EDIT to modify its content. Make your amendments in the usual way and tap SEND.

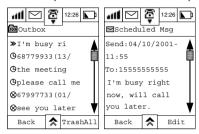

# Sent Message

1 Tap **SENT MESSAGE** at the Message Centre screen to display a list of all sent messages.

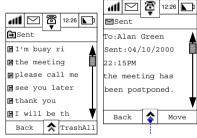

#### MENU

- move to trash
- forward message

Tap a message to view its content. You may

- · Forward the message to a recipient;
- Move it to the Trash folder;
- File it in a specific folder.

To forward the message, tap 🔝 and select FORWARD MESSAGE. Refer to Forward a Message for instructions.

To move the sent message to Trash, tap  $\triangle$  and select **MOVE TO TRASH**. The message will be stored in the Trash folder until you delete it.

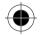

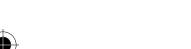

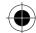

To file the message in a specific folder, tap **MOVE** to display a list of folder options. Choose a folder and tap **OK**.

#### **Drafts**

Tap DRAFTS at the Message Centre screen to display all messages in the Draft folder. Click a specific message to view its content. You may:

- · Send the message to a recipient.
- Move it to the Trash folder. Refer to Sent Message for instructions.
- Move it to a specific folder.
- Edit the message and send it.

To send the message to a recipient, tap select **SEND** to enter the New Message screen, tap **SEND** again to deliver the message.

You can also make any final amendments, add a Quick Text message, re-save the message to your draft folder or choose to send the message later.

To move the draft message to a specific folder, tap  $\stackrel{\bigstar}{\Rightarrow}$  and select **Move to Folder** display a list of folder options. Choose a folder and tap **OK.** 

To edit the message and send it, tap EDIT to display the New Message screen, make your amendments in the usual way and tap **SEND**.

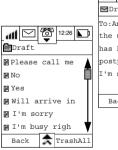

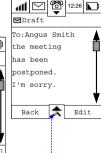

#### MENU

- send
- move to trash
- move to folder

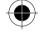

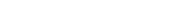

SMS 93

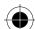

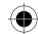

#### Trash

- 1 Tap **Trash** at the Message Centre screen to display all messages in the **Trash** folder.
- 2 Select a message to display its content. Then select Move to shift it to a normal file and display a list of folder options. Choose a folder and tap OK.

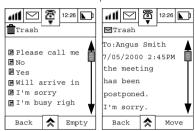

**3** If you want to delete all messages from the Trash folder, tap **Empty**. Tap **OK** to confirm this action to permanently delete the messages.

Once you have selected **OK**, the trash messages cannot be recovered.

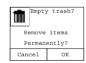

# Storing Phone Numbers from SMS Messages

If there is a phone number in a received SMS message, you can get this phone number (i.e. to store it into the Address Book or to call this number directly.) by taking the following steps.

To store the number:

- 1 Highlight the number within the message to take you to the Number **Options** display.
- 2 Select Store to display the Store Number screen where you can Create a Contact or Add to a Contact.
- 3 Select Create New Contact and tap OK.
- 4 At the Select Type screen, select the number type e.g. Work and tap OK. The number will be placed in the Work 1 field.

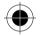

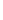

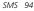

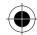

**5** Enter the contact name and tap **OK**. The number is now stored in your address book.

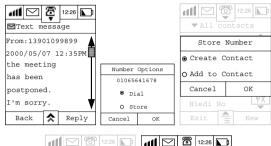

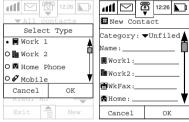

#### Alternatively

- 1 Tap and select **Save Address** to take you to the **Store** Screen.
- 2 Tap **OK** and repeat steps 2 through 4 above.

To dial the number:

- 3 Click on the number within the message to take you to the **Number Options** display.
- 4 Select Dial, and tap OK to call the number.

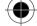

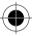

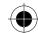

# **Adding New Message Folders**

1 At the Message centre menu, tap and select **New Folder**.

Enter the name of the new folder.

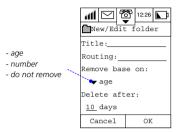

- 2 Tap Routing to display the list of recipients, select the recipients and tap OK.
- **3** At the **Remove Based On** prompt, click on the arrow to display the following options:
- Age:

This enables the message(s) to be kept for a pre-determined period of time. If this option is chosen, you will prompted to enter the number of days at the **Delete After** prompt.

The maximum number of days you can enter is 999.

- Number:
  - This enables you to customise the deletion criteria. If you choose this option, you will be prompted to enter the number of latest messages you want to keep.

The maximum number of messages you can enter is 999.

If you select **Do Not Remove**, messages will be kept indefinitely.

- **4** Tap **OK**: To add the new folder to the Message Centre.
- Only those folders that you created can be rename or delete. The default cannot be renamed or deleted. You can create up to 8 folders.

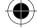

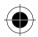

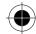

## Editing Message folder

- 1 At the Message centre menu, tap and select **Edit Folder**. Only the folder you have created will be shown in this display.
- 2 Select the folder and tap **OK** to enter the editor display. Make your amendments and tap **OK**.

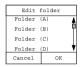

1 The Edit Folder command will not be shown if there is no Personal folder in your phone.

# **Deleting Message folder**

- 1 At the Message centre menu, tap and select **Delete Folder**.
- 2 Select the folder you want to delete and tap OK.
- 3 You will be asked to confirm that you want to move the folder to Trash, tap **OK** to confirm.

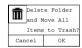

Only personal folders can be deleted.

# **Empty Trash folder**

- 1 At the Message centre menu, tap and select **Empty Trash**.

  You will be asked to confirm that you want to remove all items permanently.
- 2 Tap OK to confirm.

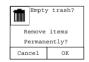

**I** The messages in this folder cannot be recovered once they have been deleted.

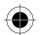

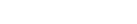

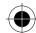

# Making Phone Calls or Sending Messages Through Address Book

Your A008 also allows you to make calls and send messages from your Address Book. See Address Book, Phone Dialling and Short Messages Services for further details.

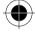

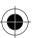

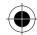

# **Call Registers**

If you miss any incoming calls or messages your device will keep an accurate and detailed record of them. It will automatically prompt you with an alert when you miss calls or messages.

Messages or incoming calls must be made within cellular service coverage and your device must be turned on to record them.

When you see at the con blinking simultaneously the top left corner of your screen, it means that you have either missed a call or a new message. Select to display the **Notifications** dialogue box.

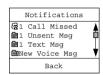

Missed Call: Indicates that you have a missed call.

The number beside the icon indicates the number of missed calls.

**Text Message:** Indicates that you have incoming SMS messages.

The number beside the icon indicates the numbers of new messages. If there is only one new message, you can read the message simply by selecting it. If there are many messages, you will enter the text messages folder in the message centre, where the messages will be arranged according to the received time. You can then select any one of them to

read.

🕅 Voice Mail:

SMS:

**Email:** Indicates that you have incoming email messages.

The number beside the icon indicates the number of new messages. If there is only one new message, you can read the message simply by selecting it. If there are many messages, you will enter the Mail Box 1 folder within your email, where your messages can be viewed. You can then select any one of them to read.

Indicates that you have a new voicemail.

Select this and you will enter the dial pad display with the voice message

centre number already filled in. You can press **OK** to retrieve your voicemail

messages by connecting to the preset voicemail service number.

Indicates that you have a news update from your Cellular Service Provider.

The number beside the icon indicates the number of unread news updates.

Select this to read your news updates.

W Unsent message: Indicates that there are unsent scheduled messages.

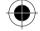

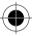

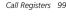

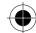

#### Last 20 Call Records

At the Main Menu, tap to enter the Recent Calls display.

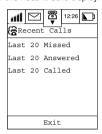

Select one to see display more details. For example, the screen below shows the Last 20 Missed calls.

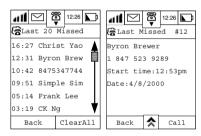

Phone numbers or the caller's name if in the Address Book will be listed according to the time received. You can view them one by one or use the scroll bar to search for a particular number. Tapping **Clear All** will erase all numbers.

Highlight and select any numbers to retrieve details of the call.

Press Call to call the selected number. Press Back to return to the previous display.

regryou can press ★ and then press **Store Number** to store this selected number in the Address Book.

**№** You can press **A** and then press **Delete Call** to delete the selected number.

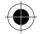

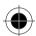

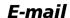

Email is an essential tool for today's world. It has a lot of advantages over other communication methods. In a split second the email you send will reach the other party without worrying about geographic or other limitations. In the form of attachments, you can send a text message or an inkpad image, document together with your email.

Your A008 has an email function, which not only enables you to receive WAP mail, but also POP3, SMTP, and IMAP email as well. Since most of the email on the Internet is using these formats, your A008, provides you with the email functionality of most computer systems.

With its large touch screen, your handset makes sending and receiving messages by Email simple and convenient. You can also attach Notes, Inkpad drawings or Contact information to be sent via email to a peer A008 device.

Before using the Email function, you should familiarise yourself with the following information and terminology:

#### Mail Box:

You will need to subscribe to your Internet Service provider for a paid Email account. This will ensure that you have the reliability, and capacity to deal with your messages. This type of Mailbox is described later on in this section and in Systems Setup.

It works like your mailbox at your home, you can open it, lock it, receive and send mails. The difference is, that the mailbox is the server located with your email service provider. This server will handle all the emails that you want to send and receive. There is no need for you to worry about losing your emails because new incoming emails will be saved in the email server.

#### Server:

The server is a computer located at your Internet Service Provider. You will need to contact your Service Provider to obtain the name of the Email server. Its name will be the same as the server name mentioned in the Email setup section.

#### Server Type:

There are 3 types of email server:

POP3: This is mainly used for receiving emails. Once you are connected to the net and logged in to your mailbox, the POP3 server can download all of your new incoming emails to your Inbox folder. It will delete the emails on the server that you have successfully downloaded to your phone. If you want to keep email on the server, you can do so by specifying this

when you set up your email mailbox.

**SMTP:** This is mainly used for sending emails. All successfully sent email will be moved to your Sent folder. In addition, every time you connect to the net and log in to your mailbox, email residing in your Outbox will automatically be delivered out through the server.

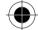

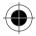

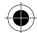

**IMAP:** This is the latest development in email servers. It is a faster and more memory efficient method of receiving email because your email is not downloaded when you log in to your mailbox. You will see the headers of your incoming email, if you would like to read the content just tap on the header concerned and that email will be downloaded.

You should consult your Email Service Provider in order to determine the type of email server that they are using.

#### User Name:

When you apply for your email account, you need to define a user name. Whenever you log in to your email account, the server will ask for this user name for identification purposes.

#### Password:

Your Password is used in conjunction with your User name. You need to define it when you are applying to your Service Provider for your email service. Whenever you log in to your email account, the server will ask you for your User name and password for identification purposes, and authenticate access to your personal mailbox.

The User Name and Password mentioned here are not the same as the user name and password you need for connection to the Internet.

### **Email Address:**

Your Email address is the address on the Internet where you receive your email. All emails sent from your friends and colleagues will be delivered to your mailbox using this email address. When you apply for your email account, the email address will be assigned to you. Once it is assigned, it cannot be changed. It consists of 2 parts separated by a "@". For example, abcd@efg.hijk.lmn. The part before the @ is your user name. The part after the @ is usually the server name and the region name, and is the net address of your email service provider. You can use either Circuit Switch Data (CSD) or GPRS to connect to the email server. You can define which method in the profile setup. (See Internet Setup in the System Setup section for more details). When you try to connect to the Internet, the phone will use this method to make the connection.

When using the CSD connection method, you will be charged in units of time. When using the GPRS connection method, you will be charged in units of data.

If you intend using GPRS to connect to the Internet, you should ensure that GPRS is selected in the Connection Profile Setup. Then, enter a web address for the Access Point Name (APN), enter your User Name and Password and then press **OK**. The phone will use these GPRS parameters to connect to the Internet and enable you to use the Email feature. You can have more than one email mailbox. Your A008 provides you an efficient and convenient way to manage them. If you have set a default mailbox when setting up your email mailbox under Internet Setup, the phone will directly log in to this default mailbox. If you have not set a default mailbox, the phone will show you a list of mailboxes and let you to choose which mailbox you want to log in to.

The rest of this section deals with using the Email feature.

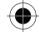

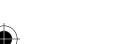

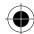

### E-mail Access

⊕ Before sending and receiving e-mail, you should already have set up an Internet connection.
 For e-mail setup, please refer to Internet Setup in the Systems Setup section.

You can access your mailbox in two different ways, Online or Offline.

After you have successfully connected to the Internet, you can access your mailbox **Online**.

You can send and receive messages and manage all of your Email documentation.

You can also access your mailbox without having connected to the Internet. This is called **Offline** In this mode, you can only manage and read existing documents and e-mails stored in your device. At the main menu, Tap your phone will automatic detect whether it is connected to the

At the main menu, Tap wour phone will automatic detect whether it is connected to the Internet. If connection is not present, you will be prompted to choose from two connection options.

- 1 Tap Now, your phone will immediately try to connect to the Internet and access your e-mail, thus enabling you to work Online.
- 2 Tap Later, this enables you work Offline, to manage and check the Email stored in your phone's memory.

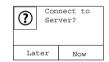

■ The following steps assume that you have already successfully completed System Setup, and in particular, the Internet Setup which includes Connection Setup and Email Setup. Refer to the System Setup section.

## Accessing your Mailbox

1 The phone will start connecting to the Internet, and if successful will start to log on to your mailbox. In Email Setup, you will have been given the option to set a default mailbox; it is this mailbox that the phone is trying to access.

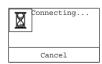

Your phone will display the contents of your default mailbox. It will be similar to that shown in the example below.

The list of folders will depend on your email service provider and whether you have created any user-defined folders.

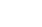

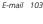

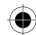

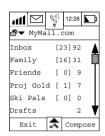

If during Email Setup you did not set a default mailbox,

- 2 Tap the Single Selection Box on the left to select the mailbox.
- 3 Tap **OK** to confirm selection.

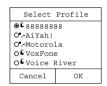

4 Your phone will start to log on to the mailbox you have selected. If log on is successful, your phone will display the contents of this mailbox.

If logon is unsuccessful the following message will be displayed.

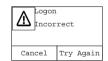

- 5 You should now be able to send and receive e-mail.
- The Enter User Name and Enter Password Displays may be shown when the phone is trying to access your mailbox. It depends on whether you have set the User Name and Password correctly or not, and the operating method used by the mailbox server that you wish to log on to. (Different servers use different operating methods). Refer to Email Setup in Internet Setup from the System Setup section for more details.

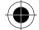

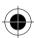

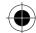

### Composing a New E-mail

1 At the display showing the contents of your mailbox, the numbers within the [] represent how many **NEW** Email messages you have. Numbers outside the [] represent the **Total Number** of Email messages present in each folder of the mailbox.

For example, your user-defined folder **FAMILY** contains a **TOTAL** of **31** Email messages of which **16** are **NEW**.

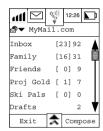

2 Tap Compose to enter the New message Display.

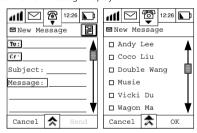

- 3 Tap To: to display a list of those contacts for which you have entered email addresses or that have Email addresses associated with them.
- 4 Select the recipients of your new Email and tap **OK**.

The phone can only display one Email address per recipient.

- 5 If necessary, you may tap ★ select CC and repeat step 4 to send copies to other recipients simultaneously.
- **6** You may also Tap ★ select **BCC** and repeat step 4 to send the mail privately to a third recipient.
- reprom the received mail, the first and second recipients will not know that the mail has been sent to the third recipient.

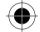

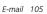

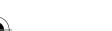

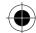

- 7 Using the stylus tap on the **Subject:** field to enter the subject of the Email.
- 8 Tap on the **Message:** field to enter your Email content.
- 9 You can tap and select **Quick Text** to insert pre-defined phrases into your Email content to shorten the input process.
- 10 Tap SEND and your e-mail will be sent immediately.

If you want to stop email composition at any time, you can tap and select **Save to Drafts**. Your unfinished Email will be saved in the **Draft Folder**, where you can retrieve, edit and send it later on.

#### E-mail Attachments

You can also send attachments with your Email messages. Attachments could be Note Pad messages or Ink Pad sketches.

Before adding an attachment to an Email, finish composing it and save it in the Drafts folder. Then proceed with the following steps.

1 To attach a document to your Email message, tap and select Attach Note pad or Attach InkPad depending on the content of the attachment.

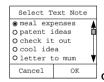

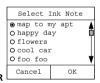

- 2 Tap the single selection box and select the document you want to attach.
- 3 Tap **OK**.

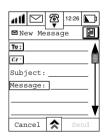

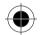

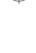

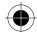

At top right corner of the New Message display, you will see an additional icon indicating that an attachment will be sent with this Email message. The icon shown will be dependent on the attachment type.

This icon represents an Ink Pad attachment.

This icon represents a text attachment.

This icon represents an Address Book attachment.

## Adding a Contact

- 1 If a contact person is necessary, then Tap and select Attach Contact. A list of contacts will be displayed.
- 2 Tap the single selection box, select the additional contact person and Tap **OK**.
- **3** At top right corner of the New Message display, you will see an additional icon indicating that an Contact Person attachment will be sent with this Email message.
- **4** When all the messages have been entered, Tap **Send** and the Email will be sent immediately.
- 5 If you want to read the content of the attachment, tap the attachment icon at the top right corner of the New Message display and the content of the attachment will be displayed.

During the editing process, you may tap at any time to choose from the following list of options.

Ouick Text

View CC

Remove Attachment

Save to Drafts

View BCC

Every time you log on to your mailbox, mails in your Unsent Folder will be sent automatically. After they have been sent, they will be placed in the sent folder. If sending fails or is interrupted, the document to be sent will have an icon next to it. The meanings of the icon are as follows:

>>> waiting to be sent; **S** sending failure

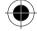

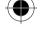

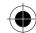

### Receiving E-mail

- 1 At the main menu, Tap and The phone will follow the same steps as in accessing your Email to connect to the Internet and log on to your Mailbox.
- 2 If log on is successful, tap and select Send and Receive the phone will receive new mails automatically and place them in your Inbox.

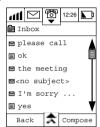

- 3 Tap Inbox to view all messages. The symbol in front of the message indicates the message status:
  - Unread new message,
  - Message already read.
- 4 Tap To display the contents of Unread New Message so that you can read:

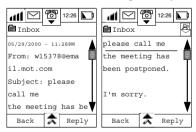

5 Tap **Reply** to reply to the sender immediately. Refer to Composing a New Email.

₩ While in the Email Content display, tap ★ to select the following functions:

- Forward Message
- Save Address
- Move to Trash

- Compose Message
- Move to Folder
- Select Encoding

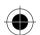

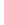

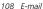

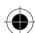

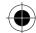

## Managing your Email

There are different options open to you for managing your Email, depending on the type of folder that you choose.

The information below lists the functions that you can perform on a folder-by-folder basis.

The functions are presented by tapping on  $\stackrel{\bigstar}{\Rightarrow}$  at each folder display.

### Creating your Own Folders

Folders can be created either Online or Offline.

Tap ★ and select **New folder** to enter the new folder display. Refer to Folder Setup for further details.

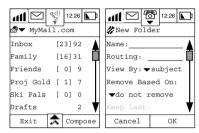

### Editing email in your Drafts folder

1 Tap **Drafts** at the Main Screen display. All titles of unfinished Email title will be displayed.

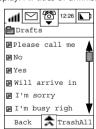

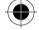

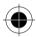

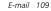

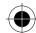

2 Tap the title of the draft Email you want to edit to view its content.

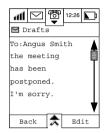

- 3 Tap Edit and you will enter the Email editing screen where you can continue editing your email content.
- 4 After you have finished editing, Tap **SEND** and your email can be sent immediately.

### Sending unsent email from your Outbox

Any Email in the Outbox will be sent automatically once successful connection to the Internet has been established.

If you do not want all unsent emails to be sent, you can send them one by one.

1 Tap Outbox at the Main Screen display. All of your unsent Email titles will be listed.

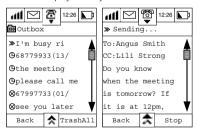

- 2 Unsent mails are prefixed with >>>. Tap the title that you want to send, tab and choose Edit.
- 3 Tap **Send** and this email will be sent at once.

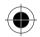

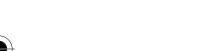

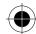

### Moving Email from One Folder to another

You can move an email from one folder to another according to your needs. If you want to move the folder content in an IMAP server, the phone must remain online.

To move Email from one folder to another.

- 1 Go to the folder containing the Email you want to move.
- **2** Tap the email title to view its content.
- 3 Tap Move and a list of folders will be shown.

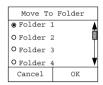

- 4 Tap the single selection box to choose the destination folder.
- **5** Tap **OK** to move the message and return to Inbox.

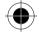

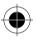

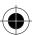

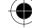

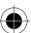

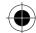

## WAP Browser

The Wireless Application Services (WAP) browser is suitable for interaction with services such as online reservations, e-commerce and banking. It can also be used for accessing information such as stock prices, sports news and exchanges rates. Internet surfing and data transfer is greatly enhanced by using the General Packet Radio Service (GPRS) functionality.

Using the WAP browser is very similar to the way you would use a traditional web browser.

The browser allows you to:

- Connect to the internet and interact with specially designed WAP services
- · View pages on the Internet designed specifically for WAP services
- The option of surfing Internet depends on the availability of this service from your Cellular Service Provider and whether you have subscribed to the service. Please check with your Cellular Service Provider regarding WAP configurations.
- GPRS availability depends on your Cellular Service Provider and whether you have subscribed to the service.

In order to connect to the Internet using WAP, you will need:

Apply for Data service from your Cellular Service Provider.

- 1 Subscribe to a WAP service from your Internet Service Provider (ISP).
- **2** Setup your device to enable you to connect to the Internet.
- 3 Activate your WAP browser.

Before you can start using the WAP browser, it is important that you configure your device to use this service. Refer to the Internet Setup and Browser Setup sections within the Systems Setup chapter.

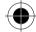

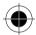

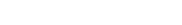

WAP Browser 113

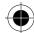

# Connecting to Internet

Your device allows you to configure and use more than one ISP account to connect to the Internet. Each one will have its own profile settings. When you choose a particular account, it means that you want to connect to the Internet by using the dial-in number specified in that account's profile. After having connected, the user name and password will be sent to the ISP server for identification. If you are using GPRS for connection, then you will use other method to connect to the Internet instead of using the dial-in number. Please refer to Connection Setup Under Internet Setup in System Setup for more information on setting up your Connection profile.

1 Tap at the main menu.

If you set Query Profile **OFF** at Browser Setup, the phone will try to connect to the Browser using the default settings you defined at Browser Setup. You will see the following display.

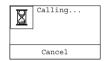

If the dialling is successful, you will see confirmation displays:

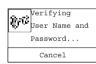

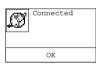

2 If you set Query Profile ON at Browser setup, you will be presented with the Select Profile display.

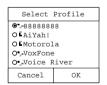

3 Select the profile that the phone should use to make connection with the Browser and tap OK. The phone will attempt to connect using the data in the profile you selected.

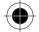

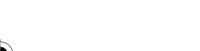

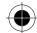

# **Activating WAP Browser**

- 1 Tap at the Main Menu to start the Browser.
- 2 A Browser Startup Screen will be shown. You will go to the pre-set URL in the profile that you set as default, if the query profile is set to Off in the Connection Setup under the Internet Setup of the System Setup.
- 3 As in other Listing displays, you can use tools such as scroll bar, scroll button, turn page button to switch between displays for checking functions. Click a function to enter the next level of content and browse the information.
- 4 Tap ( to reload the current page.
- 5 Tap to access the following functions:
- Click Home Page to return to the startup page of the Browser.
- Click Browser Menu to enter the Browser Functions page provided by your Internet service provider.
- Press Exit Browser to return to main menu.

### Your Browser Menu

At Browser display, press and then select Browser menu. You will enter into the Browser menu page.

This page is specially designed. It can access many of the functions that your ISP provides, such as:

- Browser reload
- Go to site
- Bookmarks
- Set Homepage
- Set UP Link
- Restart UP Browser
- Advanced... etc.

Your ISP will determine the actual contents and functions.

If you open the browser before connecting to the Internet, the phone will auto- detect the Internet connection status. If it has detected that the phone has not been connected to the Internet yet, it will enter the Internet connection procedures automatically.

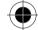

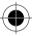

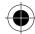

# **Browsing Information**

### Making a Selection

You can use the scroll bar, the Rocker Switch and the page up/ page down key to browse through the links and content on your Homepage. Tap a link, to visit the web page or tap **Back** to visit the previous page.

### **Entering Information**

Some web pages allow you to input information. You can then enter or edit the information using any of your devices input methods.

### Disconnecting from the Internet

Tap  $\diamondsuit$ , and then tap **Exit Browser** to disconnect from the Internet.

- You can only disconnect from the network by tapping Exit Browser. You cannot make any phone calls or send any messages whilst disconnection is in progress.
- When you tap the Motorola button to exit the WAP browser whilst in a GPRS session, the phone will remain connected to the Internet thus allowing you to use the Internet for other applications such as email, etc. Because GPRS charges are made by units of data, there will be no extra cost if you stay connected without transferring any data. The phone will stop the GPRS session if you try to make a phone call.

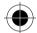

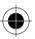

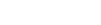

Note Pad

Your Note Pad provides you with the means by which you can keep notes and other useful information such as minutes of meetings, shopping lists, and itineraries. The notes can be sent either as normal SMS messages, FAX messages, as email attachments to a peer A008 device or beamed via infrared to compatible devices compliant to industry Vcard standards.

# Creating a Note Pad entry

1 Tap the war icon at the main menu to take you to the Note Pad screen. It will show **No Note** if there is no existing entries, or a list of your notes.

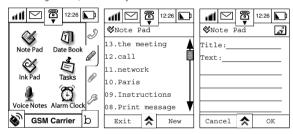

- 2 Tap **New** to display the **Note Pad** template screen.
- 3 Enter a title for the note at the **Title**: prompt and tap **OK**.
- 4 Enter the body text at the **Text**: prompt and tap **OK**.
- **5** Tap **OK** to save the new note.

# Searching and Editing Notepad entries

- 1 Tap the local discount is a the main menu to take you to the Note Pad screen. It will display the notes starting with the last note entered.
- **2** Search for the note you require using the scroll bar and tap on it.
- 3 Tap on the title, edit it and tap OK.
- 4 Tap on the body text where you want to edit it, make your amendments and tap **OK**.
- 5 Tap OK to save your changes.
- 6 Tap Exit to return to the main menu.

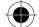

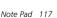

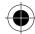

# **Deleting all Notepad Entries**

1 To delete all note pad entries, tap at the Note Pad screen and select Delete All. The following confirmation display will appear.

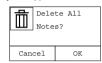

2 Tap OK to confirm.

# Deleting a Single Note Pad Entry

- 1 To delete a single notepad entry, tap on the note you want to delete from the list that appears in the Note pad display.
- 2 Tap  $\bigstar$  and select Delete Note. The following confirmation display will appear.

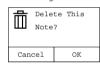

3 Tap **OK** to confirm.

# Sending a Note

There are several options you can choose from to send your note.

- Send email
- Send SMS
- Send Fax
- Beam via Infrared

## Sending via email

Tap at the **Note Pad** screen, and select **Send Email**.

Enter or select the receiver and send the Note as email attachment. For details of sending email attachments, please refer to the Sending Email section.

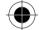

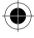

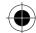

### Sending via SMS

Tap  $\bigstar$  at the **Note Pad** screen and select **Send SMS**.

Enter or select the receiver and send the Note as an SMS message. For details of sending SMS messages, please refer to the Sending SMS Messages section.

## Sending via Fax

Press at the **Note Pad** screen and select **Send Fax**. Enter or select the receiver's fax number and send the Note as a fax. For details of sending a fax, refer to the Sending a fax section.

I Functionality of Fax requires network support.

■ The availability of Fax feature varies from different regions.

### Beam via Infrared

This feature enables you to exchange notes between two A008 handsets.

1 Tap  $\Rightarrow$  at the Note Pad screen and select Beam Note. The following display will appear.

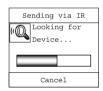

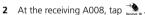

- **3** Align the two A008 infrared ports, adjust the angle and the distance between the devices and the transmission will start instantly.
- 4 If there is any interruption or error occurring during transmission, an error message will be displayed.

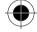

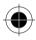

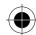

### **Print Note**

This feature allows you to print your notes content to an infrared printer.

1 Tap 🖈 at the Note Pad screen and select Print Note. The following display will appear.

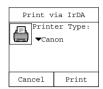

- 2 Tap on the pull down selection box to select the printer type. There are two choices: HP and
- **3** Align the A008 infrared port with the printer infrared port and adjust the angle and the distance between the devices.
- 4 Tap Print and the printing will start instantly.

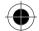

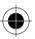

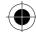

# Date Book

Your Date book allows you to create, edit and delete appointments and events, to schedule recurring events and to set reminders in advance of an event. Your Date book provides you with the two main views:

- Month View
- Day View

At the Main Menu, Tap to enter the Month View screen.

### **Month View**

When you select month view, you are presented with a view of the current month.

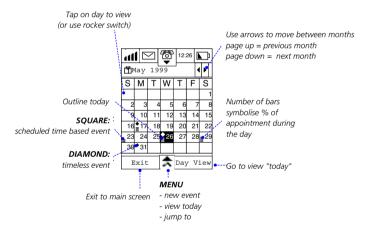

The year and the month appear in the title bar. Press or to move to the next or the previous month in the Calendar, or tap and select **Jump to**. The days of the week are displayed under the title bar starting with Sunday. The current day is highlighted.

To indicate which dates have events and alarms associated with them, the following symbols are used.

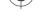

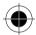

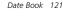

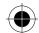

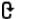

Indicates a recurring event

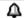

Indicates that there is an alert/alarm set

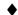

Indicates a timeless event

A square indicates a scheduled event.

A filled in circle indicates an event with no start or end time defined.

1 To select the day you wish to view, tap on it, or tap  $\spadesuit$  and select **View Today.** 

You can also select the following other options by tapping on 🔝:

**New Event** Allows you to add a new appointment to that day.

**Jump To** Allows you to see another day's schedule via the Jump to dialogue box by entering the date.

- 2 Press Day View to view your appointments scheduled for that day.
- 3 Press Exit to return to the Main Menu.

## Day View

When you select Day View, you are presented with a view of the current day.

The day and the month appear in the title bar. Press do not nove to the next or the previous day in the Calendar, or tap and select **Jump to**.

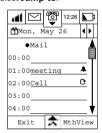

Use the scroll bar to browse through your appointments for the day.

The following options can be selected from either the Month View or the Day View screens by tapping

New Event

Jump To

Setup

View Today

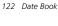

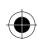

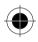

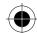

### Setting a New Event

To set a new event, tap and select **New Event** to enter the New Event screen.

- 1 Tap the **Title**, **Location** and **Notes** fields to enter the title of the event, where it will be held and any notes associated with it.
- Tap **Date** to enter the date of the event.
- 3 Tap the pull-down selection box to select **Set Time** or select **No Time**.
- Tap **Start:** to set start time.
- Tap **End**: to set end time.
- Tap the **Reminder Alarm** pull-down selection box Alarm to select the time of reminder alert. Your options are:
- No Alarm
- On Time
- 1 Minute before
- 5 minutes before
- 10 minutes before
- 15 minutes before
- 30 minutes before
- 1 hour before
- 1 day before
- Tap the **Repeat** pull-down selection box to setup whether it is a repetitive event and how often it repeats. Your options are:
- Never
- Daily

- Weekly
- Monthly

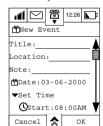

Yearly

As described in Month View, you can tap 🔝 and can select the New Event, View Today and Jump to options. In addition you can also select Setup.

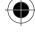

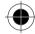

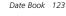

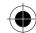

#### Setup

Selecting Set up takes you to the Date book Setup screen where the following options can be defined:

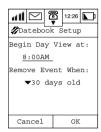

Using the Time Picker you can set the time that you want your Day View to start at.

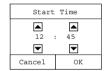

You can also set when you want a scheduled event removed. Your choices are:

• 30 days old

- 90 days old
- 1 year

60 days old

- 180 days old
- never remove

8 Press Exit to return to the Main Menu.

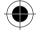

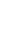

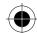

### Jump to

You can choose the date that you want to go to by defining the day, month and year using the up and down arrows at the Time Picker screen.

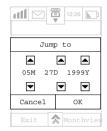

Tap **OK** to enter the **Day View** display to view any appointments for that day. Tap **Cancel** to return to previous display.

#### **Delete Event**

- 1 At the New/Edit screen, tap and select **Delete Event**. The Delete Event dialogue Box appears
- 2 Press OK to delete Event.
- **3** Press **Cancel** to return to the New/Edit Event display with no changes.

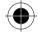

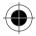

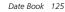

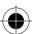

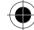

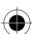

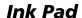

Your device comes equipped with an Ink Pad that enables you to draw simple images and sketches and send them by fax, as an email attachment or directly to another A008 user.

# Viewing existing Sketches

- 1 Tap at the Main Menu to enter the Drawing Pad screen. It will show a list of your stored images or No Notes if no images have been stored.
- 2 To display a stored image, tap on the name.

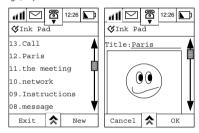

# Creating a New Sketch

- 1 Tap **New** to enter **New Drawing** screen.
- 2 Tap the field at the **Title:** prompt and enter your Title.
- 3 Press OK after you keyed in the title.

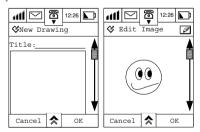

4 Tap the sketch area under the title to enter the Edit Image screen. Use this space to draw your sketch. Use the scroll bar to make more space available.

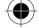

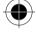

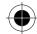

5 If you need to correct your sketch at any time, tap on or tap and select **Switch to Eraser**.

You can now amend your sketch.

- 6 Tap OK when you have finished your sketch, to return to the Drawing Pad and OK again to save the sketch.
- 7 Tap and select Clear All to clear all the strokes.

# Searching and Editing Images

- 1 Tap at the Main Menu to enter the **Drawing Pad** screen and display a list of your stored images.
- 2 Use the scroll bar to scroll up or down the list to search for the image title.
- 3 Tap the selected title to display it.
- **4** You can choose to just check through the images or tap the sketch area to make changes to the image or the title. Make your changes and tap **OK** to save.
- 5 Tap Cancel and then tap Exit to return to the main menu.

# **Deleting Images**

### All drawings

1 Tap 🚖 at the **Drawing Pad** screen, select **Delete All** to delete all the images. The following dialogue box will be shown.

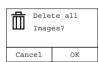

2 Tap **OK** to delete all sketches.

#### Single Drawing

- 1 Tap  $\bigstar$  at **Drawing Pad** screen and select **Delete** to delete the current image.
- 2 Tap **OK** to confirm.

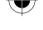

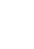

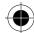

# Sending Ink Pad Drawings

#### Send as an email attachment

Having selected your image from the list at the Ink Pad screen:

Tap on the Read Drawing Display. Then tap **Send Email** to send the draft as email attachment. For details of sending email attachment, please refer to the Email section.

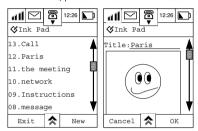

#### Send as a Fax

1 Tap then tap Send Fax to enter the Send Fax display

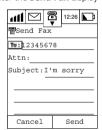

- 2 Tap To: to select the recipient's fax number from your contact list. The number will automatically be placed in the field.
- 3 Alternatively, tap the field alongside the To: prompt and enter the recipient's number via the numeric keypad.
- 4 Tap the Attn: field and enter the recipient's name.
- 5 Tap Subject and enter the subject of this fax.
- 6 Tap **Send** and the drawing will be faxed to a normal fax machine.

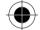

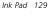

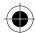

Functionality of Fax requires network support.

The availability of Fax feature varies from different regions.

#### Send to another A008

- 1 Tap . Then tap Send to A008 to enter the Send to A008 display.
- 2 Repeat steps 2 5 above

Motorola A008 can receive an image from another A008 and store the image in its own Ink
 Pad

In order to fax the drawing, you have to subscribe to the data / fax service from your Cellular Service Provider.

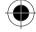

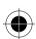

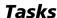

You can keep track of tasks that need to be done by listing them and assigning a priority to them.

# **Entering a New Task**

1 Tap at the Main Menu to enter the Task List Display. To enter a new Task, tap **New**.

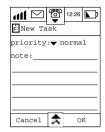

- 2 Tap on the ▼ arrow at the **Priority:** prompt to set the priority of the task. You can set:
- Urgent
- Normal
- Low
- Done

A flag, an empty box, a dotted outline box and a checked box represent them.

- When the priorities of tasks change, the order that they appear in the Tasks screen will also be rearranged. Tasks are listed according to their priorities and the input date/time.
- 3 Tap the line after the Subject: prompt to enter the editing screen. Enter your task description and tap OK to save the task.

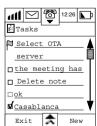

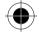

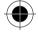

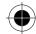

# **Deleting All Tasks**

- 1 At the Task List display, tap 🕏 and select Delete All
- 2 At the **Delete All** Tasks screen, tap **OK** to erase all tasks.

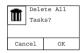

3 Tapping Cancel will keep all the records and return you to the Task List.

## Cleaning Up your Task List

- 1 At the **Task List** display, tap  $\spadesuit$ , and select Clean Up to delete all completed events.
- 2 Press **OK** confirm, or press **Cancel** to keep the records.

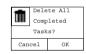

## **Deleting a Single Task**

1 At the **Task List** display, tap the task you wish to delete to enter the **Edit Task** screen.

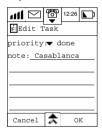

2 Tap and select **Delete** to delete the selected task.

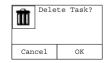

3 Press OK confirm, or press Cancel to keep the record.

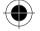

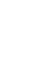

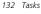

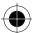

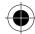

## **Voice Notes**

The voice note feature enables you to record personal messages or phone conversations. You can play back the voice note at any time, and use it as a verbal reminder.

# Recording a Voice note

Your device can store a total of 3 minutes of voice recordings. That is, the combined recording time of all voice notes cannot exceed 3 minutes.

Press the Voice Recording button on the right hand side of your device to start recording. Your device will make a "beep" sound to notify you that recording is in progress.

Press the Recording button again, or press the **b** button to stop recording. The conversation will not be disturbed during this process. The recording date and time will be used as the title for storing this recording note.

You may also press **Stop Recording** on the display to end the recording. At the end of the recording, the phone will automatically combine the start time and the date to form an entry in the Voice Notes list.

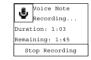

# Searching and Replaying a Voice Note

- 1 Tap at the main menu to enter the Voice Notes screen.
- 2 At the Voice Notes screen, all information is recorded in a chronological order.

Use the scroll bar to scroll up or down the screen to find the title of the recording. Then select the required title to display the details about this particular recording.

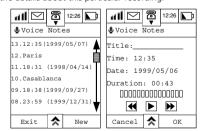

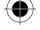

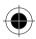

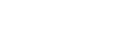

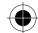

- **3** Press ▶ to play the recording and press to stop playing.
- 4 Press b to skip to the next recording.
- **5** Press **4** to show the previous recording.
- 6 Tap the field at the **Title:** prompt and use the stylus to change the title of the recording.
- 7 Tap **OK** to save the new title and return to the Voice Notes menu.
- **8** Press **Cancel** to return to the previous menu, without saving the changes.

Tap  $\stackrel{\blacktriangle}{\triangle}$  at the Voice Notes screen and select **Remaining Time** to find out the amount of time remaining for recording.

Tap Erase All to delete all Voice Notes.

Tap Exit to return to the Main Menu.

# Recording a New Voice Note

- 1 Tap **New** at the Voice Notes menu to activate the voice recording function
- 2 Tap the field at the **Title:** prompt, to enter the title.
- 3 Press or **Record** to start recording.

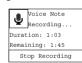

- 4 Tap Stop Recording to finish recording
- 5 Tap **Done** to return to **Voice Notes** menu.
- Your device can store a total of 3 minutes of voice recordings. That is, the combined recording time of all voice notes cannot exceed 3 minutes. Also, if there are more than 30 voice notes recorded, your device will not allow you to continue to record new voice notes.

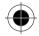

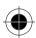

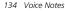

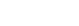

**Alarms** 

# Setting an alarm

Paragraphy for Data service from your Cellular Service Provider.

1 Tap on American at the Main Menu Display to enter the Alarm Clock screen.

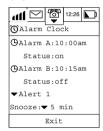

2 Tap Alarm A to display the Set Alarm A Time screen. Use the Up and Down scroll arrows to enter the time of the alarm and tap OK to confirm.

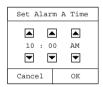

3 Follow the same procedure to set Alarm B.

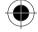

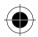

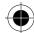

# Setting an Alert or Ring Tone

- 1 Tap the pull down selection box to select the alert or alarm tone. There are 6 different ringer tones and 7 different musical tones provided by the phone for you to select. You can also use the Ring Tone Composer to compose your favourite music and save it as one of the musical tones.
- 2 For more detail in composing ring tone, please refer to the **Ring Tone Composer** section.
- **3** Tap the pull down selection box alongside the **Snooze:** prompt to select the length of time that the alarm is temporarily switched off for.

# Switching off an activated alarm

When the alarm activates at the set time, an audible alert is heard and a message appears on the display.

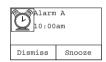

If you select **Dismiss**, then the alarm is accepted and switched off.

If you select **Snooze**, then the alarm is temporarily switched off for the period of time you selected.

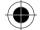

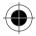

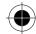

# **Calculator**

Your device contains two calculators.

- A standard 10-digit calculator, where you can add, subtract, multiply and divide. It also has a
  memory function.
- A scientific calculator for performing more complicated scientific calculations such as logarithm, trigonometry, reciprocal, square root, x to the power of y and factorial.

### Standard Calculator

Tap at the main menu to enter the **Standard calculator** screen.

Enter your calculations by using the stylus on the touch screen. All calculations are performed as they are entered, e.g. 9x6-14=40

Tap = to show the calculated results.

Tap (AC) to clear all previous calculations. Tap Exit to return to the main menu.

### **Memory Functions**

The memory functions supported by your calculator are:

(Mc) Clear Memory. Sets the contents of the memory to zero.

**Mr** Recall memory. Displays the stored memory value.

Enter or add to memory. Enters or adds the displayed value to the Value stored in memory.

# Scientific Calculator

To select the scientific calculator, tap  $\land$  and select **Scientific Calculator**.

The use of this calculator is similar to other scientific calculators.

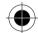

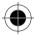

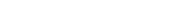

Calculator 137

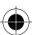

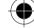

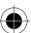

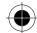

# **Units Converter**

The Units Converter can perform conversion calculations for:

Area

Mass

Volume

Length

- Temperature
- 1 Tap at the Main Menu display to enter the Conversion screen. The Temperature Conversion screen is shown as an example.

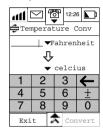

- 2 Tap the pull down menu on the left of Fahrenheit and Celsius to select other units for conversion.
- 3 Enter the value for calculation using the stylus on the required field.
- **4** Tap **Convert** to perform the conversion.
- 5 Tap **\( \sigma** to select a different category for conversion.
- **6** Tap ▼ to select specific units for conversion.

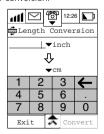

- If the result is larger than the maximum or smaller than the minimum, Error will be displayed.
- After finishing the conversion, the Convert button will turn grey. It will turn black once again when you enter a new value for conversion.

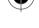

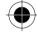

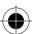

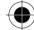

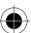

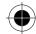

# **World Time**

World Time lets you set the local time and the time for major cities around the world.

At the Main Menu, tap the digital clock icon that resides on the Call status bar at the top part of the screen to display the **World Time** screen.

In the World Time display, you may select to display the time in either **12 Hrs** or **24 Hrs** format. You may also select to show **Daylight Saving** time at this display.

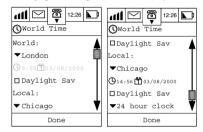

# Selecting a City

Set the time and date for the local time first. The device will automatically calculate the time and the date of the other cities with reference to the local time.

Apply for Data service from your Cellular Service Provider.

1 At the World Time display, tap the Local pull-down box and then Select City dialogue box will appear.

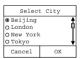

- 2 Use the scroll bar to locate the city that you want. Highlight the city name to select it.
- 3 Tap OK to return to the World Time display and change the city to the World pull-down box or press Cancel to return to the World Time screen with no changes.

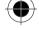

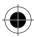

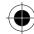

### Select Time

- 1 At the World Time display, select 24 Hrs or 12 Hrs from the pull-down box to set the time display format.
- 2 At the World Time display, tap ① to display the **Select Time** dialogue box.
- 3 Touch or to set the hours and minutes and also to AM or PM if the 12Hrs Clock is selected.

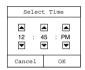

**4** Press OK to return to the World Time display to save the changes; or press Cancel to return to the World Time display with no changes.

### Select Date

1 At the World Time display, tap 🗂 to display the **Select Date** dialogue box.

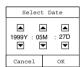

- 2 Tap or to set the Year, Month and Day.
- **3** Press **OK** to return to the World Time display to save the changes or press **Cancel** to return to the World Time display with no changes.

Follow the steps above to adjust the Time and Date for other cities in the World.

### Setting Daylight Saving

Mark the **Daylight Saving** check box to set the Daylight Saving time. When the World Time setting is completed, press **Done** to return to the Main Menu to save the changes.

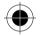

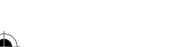

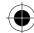

# **Currency Calculator**

The Currency Calculator enables you to perform conversions and calculations between different currencies.

1 Tap at the Main Menu Display to enter the Currency Calculator screen.

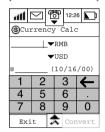

In the example, you want to convert 100 GB Pounds to US Dollars.

- 2 Tap the upper pull down arrow to select the source currency GBP (Pounds Sterling).
- 3 Tap the lower pull down arrow to select the target currency USD (US Dollars).
- **4** Tap on the field alongside GBP, and enter the amount of Pounds Sterling you want to convert, in this case 100.
- 5 Tap the field alongside the @ prompt and enter the exchange rate, in this case 1.49.
- 6 Tap convert and the result will be entered in the field alongside USD, in this case 149.

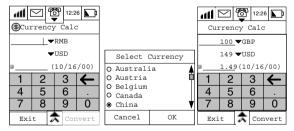

If you have entered an Exchange Rate before, tap  $\triangle$  and select **View Rate Log** to display the Exchange Rate History. The records will be listed in alphabetical order along with the dates of the transaction.

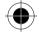

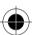

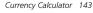

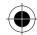

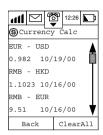

Tap **Clear All** in the rate log to delete the exchange rate history. Tap **OK** at the confirmation screen to proceed. Tap **Back** to return to the rate log without cleaning up.

When two currencies appear in the rate log, and you want to convert the same two currencies again, the exchange rate will be automatically entered from the log. You only need to input the new source dollar amount and tap **Convert**: the result will be shown instantly.

The rate and date are stored in the phone every time a new Currency rate has been entered.

- 1 The currency name may vary from region to region. Please refer to your local market for details.
- If the result is larger than the maximum or smaller than the minimum an Error will be displayed.
- After finishing the conversion, the Convert button will turn grey. It will turn black once again when you enter a new value for conversion.

#### Available Currency Types:

| ATS | Austrian Schilling | GBP | Great Britain Pound NZ                    |     | New Zealand Dollar |
|-----|--------------------|-----|-------------------------------------------|-----|--------------------|
| AUD | Australian Dollar  | GRD | Greece                                    | PHP | Philippines Pesos  |
| BEF | Belgian Franc      | HKD | Hong Kong Dollar                          | PKR | Pakistan Rupees    |
| CAD | Canadian Dollar    | HUF | Hungary                                   | PLZ | Poland             |
| CHF | Swiss Franc        | IDR | Indonesian Rupiah                         | PTE | Portugal           |
| CNY | China Yuan         | IEP | Ireland                                   | RUR | Russian Roubles    |
| CSK | Czech              | INR | Indian Rupee                              | SEK | Swedish Kronor     |
| DEM | German Mark        | ITL | Italian Lira                              | SGD | Singapore Dollar   |
| DKK | Danish Krone       | JPY | Japanese Yen THB T                        |     | Thai Baht          |
| ESP | Spanish Peseta     | KRW | South Korea TRL Turkey                    |     | Turkey             |
| EUR | Europe Euro        | MYR | <b>YR</b> Malaysian Ringgit <b>TWD</b> Ta |     | Taiwanese Dollar   |
| FIM | Finland            | NLG | Netherland Guilder                        | USD | US dollar          |
| FRF | French Franc       | NOK | Norway                                    | ZAR | South Africa       |

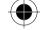

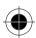

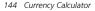

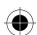

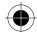

### Games

Your device also provides three games for you to play during your leisure time. They are:

- Wu Zi Qi
- Sokoban
- Black Jack

To play one of the games, tap on at the main menu and select the game you wish to play from the Games screen.

### Wu Zi Qi

Wu Zi Qi is a strategy game played by two players, you and your device. It is played on a 15 by 15 grid and begins with one black disk and one white disk in the centre of the board as shown.

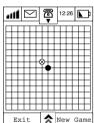

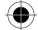

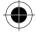

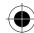

#### The Object of the Game

The object of the game is to connect five of your markers in a row, horizontally, vertically or diagonally before your opponent can. This is achieved by placing your markers on the grid intersections using the stylus. You must attempt to form a row of five markers faster than your opponent does and also prevent your opponent from doing the same.

Once the game starts, as a default you have the first move. The screen below shows a game in play.

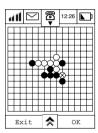

The game ends when either you or the device wins.

To change some of the game settings, tap  $\uparrow$  to select from the following options:

**New Game:** Allows you to start another new game or terminate the existing one.

Confirm Move: Select between On or Off. If you choose On, you will have to confirm each

move by tapping **OK** before your opponent will make his move.

**Opponent:** Choose either Phone or Another Player as the second player, then select the I

Go First box to determine which player goes first. Press OK to select.

| Select Opponent |                  |    |  |  |
|-----------------|------------------|----|--|--|
| •               | ● Phone          |    |  |  |
| ⊠I Go First     |                  |    |  |  |
| 0               | O Another Player |    |  |  |
| Cancel          |                  | OK |  |  |

**Difficulty Level** Choose from Novice, Intermediate or Expert. Tap **OK** to continue.

| Difficulty Level |          |  |  |
|------------------|----------|--|--|
| ● Novice         | ● Novice |  |  |
| O Intermediate   |          |  |  |
| O Expert         |          |  |  |
| Cancel           | OK       |  |  |

Press Cancel to go back to Games display.

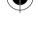

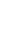

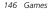

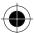

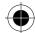

### Wu Zi Qi Basic Violations

There are some moves that are not allowed. These are shown in the following examples:

O represents the marker positions the player who moved first.

X represents the violation position.

| ~ | ın | 2 | row    | VIO  | lation |
|---|----|---|--------|------|--------|
| • |    | u | , 0,,, | V101 | uuu    |

| 1 in a row violation |    |     |  |  |
|----------------------|----|-----|--|--|
| 0                    | 00 | C   |  |  |
| 0                    | Χ  | 0   |  |  |
| OOX                  | 00 | OOX |  |  |

| 000X   | 0      | 000X |
|--------|--------|------|
| 0      | OOXO   | 0    |
| 0      | 0      | 0    |
| $\cap$ | $\cap$ | 0    |

### Single row violation

00X000

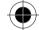

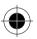

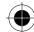

### Sokoban

Sokoban is a single player strategy game. You are a factory worker assigned with the task of pushing crates onto designated areas of the factory floor.

### Object of the Game

The object of the game is to move the wooden crates to the designated areas of the factory floor in the smallest number of moves.

Having selected Sokoban, you will enter Level 1 of the game. The screen below shows a typical game.

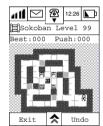

To change some of the game settings, tap , to select from the following options:

**Restart Game** Allows you to restart the game at the current level

**Go to Level** Allows you to select a level to play using the up and down arrows in the Select

Level screen There are a maximum of 50 levels

| Select Level(1-50) |            |  |
|--------------------|------------|--|
| <b>A</b>           |            |  |
| 1                  | 6          |  |
| ▼                  | lacksquare |  |
| Cancel             | OK         |  |

Next Level Takes you to the games next level

Prev Level Moves you back one level

**Instructions** Provides some basic on screen help

Tap Exit to return to the Games menu.

Tap **Undo** to restore your last move to the previous position.

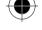

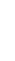

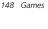

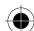

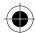

When you have finished a level, you will see the following message on the screen:

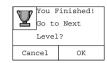

Tap **Cancel** to quit the game or **OK** to proceed to the next level. When you have completed all the levels, the following message will be displayed.

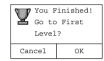

Tap either **Cancel** to quit the game or **OK** to proceed with Level 1.

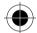

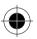

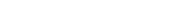

Games 149

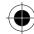

### Black Jack

Black Jack is a card game and a game of chance.

### Object of the Game

The object of the game is to reach but not exceed 21 points by adding up the face value of your cards. Having selected Black Jack, you will enter the Black Jack screen.

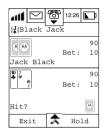

The Black Jack screen is divided into two parts, an upper part and lower part. The **upper part** is your opponent, where you will see:

- the opponent's name
- the opponent's scores
- the total number of point he has
- the number of points he has bet on the current hand

The **lower part** is your part of the screen and contains the following information in addition to that displayed in the upper part:

- Icons showing the assets you can use when betting
- Game status

Tapping on ★ displays the following options:

- Name List
- New Game
- Instructions

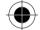

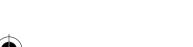

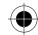

#### Player as Dealer

Apply for Data service from your Cellular Service Provider.

- 1 Each player has an original bet of 5 units, 2 cards will then be dealt to each player (see Game Start screen).
- 2 You will be invited to take cards first. One can either choose Hold if you do not want any more cards dealt to you, or Hit to continue taking cards until you are satisfied with the total value of points in your hand. Tap Hit (See Player Takes a Card screen)
- 3 When Player decides to Hold, the bet may be raised at this stage. Tap the 2 icons in the lower right corner (5) or (20) to increment the bet value by 5 or 20 units respectively. The maximum bet at any time cannot exceed 100 units.

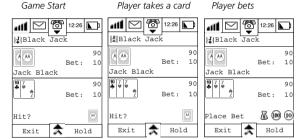

4 In \$\overline{\overline{\overli

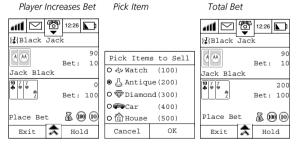

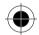

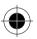

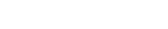

Games 151

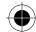

5 If you decide not to raise the bet value, the opponent may raise his bet. You will then need to decide whether to Match the raised bet or Give up. If you decide to match, the card values will be exposed. The player who has a hand value closest to 21, but without going over 21, is the winner. If you decide to Give up, the opponent will be the winner.

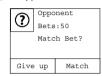

■ Player's bet cannot exceed the opponent's bet.

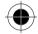

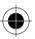

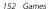

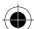

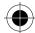

# Ring Tone Composer

# Ringer Tone Editor

Your device has a Ringer Tone composer that allows you to compose or edit a Ring tone pertinent to your own personality and taste, and use it as your phone's ringer tone.

Tap at the Main Menu display to enter the **Composer** screen. Any previously composed melodies will be listed by name; if no Ring tone has been stored then the screen will show No Ring Tone.

# Selecting and Playing a Ring Tone

To play an existing Ring tone:

- 1 Tap on the Ring tone name.
- 2 Tap on the button to play the Ring tone.

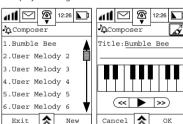

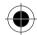

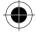

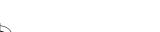

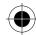

# Composing and Adding a New Ring Tone

At the Ringer Composer display, tap **New** to enter the Edit Melody screen.

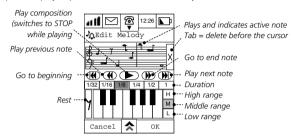

Your composer has the following features to assist you with composing your Ring tone.

- A keyboard that is used to enter notes and rests into the stave.
- Interval Control Buttons to determine where a note falls.
  - Tap on | H | to select the high octave of notes.
  - Tap on | M | to select the middle octave of notes.

Tap on | L | to select the lower octave of notes. These notes will appear on a separate stave.

- A series of note length buttons that you can assign on a note-by-note basis. Notes will then be played according to the length assigned to them.
- A delete note button that deletes the last note on the stave when tapped.
- A series of keys similar to those on a cassette player by which you navigate through the composition.
  - Tap on to play the previous note.
  - Tap on to go to the beginning of the Ring tone..
  - Tap on to play your Ring tone.
  - Tap on to go to the end of the Ring tone.
  - Tap on play the next note..

You can play your Ring tone at any time whilst you are editing or composing it. Tap OK to finish editing save the Ring tone, and enter the Composer screen. Tap on the field after the Title: prompt and enter a title. Then tap **OK** to return to the **Composer** screen.

Tap ★ at the **Edit Melody** screen where you can select the following options:

- Change Tempo View Labels
- Delete Melody

Clear All Notes

154 Ring Tone Composer

Tap ♠ at the Composer screen to select Send via SMS, Beam Melody or Delete Melody.

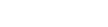

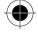

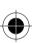

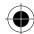

### Sending your Ring Tone

Your device allows you to send your new ringer tone to a friend or colleague by means of SMS.

1 At the Composer screen tap  $\bigstar$  and select Send Melody to enter the Send Melody screen.

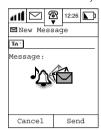

- 2 Tap the field after the **To:** prompt and enter the mobile number of the recipient.
- 3 Press **Send** and your music ringer will be sent.

# Receiving a Ring Tone via SMS

If you receive an SMS containing a ringer tone, the phone will treat it as a normal SMS and save it into your SIM card. You can use the newly received ringer tone as either a ringer or an alert tone.

- 1 Go to the Message Centre and tap SIM card to display a list of SMS messages.
- 2 Tap the message with the licon to display its content.
- 3 Tap **Store** to enter the **Composer** screen.
- 4 Tap the field after the **Title:** prompt and enter the title of the music.
- 5 Tap **Back** to return to the **Inbox** screen.

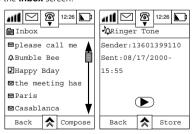

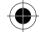

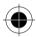

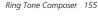

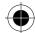

# Sending your Ring Tone via Infra Red

Your device also allows you to send your music composition by using Infrared transfer to another A008 device. You can then playback the music on the peer device.

1 Tap 🖈 at the Composer screen to select Beam Melody and enter the Send via IR screen.

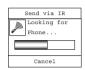

- 2 At the receiving A008, tap
- **3** Adjust the angle and the distance between the two A008's for transmission. If a device is found, transfer will begin. After transferring the music, the phone will return to the **Composer** screen.

# **Deleting your Ring Tones**

The device allows you to delete either a single ring tone or all tones. Whichever option you select, you will be prompted to confirm your choice via one of the following screens.

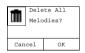

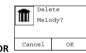

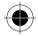

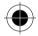

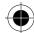

# Receive using Infrared

The infrared port is used for data communication with compatible devices such as a peer A008 device or other PDA/phone that have infrared port compliant to the OBEX standard.

To receive information from another A008:

- 1 Turn on the IrDA transmission feature at the sending A008. For example, in the address book, press the 3 at the upper right hand corner of the contact information screen.
- 2 Adjust the angle and the distance between the devices, and tap at the main menu of the receiver A008 and the following sequence of events should occur providing the devices establish
  - a connection.

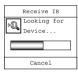

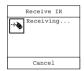

3 If the phone cannot find the transmitting device, the following messages will be displayed:

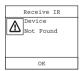

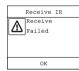

Tap **OK** to return to the Main Menu.

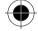

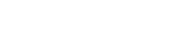

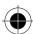

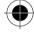

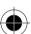

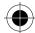

# Data Synchronisation with PC

You can use synchronisation to manage information that you want to keep up-to-date on both your device and your PC., such as contact information, events, tasks and notepad entries. This is accomplished using TrueSync™ software, a Motorola Accessory product.

Synchronisation between your device and your PC can either be through a cable or by infrared (IrDA) connection.

Before using PC Sync, the  $TrueSync^{TM}$  software must first be installed on the PC.

**I**SP For further details, please refer to the TrueSync™ Quick Start Guide.

# **Software Synchronisation**

**∏** TrueSync<sup>™</sup> can only be installed on (English) Windows 95/98 or Windows NT.

#### Installation

- 1 Power on the PC.
- 2 Put the *TrueSync™* CD-ROM into the CD-Rom drive.
- 3 Press Start and select Run.
- 4 Type X:\Setup (X is the drive name). Press OK.
- **5** Follow the installation instruction to install the software.
- **6** When installation finished, please restart your computer.

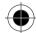

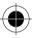

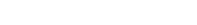

Data Synchronisation with PC 159

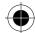

#### **Performing Data Synchronisation**

If a cable is to be used for the connection between the PC and the device, make sure a Motorola Sync cable is connected to the COM port of the PC. Also, make sure the power plug is connected to the other end of the Sync Cable (if the power plug is not connected, synchronisation may fail). If Infrared connection is used for data synchronisation, make sure that IrDA is installed correctly.

Not all the PC's have Infrared capability.

- **1** Run the TrueSync<sup>™</sup> software.
- 2 Tap at the main menu to enter the Synchronise display.

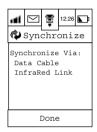

- 3 If the serial cable is used, tap Data Cable. Phone will show "Connect Cable and Charger to Synchronise" to start synchronisation.
- **4** Press **OK** to start TrueSync<sup>™</sup> synchronisation.
- 5 If you are using Infrared connection, tap Infrared Link and phone will show "Looking for Computer". Synchronisation will start once the phone can detect the computer.

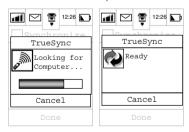

If synchronisation was unsuccessful, error messages will be displayed.

When encountering Low Battery, Interruption of Infrared beam connection, PC system malfunctioning or Internet malfunctioning, Synchronisation will stop immediately and an error message will be shown.

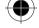

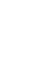

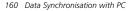

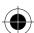

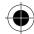

### Modem

Your device contains an integrated modem that is used to establish a data connection between your device and computer. Connection is made either through a Data Cable, or by using Infrared transmission.

The A008 also supports the connection of a PC to itself using IrDA, the PC will then be able to use the modem function to connect to the Internet. In addition to IrDA capability, you will need to install the GPRS Wizard onto your computer as well. This GPRS Wizard can be executed under Windows 98 and Windows NT environments. For more details concerning the GPRS Wizard and its installation, please refer to the document contained with the CD.

The A008 modem supports both CSD and GPRS to connect to the Internet. Your dial-in number and settings depend on which method you choose. For more information, please contact your local ISP.

1 Tap at the Main Menu. Your device will automatically check to see if a data cable is present. If the cable is connected, you may enable the Data Cable connection and select the required baud rate for data transmission.

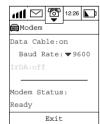

- 2 Tap ▼ to select the baud rate. The options are: 9600, 19200, 38400, 57600 and 115200 bits per second.
- **3** Tap **On** at the **Data Cable:** prompt to use the Data cable for data transmission. If an error occurs during transmission, the message **Data Cable Disconnected** will be displayed.

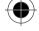

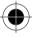

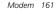

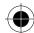

# **Using Infrared for Data Transmission**

If an Infrared connection is preferred as the connecting mode, tap on the IR Link prompt to enable it, and you will see the following display.

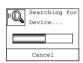

If an IR Link is established, the status will change from **OFF** to **ON** automatically at the **Ir Link:** prompt.

Failure to find the device will result in a **Device Not Found** message being displayed.

If an error occurs during transmission, the message IR Link Broken will be displayed.

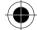

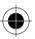

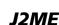

Your device allows you to download applications from your PC or the Internet written in J2ME and allow you to install and execute them on your device. These applications could be pictograms, messaging, animations, productivity tools or games.

- If you can download and install the J2ME applications successfully, once the application is being run, only the status bar on top will remain displayed. The other part of the screen will be used by the J2ME applications. To return to the normal main menu, press or Exit in the applications. (Not all the applications have this Exit button, it depends on how the applications have been written.)
- If you install your J2ME applications by downloading them to your computer using Infrared or Cable, you must first install TrueSync software on your computer. You can then use the download feature in the TrueSync software.
- 1 Tap at the main menu to enter the J2ME screen. There will be a pre-installed J2ME introduction providing a brief description about J2ME.

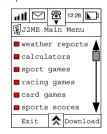

2 Tap **Download** and to enter the download screen.

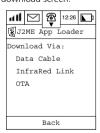

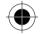

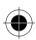

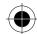

**3** If **Cable** is selected, phone will detect the cable connection status automatically. If the connection is ready, a download confirmation screen will be displayed.

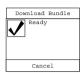

- **4** Tap **OK** to start downloading the applications. There will be a **Download Status** screen informing you of progress. Your phone will check if it has enough memory to store the downloading application, if not, it will show Memory Full. Download Fail.
- **5** An **Installation screen** will be shown after the download has been completed.
- **6** If installation is successful, you will receive a confirmation message and be prompted to download another application or return to the J2ME main screen.

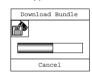

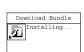

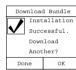

- 7 Tap **OK** to download another application.
- 8 Tap **Done** to return the J2ME main menu
- **9** If there is any error during download or installation, error messages will be displayed.

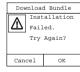

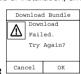

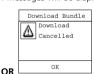

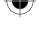

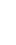

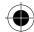

10 After you have successfully downloaded applications, tap on one of the titles in the J2ME menu to enter the next level, if any, or start the applications at once (if there is no next level). For example, CARD GAMES were downloaded, tap on card games to see which games were included in the bundle.

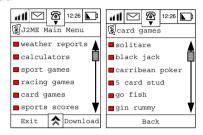

Some applications may contain their own instructions for you to follow.

11 If you want to stop the J2ME application immediately, Press the 🕙 button and your phone will return to the main menu.

If you choose InfraRed Link instead, the Looking for Device screen will be displayed. If another Infrared device cannot be found, it will display Device not Found. If it can find another Infrared device, connection will be established instantly and providing there is enough memory the download process will be repeated.

If you choose **OTA** (Over The Air) instead, applications will be downloaded from the server through the network.

- 1 Your phone will determine whether it is connected to the Internet. If not, it will use the default profile to establish a connection. If there is no profile setup in **Connection Setup Incomplete** will be displayed.
- 2 After connection has been established, a list of website address will be displayed. Select one of them and press OK to connect to the server. A list of all the applications that are available for OTA download will be displayed.
- 3 If you have not used this method to download applications before, this list will not be shown, instead, you will be prompted to enter a website address. Enter the address and tap OK, you will be connected to the server instantly.

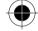

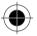

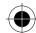

### **J2ME Application Manager**

- 1 Press in the J2ME Main Menu and tap "Memory Usage", you can check the size for each individual application as well as the memory left for further download.
- 2 Press in the J2ME Main Menu and tap "Delete Bundle", a list of installed applications with their size will be displayed.
- **3** Check the application that you wish to delete in the checkbox on the left hand side.
- 4 Press **OK** to delete the checked applications.
- **5** Press **Cancel** to go back to the J2ME main menu without deleting the checked applications.

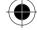

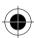

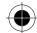

# STK application

The capabilities of your device can be greatly enhanced by using SIM Toolkit applications.

Your device therefore supports various SIM Toolkit (STK) services offered by the network providers.

☑ The features are dependent on whether the network providers offer the services and whether you have subscribed to them. Your cellular service provider and the services you have subscribed to determine the messages associated with the SIM Toolkit services. Hence the screen display and functions displayed may vary.

Tap to enter the SIM Application screen.

# Viewing the List of Applications

Use the scroll bar to view the list of services available. Tap on the service you want to view to enter its respective function display menu.

Press Exit to return to the Main Menu.

# Viewing the List of Options within an Application

Tap to select the item from within the application or tap Back to return to the previous display.

# Service Message

Read the messages or press **Back** to return to the previous display.

### Entering a Message

Enter a message. Press **OK** when done.

### Connect to Service

When dialling a service,

Press **End** to return to previous display.

Press **Hold** to hold the procedure.

# Sending a Short Message

The status of sending and receiving of a message will be shown on the display. Tap **Cancel** to terminate the data transmitting process.

After the message has been sent, you may receive a message transmitted by the network provider related to the service you have requested.

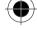

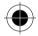

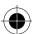

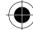

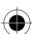

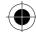

# System Setup

The set up of your device determines how the different functions offered by it are executed. When you receive your device, it contains some basic default factory settings that will enable you to operate it simply by inserting a SIM card.

To obtain maximum benefit from your device however, it is necessary to configure it to meet your personal communication requirements. It is recommended that you work systematically through the ten systems setup programs **BEFORE** using your device.

Tap  $\mathscr{L}$  at the main menu to display the System Setup list. The list contains the following set up programs:

- Security
- Memory Usage
- Initial Setup
- · Phone Setup

- Sounds & Alerts
- Display Setup
- Datebook Setup
- Messaging Setup
- Network Setup
- Internet Setup
- Power Management

Use the scroll bar to navigate up and down the list, select the set up program by tapping on it. Tap **Exit** to return to the main menu display.

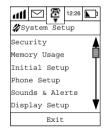

# Security

There are a number of measures built into the device to protect the use of the phone by unauthorised users and to restrict the use of certain phone functions. This section will explain how to set:

- Locking and Unlocking your Phone
- Auto Lock
- Fixed Dialling
- SIM Request
- Call Barring
- Passwords

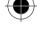

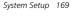

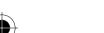

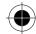

At the **System Setup** menu, tap Security to enter the **Security Setup** display.

#### Locking and Unlocking your Phone

The Phone Lock function allows you to lock the phone immediately. It activates an identification number to authenticate and protect against unauthorised usage of your device.

You need a Personal Identification Number (PIN) to unlock your phone before using it. The PIN is a 4-digit number and is originally set to **1234** by the manufacturer. It is possible that your service provider may have reset this number before you receive your device. If this number has not been reset, we recommend that you change it to prevent other users from accessing your personal information or modifying your phone's settings.

Tap Lock Phone Now to set this option.

The phone can only be unlocked by entering the unlock code via the numeric keypad. Enter the **Unlock code** and tap **Enter**.

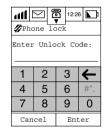

If the wrong code is entered, the screen will display **Invalid Code**. If the correct code is entered, the screen will show **Phone Locked**.

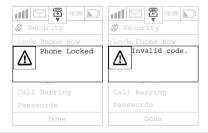

■ When the phone is locked, you can still make GSM emergency phone calls by keying in "112" and Tapping Send to make the call. When the phone is dialling (but not connected), you can Tap End to stop the dialling and end the call.

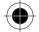

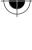

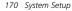

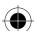

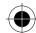

#### **Auto Lock**

You can set up your phone such that **Auto Lock** will be activated every time you turn it on. You can choose to either turn the Auto Lock feature **ON** or **OFF.** 

When the Security setup menu shows that Auto Lock is ON:

- 1 Tap Auto Lock.
- 2 Enter your Unlock Code.
- 3 Tap Enter. When the Phone Unlock Code is correct, you can change the Auto Lock to OFF and return to the Security Features menu.
- 4 Tap **Cancel** to return to the previous menu without changing the settings.

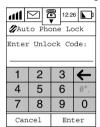

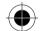

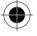

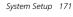

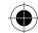

### Fixed Dialling

Fixed Dialling allows you to limit the use of your phone to a predefined list of telephone numbers.

■ The availability of the Fixed Dialling function depends on the type of SIM Card.

When the Security Features menu shows that **Fixed Dialling** is **ON**,

- 1 Tap Fixed Dialling.
- 2 Enter your SIM PIN2 code.
- 3 Tap Enter.

When the PIN is correct, a Fixed Dialling display is shown.

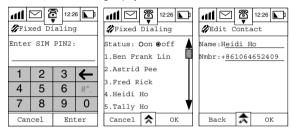

You can turn the Fixed Dialling feature **on** or **off** at the status box. The Fixed Dialling screen shows the names that are included in your fixed dialling list. Tap any particular name to edit the entry information, or you can choose and select **New Contact** to add a new fixed dialling entry.

real the fixed dialling list is full, the phone will display a notification and the additional entry will not be added.

To add the new contact information,

- 1 Tap the key-in area at the Name: and Number: prompts and enter the appropriate information.
- 2 At the Edit Contact screen tap and select **Delete Contact** to delete an entry from the list.
- **3** Tap **OK** after finished entering and editing and return to the Fixed Dialling screen.
- 4 Tap **OK** at the Fixed Dialling screen to return to the Security setup screen.

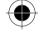

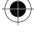

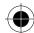

### SIM Request

Personal Identification Number (PIN) is the secret code of the SIM Card. You can preset a PIN to prevent unauthorised users from using your SIM Card. You can select this function as **ON** or **OFF**. If you select the function as **ON**, you have to key in your PIN every time you turn on the phone, failure to do so will mean that you will be unable to use the phone.

When the Security setup menu shows that **SIM Request** is **ON** (or SIM Request is **OFF**),

- 1 Tap SIM Request.
- 2 Enter your PIN.
- 3 Tap Enter.

When the PIN is correct, you can change the PIN Requirements to OFF (or SIM Request is ON) and return to the Security setup menu.

4 Tap Cancel to return to the previous menu without changing the settings.

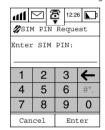

### **Call Barring**

Call Barring is a network feature that can be used to selectively bar outgoing and incoming calls. At the Security Features menu, tap **Call Barring** to display the Call Barring screen.

Tap **Done** to return to the Security setup menu if you do not want to change the settings.

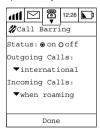

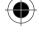

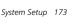

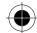

You can make the following settings:

- Set Call Barring Status to ON or OFF.
- Outgoing Calls, tap the selection box to select the following options:

**International Calls:** When selected, this option will bar outgoing international calls.

**All Except Home**: When selected, this option will bar outgoing international calls, except those to your home country.

**All Calls**: When selected, this option will bar all outgoing calls, except GSM emergency calls.

Off: When selected, this option will disable all call barring for outgoing calls.

• Incoming Calls, tap the selection box to select the following options:

**When Roaming**: When selected, this option will bar incoming calls when you are roaming between networks.

**All Calls**: When selected, this option will bar all incoming calls.

**Off**: When selected, this option will disable all call barring for incoming calls.

After selecting the either the Incoming or Outgoing call barring option, the phone will prompt you to:

1 Enter Barring Code: via the numeric keypad.

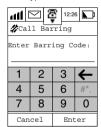

- 2 Tap Enter, and if the code is correct, the changes will be saved and you will return to the Call Barring Screen.
- **3** Tap **Cancel** so that it will not save the changes and return to Call Barring Screen again.

Call Barring needs network support. Please check if you have subscribed to this service.

- 4 Tap **Done** to change the settings and return to the **Security setup** menu.
- 5 Tap Cancel to return to the Security Feature menu without changing the settings.

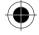

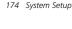

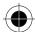

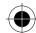

#### **Passwords**

The Passwords option allows you to change the various security passwords/codes.

At the Security features menu, tap **Passwords** to enter the Passwords display.

Tap **Done** to return to the Security setup menu without making changes.

- 1 Tap a particular PIN to edit and change the code. Prompts for codes will depend on which codes are being changed. For example, to change the SIM PIN code.
- 2 Tap SIM PIN Code to enter the Enter Old Unlock Code display.
- 3 Enter the Old unlock code.
- 4 Enter the New Unlock code.
- 5 Re-enter the New Unlock Code to confirm.
- **6** Tap enter to save the changes.

■ Default PIN set by manufacturer:

Phone Lock Code: 1234Security Code: 000000

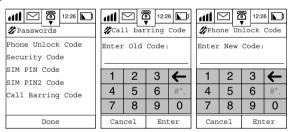

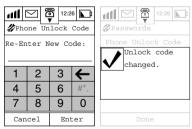

You will be notified to turn SIM request to ON when setting up the PIN, if your current SIM Request setting is Off.

If a wrong PIN code is entered, the screen will show **Invalid code**.

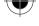

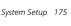

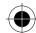

If the PIN number is entered incorrectly 3 times in a row, your SIM card will automatically lock-up and the **SIM Card Blocked** message will be displayed.

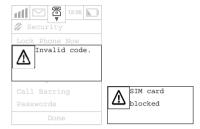

If your SIM card is blocked, and you receive the **SIM Card Blocked** message, you will need to enter a **PIN Unblock** (PUK) code and key sequence before you can use the phone. You will need to contact your service provider for the PUK code to unlock the SIM card. If the PUK code is entered incorrectly

10 times in a row, your SIM card will become permanently blocked.

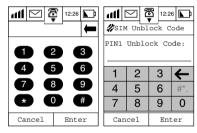

In PDA mode, the device is not able to make any calls and the SIM card remains locked.

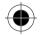

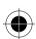

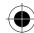

# **Memory Usage**

Many of your devices functions like the Address book, Messages Centre, Date Book, Note Pad, Ink Pad, etc., use the main memory of the device, while the SIM Card phone book and short message folder use the memory of the SIM Card. When you try to save information in the main memory and the memory is full, the following message will be displayed.

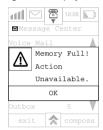

You may choose to delete some information from the various phone functions or transfer the information to a PC using data synchronisation, thus freeing up the memory space.

### **Checking Memory Usage Status**

Tap <u>at the main menu to display the System Setup list</u>. At the **System Setup** menu, tap **Memory Usage** to enter the **Memory Usage** display.

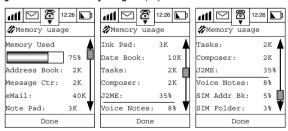

The first display gives you a percentage used figure for phone memory as well as information relating to the amount of memory being used by each phone function. Use the scroll bar to view the amount of memory used by a particular function.

Tap Done to return to the System Setup screen.

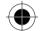

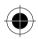

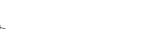

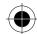

# **Initial Setup**

This section deals with setting some of the basic functions and personalisation of the device. This section will explain how to set details for:

- Daylight Saving
- Language
- Start Up Greeting

- Time Settings and Format
- **Text Input Settings**
- Master Reset Master Clear

- Current Location
  - Owner Information
- Date Settings and Format

🐲 at the main menu to display the System Setup list. At the System Setup menu, tap **Initial Setup** to enter the Initial Setup display.

Use the scroll bar to move up and down the list, tap the function you want to change to enter the detailed screen for that function. After you have made your changes, Tap Done and return to the System Setup display.

### Daylight Saving

You can choose to turn the Daylight Saving mode On or Off. At the Initial Setup display, when it shows Daylight Saving On, tap Daylight Sav: to turn it Off. when it shows Daylight Saving Off, tap Daylight Sav: to turn it On.

### Time Settings

To set the time:

- 1 Tap **Time** at the **Initial Setup** screen to display a clock settings dialogue box, prompting you to adjust the time.
- 2 Use the up and down arrows to set the time.
- 3 Tap **OK** when done.

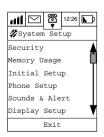

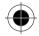

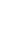

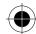

#### **Time Format**

You can select either the 12 or the 24-hour clock. To set the time format:

- 1 Tap the pull down selection box at the Initial Setup screen.
- 2 Tap either 12-hour clock or 24-hour clock.

The time format will be changed and you will return to the initial set up display.

# Location (Current Location)

To change the current location;

- 1 Tap the Current Location selection box at the Initial Setup screen and a dialogue box will appear, prompting you to select a city.
- 2 Use the scroll bar to locate the city of your choice.
- 3 Tap on it to select it.
- 4 Tap **OK** when done.

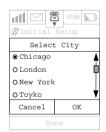

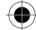

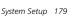

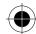

### **Date Settings**

To set the date:

- 1 Tap Date: at the Initial Setup screen to display a Set Date dialogue box, prompting you to adjust the date.
- 2 Use the up and down arrows to select the required day, month and year.
- 3 Tap OK when done.

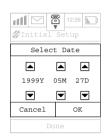

### **Date Format**

You can choose from the following date formats:

- yyyy-mm-dd (Year-Month–Day)
- mm-dd-yyyy (Month-Day-Year)
- dd-mm-yyyy (Day-Month-Year)

To set the date format

- 1 Tap the pull down selection box at the Initial Setup screen.
- 2 Select the format you require.

The date format will be changed and you will return to the initial set up display.

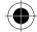

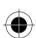

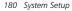

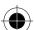

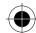

### Language

You can change the language in which messages are displayed on the screen. To change the language;

- 1 Tap Language at the Initial Setup display to enter the Language screen.
- 2 Select your language option from the list displayed.
- **3** Tap **OK** to confirm your choice and messages will be displayed in the chosen.
- **4** Tap **Cancel** to abort changing the language and to return you to the initial setup screen.

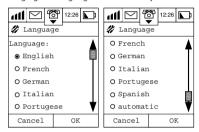

### Text Input

These settings define the handwriting recognition parameters and the text input method options. This section describes how to set:

- The Handwriting Recognition Speed.
- · Your preferred method for text entry.
- 1 Tap **Text Input** at the Initial Setup menu to enter the **Text Input** screen.
- 2 Tap the pull down selection box under **Speed:** to select the handwriting recognition speed.
- 3 Select either fast, medium or slow.

The slower the speed, the better the accuracy of the recognition.

4 Tap Watermark: on (or off) to determine whether a character category notice will be displayed in the handwriting script board.

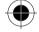

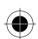

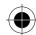

- 5 Tap the pull down selection box under Preference, to select your preferred method of text entry. Your options are:
- English Keyboard
- Handwriting

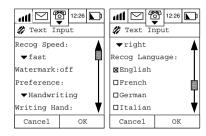

### **Owner Information**

- 1 Tap Owner Info at the Initial Setup display, to enter the Edit: Owner screen.
- 2 Using the stylus and your preferred method of entry, tap on each field in turn and enter your specific details.
- 3 Tap **OK** when complete.

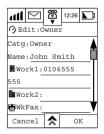

Tap (A) icon at the main menu to display the phone/SIM card owner's details.

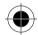

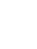

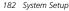

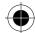

### Startup Greetings

This function allows you to personalise the greeting that will be shown when you turn on the phone.

- 1 Tap Startup Greeting at the Initial Setup display; tap Startup Greeting to enter the Startup Greeting screen.
- 2 Tap the field alongside the **Greeting:** prompt.
- 3 Using the stylus, enter your greeting.
- 4 Tap OK to confirm.

The greeting that you have just entered will be the greeting that will be shown every time you turn on the phone.

### Master Reset

### **I** This option should be used with caution.

This option is used to restore certain phone options to their original settings.

- 1 Tap Master Reset at the Initial Setup display. You will be prompted you to enter the security code. If the correct security code is entered, the dialogue box will show Reset Settings to Factory?
- 2 Tap OK to return to the default settings.
- 3 Tap Cancel to abort operation.

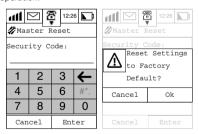

#### Master Clear

#### I This option should be used with caution.

Besides performing the same operations as Master Reset, the Master Clear will also clear the Phone Book entries from phone memory (not from SIM memory). The default Master clear code is **000000**.

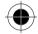

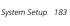

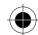

- 1 Tap Master Clear at the Initial Setup display. You will be prompted you to enter the security code. If the correct security code is entered, the dialogue box will show Clear All Data From Phone?
- 2 Tap OK to return to the default settings.
- 3 Tap Cancel to abort operation.

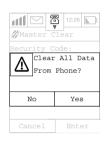

### **Phone Setup**

This setup determines the performance of the phone during a phone call. In this section you will set up:

- Your network choices
- Your Phone Line
- Auto Redial
- Call Waiting

- Call Divert
- Flip Answer
- Auto Answer
- Prepend
- Turbo Dial
  - My Numbers
  - Call Meters

Tap 🎎 at the main menu to display the System Setup list. At the System Setup menu, tap **Phone Setup** to enter the Phone Setup display.

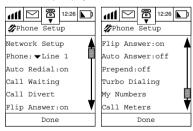

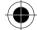

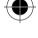

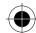

### **Network Setup**

In order that your device can make and receive calls and send messages, it must register with one of the available networks. The phone can handle any of the following types of network:

- GSM 900
- GSM 1800
- GSM 900/1800

Your phone automatically searches for the last network used. If this network is unavailable, it will attempt to register with a new network.

When your phone needs to register with a new network, it will generate a sorted list of networks in the following order:

- The Home network
- Networks from a preferred list
- · A random list of other networks found above a certain signal

Any forbidden networks stored in the SIM card will not be included in the sorted list.

1 Tap **Network Setup** at the Phone Setup display to enter the **Network Setup** screen.

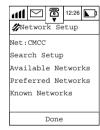

The current network is shown in the **Net:** display box.

2 Tap on Net: and the following dialogue box will appear.

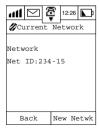

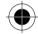

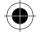

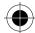

After viewing the current network details, you can:

- 3 Tap Back to return to the **Network Setup** display.
- **4** Tap on **New Network** and the display will show "**Searching For Network...**".

If a network is found, the display will show "Registering ...".

If no network is found, the display will show "No Network Found".

### Search Setup

These settings determine how often your phone searches and tries to register with a network, how these attempts are made and how you can change the frequency band that your phone operates in.

At the Network Setup display,

Tap **Search Setup** to enter the **Search Setup** screen.

At this screen you may change the following:

- The operating band
- The search type
- The search speed

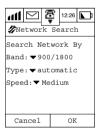

#### Band

Use this option to change the band of operation for your phone. The country where you purchased your phone determines which of the following options are available.

- GSM 900
- GSM 1800
- GSM 900/1800
- 1 Tap on the pull down selection box at the **Band:** prompt.
- 2 Select the option you require

Remember to change to an appropriate band when you travel abroad.

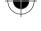

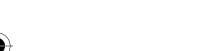

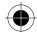

May You cannot change bands during a call. If you attempt to do so, your phone displays Unable to Find Network and returns you to your In-Call display.

### Туре

This option determines how the phone tries to register with a new network. You may choose either:

Automatic

Or

Manual

In the Automatic search mode, the phone will try to register with the first network in the sorted list. If it is successful, your phone will display the network name in the status bar at the bottom of the display. If registration is unsuccessful with one network in the list, your phone will try the next listed network.

If your phone fails to register with any of the listed networks it will start the process again after a preset period.

In the Manual search mode, the phone will present you with the sorted list of networks. (See Available Networks). Use the scroll bar to select one network from the list. Tap **OK** and your phone will try to register with the selected network.

If the registration is successful, the name of the network will appear in the status bar at the bottom of the screen. If registration is unsuccessful, your phone will present the list again after a preset period.

- 1 Tap on the pull down selection box at the **Type:** prompt.
- 2 Make your selection and tap OK.
- 3 Tap Cancel to return to the Network Setup screen.

#### Speed

This option is used to determine how long your phone waits before attempting to re-register after a previous registration attempt fails.

- 1 Tap the **Speed** pull-down selection box to select either:
- Slow Medium
- Fast
- Continuous.
- 2 Make your selection and tap OK.
- 3 Tap Cancel to return to the Network Setup screen.
- ☐ Fast and Continuous Search may use up a significant amount of battery power.

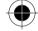

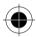

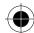

#### Available Networks

When selected, this option will scan and display the networks that are operating at your current location, and to which your phone can attempt to register.

1 Tap Available Networks to enter the display that lists the networks that are present at your location.

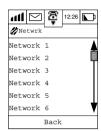

If listed networks occupy more than one screen, use the scroll bar to view the available networks at your location.

2 Tap the network that you want and the following dialogue box will be displayed.

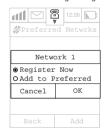

- **3** Tap **Register now** if you want your phone to try to register with the selected network.
- 4 Tap Make Preferred if you want the selected network to be added to the preferred network list. You will be asked to indicate where in the list it should appear. The network will appear in your preferred network list at the position you defined.

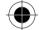

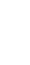

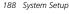

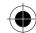

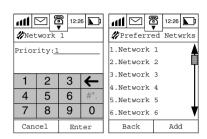

5 Tap Back to return to the Network Setup display.

#### Preferred Networks

Displays the preferred network list. Networks can be added from here.

- 1 Tap **Preferred Networks** to enter the **Preferred Networks** display. If listed networks occupy more than one screen, use the scroll bar to view the list.
- 2 Tap Add to bring up the Add Network From display, where you can choose to add the new network to your preferred list from:
- From the Available Networks list.
- From the Known Networks list.
- By entering the ID of the network you want to add.

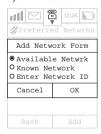

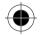

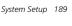

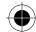

If you selected **Enter Network ID**, you will enter the **Enter Network ID** display.

- 1 Using the stylus, enter the network number and tap Enter You will be asked to indicate where in the list it should appear.
- 2 Enter the number. The network will appear in your preferred network list at the position you defined.

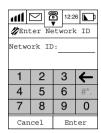

Tap **Back** to return to the **Network Setup** display.

At the Preferred Networks display,

1 Tap **network name** (Example, **Network**1) to display the dialogue box.

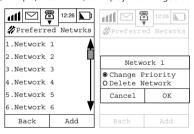

- 2 Select either Change Priority, or Delete Network.
- 3 Tap **OK** to proceed for the selected functions; or
- 4 Tap Cancel to return to Preferred Network display.

If **Change Priority** is selected, you will be prompted to enter a new priority.

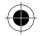

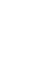

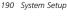

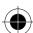

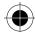

Enter the **Priority** at the priority field, for example, enter 1.

Tap **OK** to position the network at the top of the preferred network list and the rest of the networks will subsequently be shifted down one level.

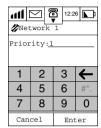

If **Delete Network** is selected, followed by OK, the following dialogue box will appear:

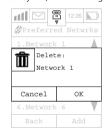

Tap **OK** to confirm and return to the preferred networks display.

#### **Phone**

A SIM Card carries two lines and this option allows you to switch between **Line 1** and **Line 2**. Tap the pull down selection box to select a line (usually Line 1 is being used).

Availability depends on the type and settings of the SIM card, and/or your subscription to this feature and I or your cellular Service Provider network.

#### Auto Redial

You can choose to turn this option on or off.

If your call attempt does not succeed, your phone will automatically redial the phone number after a few seconds.

With Auto Redial On, tap Auto Redial to turn it Off.

With Auto Redial Off, tap Auto Redial to turn it On.

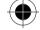

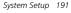

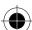

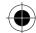

#### **Call Waiting**

Allows you to receive a second call while another call is in progress.

I This is a network setting that requires the access to your network.

- 1 Tap Call Waiting to display the Call Waiting box.
- 2 Select **On** or **Off** to activate or deactivate the feature.
- 3 Tap **OK** to return to the **Phone Setup** display.

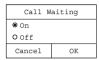

#### Call Divert

[ Call Diverting is a network setting that requires access to your network.

If your phone is unavailable or you do not wish to receive calls, incoming calls can be diverted to other phone numbers (or fax numbers).

At this screen you may change the following:

- · Your divert schedule
- Your divert voice calls settings
- · Your divert fax call settings
- Your divert Circuit switched data call settings
- Cancellation of all divert settings.

Tap **Call Divert** at the Phone Setup display to enter the **Call Divert** screen.

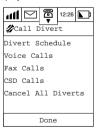

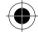

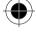

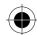

#### **Divert Schedule**

1 Tap Divert Schedule to enter the **Divert Schedule Setup** Display.

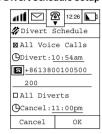

- 2 Select the single selection box beside All Voice Calls to choose diverting All Voice Calls.
- 3 Tap the time beside Divert to enter the **Divert Starting** time.
- 4 Tap 16 to enter the divert to phone number.
- 5 Select the single selection box beside All Call Diverts to choose All Call Diverts.
- 6 Tap on the field beside **Cancel** to enter the **Divert Cancelling** time.
- 7 Tap **OK** to finish settings and return to the **Call Divert** Screen.

#### Voice Calls

You can choose to **unconditionally** divert all incoming voice calls to a single number. The option has two settings, **On** or **Off**.

- 1 Tap Voice Calls at the Call Divert Setup display.
- 2 Tap All Voice Calls to enter the All Voice Calls Divert screen.
- 3 If you select **On**, you will be prompted to enter a diversion phone number.

#### When Unavailable

You can choose to divert all incoming voice calls to a single number when the phone is unavailable. The option has two settings, **On** or **Off**.

- 1 Tap Voice Calls at the Call Divert Setup display.
- 2 Tap When Unavailable to enter the When Unavailable Divert screen.
- **3** If you select **On**, you will be prompted to enter a diversion phone number.

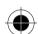

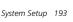

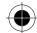

#### Detailed Divert

These options will enable you to divert voice calls to different numbers, depending on the current status of your phone. Each option operates in the same way and has two setting options, **On** or **Off**.

- 1 Tap Voice Calls at the Call Divert Setup display.
- 2 Tap If Busy, If Unreachable or If No Answer to enter their respective screens.
- 3 In all instances, if you select On, you will be prompted to enter a diversion phone number for each option.

#### Fax Calls

This option will enable you to divert all Fax calls to a single number.

The option has two settings, On or Off.

- 1 Tap Voice Calls at the Call Divert Setup display.
- 2 Tap Fax Calls to enter the Fax Calls divert screen.
- 3 If you select **On**, you will be prompted to enter a diversion phone number.

#### CSD Calls

This option will enable you to divert all data calls to a single number.

The option has two settings, **On** or **Off**.

- 1 Tap Voice Calls at the Call Divert Setup display.
- 2 Tap CSD Calls to enter the CSD Calls divert screen.
- **3** If you select **On**, you will be prompted to enter a diversion phone number.

#### Cancel All Diverts

This option will enable you to cancel the diversion of incoming calls. The option has two settings, **On** or **Off**.

**I** This option resets all diversion settings to Off and removes all diversion numbers.

## Flip Answer

When the Flip Answer feature is set to On, opening the flip answers an incoming call.

The option has two settings, **On** or **Off**.

At the **Phone Setup** display, tap **Flip Answer** to turn the feature **On** or **Off**.

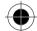

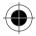

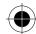

#### **Auto Answer**

This option allows your call to automatically answer an incoming call after two rings. The option has two settings, **On** or **Off**.

At the **Phone Setup** display, tap **Auto Answer** to turn the feature **On** or **Off**.

This feature is designed to work with the headset.

### Prepend (Prefix Dialling)

This feature allows you to make use of area codes and other prefixes previously stored in your Address Book when making a call.

When Prefix Dialling is inactivated and you are dialling from the Address Book, the number stored at the selected location in your list will be called immediately.

With Prefix Dialling activated and you are using dialling from the Address Book, a display panel will appear with the number stored in the selected location in your list.

You may then add a prefix or edit the number before sending the call.

At the **Phone Setup** display, tap **Prepend** to turn the feature **On** or **Off**.

#### Turbo Dial

At the **Phone Setup** display, tap **Turbo Dialling** to enter the **Turbo Dialling** screen, where you can add a number into your **Turbo Dial** list. There are two ways for you to do so:

#### Method 1 - Select a number from the address book and add to the Turbo Dial list

- 1 Tap on the numbers on the left of the menu (these numbers represent the positions where the phone numbers will be stored). All of the contacts in your address book will be displayed.
- 2 Tap on the Single Selection Box next to the contact to be added to your Turbo Dial list.
- **3** Tap **OK** to view all the phone numbers associated with this Contact.
- **4** Tap on the Single Selection Box on the left of the phone numbers to make a selection.
- 5 Tap **OK** to add the phone number to your Turbo Dial List at the position you selected.

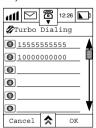

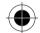

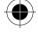

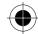

# Method 2 - Input a phone number into the Turbo Dial List directly using the Numeric Keypad

- 1 Tap on the field to the right of the number in the Turbo Dial List at which you want the number to be stored. The Numeric Keypad will be displayed.
- 2 Using the stylus, enter a phone number.
- 3 Tap OK when done.

The phone number will be stored in the numbered position you selected.

Only 9 phone numbers can be stored in Turbo Dial list, (position 1-9). No phone number would be stored in position "0". It only carries country code prefix "+".

□ Turbo dial list entries can be deleted by tapping 🖈 and selecting Clear All.

### My Numbers

This option allows you to access your cellular phone, fax and data numbers so that you can retrieve or modify them as required. For instance, if you have difficulty remembering your cellular phone number, store it with the name **MY PHONE** then you will be able to retrieve it when needed. At the **Phone Setup** display:

- 1 Tap Mv Numbers.
- 2 Tap on the field and using the stylus and the Numeric Keypad, enter the name(s) and number(s) you want to store in the My Numbers list.
- **3 Tap Done** to return to the Phone Setup screen.

My Numbers are stored on your SIM card.

Depending on your Cellular Service Provider, you may find that one or more of the entries in My Numbers will have been defined. You may not be able to change these predefined entries.

### Call Meters (Charge Meters)

Your phone has an internal metering system that can be used to provide you with individual and total call times and costs.

- At these screens you may define the following:
- The Audible Timer Interval
- The Display Timer (where available)
- Call Cost Setup
- Amount of Available credit
- · Prepaid Card
- Total Call Cost
- Total Call Time
- Lifetime Timer settings

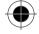

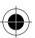

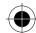

At the **Phone Setup** Display, tap **Call Meters** to enter the Call Meters display.

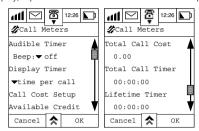

#### **Audible Timer**

The timer is set up such that it will beep at preset intervals during a call.

At Audible Timer, tap the **beep** pull down selection box to choose one of the following preset intervals:

- Off
- 1 minute
- 2 minutes
- 5 minutes
- 10 minutes
- 15 minutes

#### **Display Timer**

This feature allows you to display the duration of your calls.

At the Display Timer, tap the pull down selection box to choose one of the following options:

- time per call
- cost per call
- Total cost

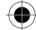

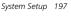

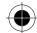

#### **Call Cost Setup**

Call cost information is only available if you receive the Advice of Charge Service. If you do not receive this service then you will only be able to define time meters.

1 Tap Call Cost Setup, you will be prompted to enter your SIM PIN2 code.

If the correct PIN is entered, you will be able to define the following charge settings:

- · Charge Limit
- Charge Type
- 2 You can set the Charge Limit On or Off and specify a charge limit after you have set Charge Limit to On.
- 3 You can set the **Charge Type** to display charge information as **Phone Time Units** or as **Currency**. If you set **Currency On**, you can choose which currency you want.
- 4 Tap Reset Call Costs to reset the Total Call Costs to zero.
- 5 Tap **OK** to confirm.

#### Available Credits

Tap Available Credit to display the credit remaining on pre-paid telephone calls. If you have not specified a limit, the message No Charge Limit Set will be displayed. If a limit has been set, you will also receive 2 warning messages informing you that you are approaching your charge limit, and a further message when you have reached your defined limit.

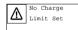

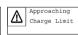

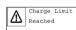

#### **Total Call Cost**

Displays the costs of all your chargeable calls since the last reset.

#### Total Call Timer

Displays the time of your calls made on your phone since the last reset.

#### Lifetime Timer

This option is used to display the total time of all calls made on your phone.

The Lifetime Timer cannot be reset as it records the lifetime of your phone.

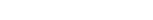

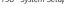

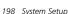

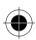

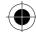

### Sounds & Alerts

You may define the volume, status and sound type for all the following features:

- Line 1 Ringer Tone
- · Line 2 Ringer Tone
- Speaker Volume
- Touch Screen
- Notifications.

At the System Setup display,

- 1 Tap on **Sounds & Alerts** to enter Sounds & Alerts settings screen.
- 2 Tap on Line 1 Ringer Tone or Line 2 Ringer Tone.

Here you can set the volume, the ringing mode and ringer tone for an incoming call. Options are identical for both Line 1 and line 2, but you can select different settings for each line.

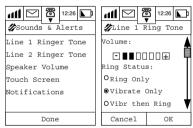

- 3 Tap on 

  → or 

  to increase or decrease the ringer volume.
- **4 At Ring Status**, choose one of the following options:
- Ring Only
- Vibrate Only
- · Vibr. then Ring
- Silent
- **5** At **Ringer Style**s, you can choose between 18 different types of ring tone.
- 6 After you have finished the setup, tap OK to return to the Sounds & Alerts display and save the changes. The changes will be effective immediately.

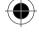

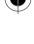

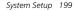

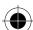

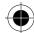

### Speaker Volume Setup

You can increase or decrease the speaker volume of your phone.

- 1 Tap Speaker volume to enter the Speaker volume setup screen.
- 2 Tap + or to increase or decrease the speaker volume.

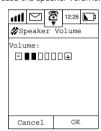

3 Tap OK to save the changes and return to the Sounds & Alerts display. The changes will be effective immediately.

#### Touch Screen Volume

Here you can configure the sound and volume made when the stylus touches the screen.

- 1 Tap Touch Screen to enter the Touch Screen setup display.
- 2 Tap + or to increase or decrease the speaker volume.
- **3** At Sound Type, you can choose from the following options:
- Click
- Tone
- Silent
- **4** After you have finished the setup, Tap on OK to return to the Sounds & Alerts display and save the changes. The changes will be effective immediately.

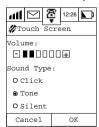

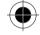

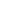

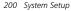

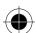

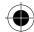

#### **Notifications**

You can set the sound your phone makes when notifying you of incoming messages and scheduled appointments.

- 1 Tap **Notifications** to enter the **Notifications** setup screen.
- 2 Tap + or to increase or decrease the volume.
- 3 Mark the check boxes and choose your alert sound for each option by tapping on the Alert pull down selection box.

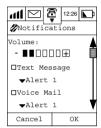

**4** After you have finished the setup, Tap **OK** to return to the **Sounds & Alerts** display and save the changes.

# **Display Setup**

- 1 Tap on **Display Setup** to enter the display setup screen.
- 2 Tap 🛨 or 🖃 to increase or decrease the contrast.

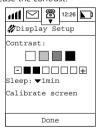

- 3 Tap the Sleep pull-down selection box to set the elapsed time interval before the screen goes into sleep mode. The options are:
- 1 min
- 5 min
- 10 min
- 30 min.

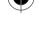

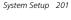

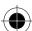

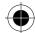

#### Calibrate screen

When your Stylus is not pointing accurately on the display, it is time to calibrate it.

- 1 Tap on Calibrate Screen and follow the on-screen instructions to calibrate it.
- 2 If the Redo On Power Up checkbox is marked, the above Calibrate Screen display will appear when you power your phone back on.

# **Date book Setup**

- 1 Tap **Date book Setup** to enter the Date book Setup Display.
- 2 Tap the field below **Begin Day View At** to enter the Select Time screen.
- **3** Use the up and down arrows to set the starting time for the events to be displayed on a particular day.
- 4 Tap the Remove Event When pull-down selection box to choose the number of days after which the events should be deleted. The options are:
- 30 days
- 60 days
- 90 day
- 180 days
- one year
- .. .

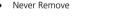

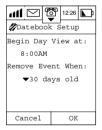

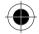

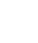

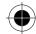

# **Messaging Setup**

Before you can send any messages, you must setup the device properly.

There are 2 methods to enter the Messaging Setup display:

By tapping to enter the Message Centre, tapping and selecting Setup;
By tapping and selecting Messaging Setup from the System Setup screen.

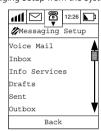

You may define the following features:

- Voicemail
- Inbox
- Info Services
- Drafts
- Sent
- Outbox
- Trash

# Voice Mail Setup

- 1 Tap Voice Mail to enter the Voice Mail Setup screen.
- 2 Using the stylus, enter your Voicemail voice centre phone number.
- **3** Tap **OK** to save the number.

You can insert a pause sign **P** when entering a series of numbers. To do so,

- 1 Tap symbol-entering key # in numeric pad to display the symbol pad.
- 2 Then tap the character **P** to insert a pause sound in that series of numbers.
- 3 Tap 123 to return to the numeric pad and enter the required numbers.
- 4 Tap **OK** to return to the Messaging Setup screen and enter the required password numbers.

You may need to subscribe to the Voicemail Service through your Cellular Service Provider. Upon subscription, you will receive information about the service and the service centre number.

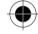

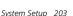

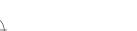

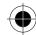

### **Inbox Setup**

Here you can check or set the SMS message service centre number, storage location of incoming messages and auto-deletion criteria for incoming messages.

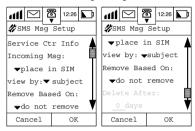

#### Service Centre Info

- 1 Tap SMS Messages: to enter SMS Msg setup screen.
- 2 Tap Service Ctr Info to enter the numeric pad display where you can enter the service centre
- way You may need to subscribe to the Short Message Service through your Cellular Service Provider.

  Upon subscription, you will receive information about the service and the service centre
- **3** Tap the field below **Expire After** to enter the time limit for message entry.
- 4 Tap Outgoing Msg Type to select text or fax method for sending your messages.

#### Incoming Msg

- 1 Tap the pull-down selection box under Incoming Message to select whether to save incoming messages into your SIM card or your Inbox (in the phone).
- 2 Tap the pull down selection box at **View By** to select whether messages should be viewed by
- Date
- Subject
- Name
- 3 Tap Remove Based On to select the conditions for deletion of messages. The items you can select from the Remove Based On pull-down selection box are:
- Age
- Number
- Do Not Remove

If **Age** is chosen, the removal criteria will depend on the information entered below.

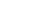

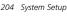

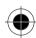

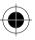

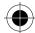

#### Delete After:

Tap the field below **Delete After** to enter the number of days to keep the messages. The maximum number of days before your messages will be deleted is **999 days**.

If **Number**: is chosen, the removal criteria will depend on the information entered below.

#### Keep Last:

Tap the field under **Keep Last:** to enter the number of messages you want to keep. The maximum number of latest messages to be kept is **999**.

### Information Services

Tap **Info Services** to enter the **Info Svc Setup** screen. You can set the receive mode as **On** or **Off**. The content that you can check in this menu includes Channel Index and Language.

- 1 Tap Receive to turn this feature On or OFF.
- 2 Tap the field beside the channel number underneath Channel Index to enter the channel frequency.

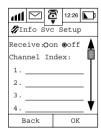

You may need to subscribe to this feature through your Cellular Service Provider. Upon subscription, you will receive information about the service and the Channel Index number.

### Drafts

- 1 Tap Drafts to enter the Drafts Setup screen
- 2 Tap the pull down selection box at View By to select whether your draft messages should be viewed by
- Date
- Subject
- Name

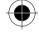

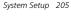

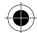

- 3 Tap Remove Based On to select the conditions for deletion of your draft messages.
  The items you can select from the Remove Based On pull-down selection box are:
- Age
- Number
- Do Not Remove

If **Age** is chosen, the removal criteria will depend on the information entered below.

#### Delete After

Tap the field below **Delete After** to enter the number of days to keep the messages. The maximum number of days before your messages will be deleted is **999 days**.

If **Number**: is chosen, the removal criteria will depend on the information entered below.

#### Keep Last:

Tap the field under **Keep Last**: to enter the number of messages you want to keep. The maximum number of latest messages to be kept is **999**.

#### Sent

- 1 Tap **Sent** to enter the **Sent Setup** screen.
- 2 Tap the pull down selection box at View By to select whether your sent messages should be viewed by
- Date
- Subject
- Name
- 3 Tap Remove Based On to select the conditions for deletion of your sent messages. The items you can select from the Remove Based On pull-down selection box are:
- Age
- Number
- Do Not Remove

If **Age** is chosen, the removal criteria will depend on the information entered below.

#### Delete After:

Tap the field below **Delete After** to enter the number of days to keep the messages. The maximum number of days before your messages will be deleted is **999 days**.

**If Number**: is chosen, the removal criteria will depend on the information entered below.

#### Keep Last:

Tap the field under **Keep Last**: to enter the number of messages you want to keep. The maximum number of latest messages to be kept is **999**.

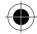

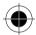

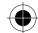

#### Outbox

- 1 Tap Outbox to enter the Outbox Setup screen.
- 2 Tap Remove Based On to select the conditions for deletion of your sent messages. The items you can select from the Remove Based On pull-down selection box are:
- Age
- Number
- Do Not Remove

If **Age** is chosen, the removal criteria will depend on the information entered below.

Delete After:

Tap the field below **Delete After** to enter the number of days to keep the messages. The maximum number of days before your messages will be deleted is **999 days**.

If **Number**: is chosen, the removal criteria will depend on the information entered below.

Keep Last:

Tap the field under **Keep Last**: to enter the number of messages you want to keep. The maximum number of latest messages to be kept is **999**.

### Trash

- 1 Tap Trash to enter the Trash Setup screen.
- 2 Tap the pull down selection box at **View By** to select whether the messages sent to the trash can should be viewed by
- Date
- Subject
- Name
- 3 Tap Remove Based On to select the conditions for deletion of your trash messages.
  The items you can select from the Remove Based On pull-down selection box are:
- Age
- Number
- Do Not Remove

If **Age** is chosen, the removal criteria will depend on the information entered below.

Delete After

Tap the field below **Delete After** to enter the number of days to keep the messages. The maximum number of days before your messages will be deleted is **999 days**.

If Number: is chosen, the removal criteria will depend on the information entered below.

Keep Last:

Tap the field under **Keep Last**: to enter the number of messages you want to keep. The maximum number of latest messages to be kept is **999**.

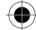

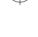

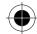

# Internet Setup

- Some content and terms in this section may relate to computer and Internet technologies that cannot be explained in detail in this manual. If you want to know more about this terminology, please refer to specialised books about computer and Internet technologies.
- Surfing the Internet needs network support. You need to subscribe to this feature through your Cellular Service Provider.
- we You should include your own phone number (the country code should be added before the phone number) in the Phone Owner category in the Address Book. Your service provider uses this number as your account number. If your phone number is not listed in the Phone Owner category in the Address Book, please add the number to it. For details, please refer to the Adding New Contacts in the Address Book section.

Before starting this setup, you should contact your Internet Service Provider (ISP) to get the following information:

- · The dial-in number for connecting to the Internet.
- The login username and password (which will be used for identification when connecting to the internet) of your Internet account.
- The Line Type details for connecting to the Internet.
- The data transfer speed you should use for connecting to the Internet.

There are four parts to the Internet Setup, each will be described in turn. They are:

- Connection Setup
- Browser Setup
- Bookmark Setup
- Email Setup

It is imperative that information is completed for each of these sections; otherwise Internet Access may not be possible.

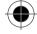

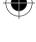

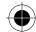

## **Connection Setup**

Your device supports more than one ISP connection account. Each connection corresponds to one profile. Each account will therefore have its own profile.

### Connection Setup Terminology

The following list defines the parameters that need to be set up to enable your Internet Connection.

### Ouerv Profile:

This defines whether you want to choose a connection profile of your own or use a default connection profile. This option therefore has two settings, on or off.

Tap On to choose a profile from a list of connection profiles that are associated with your ISP accounts.

Tap **Off** and the phone will choose the default connection profile.

### **Profile Name:**

This is a unique name you define for each ISP account. This information will not be sent to your ISP.

#### Dial In Number:

When you use this profile to connect to the Internet, your phone will use this dial in number to initiate the call.

#### User name:

This is the user name of the ISP account. When your phone dials using the above dial in number and the call is connected, this user name will be sent to the server to identify you. Your ISP will give this user name when you apply for Internet service.

### Password:

It is used in conjunction with the user name for your identification when connecting to the Internet. After dialling the dial in number, this password will be sent to the server as well.

User name and Password are the only two parameters that the ISP Server needs to identify you. Please make sure that you correctly enter the user name and password in the profile, otherwise the server will reject you.

#### **Baud Rate:**

This is the data transfer rate when connecting with your ISP. Please refer to your ISP the correct value for this parameter.

### Line Type:

This is the type of line you are using to connect to the ISP server. Please refer to your ISP to get the correct line type.

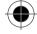

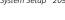

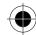

### Setting the Parameters

- 1 Tap on **Internet Setup** at the System Setup Display.
- 2 Tap on Connection Setup to enter the Connection Setup listing Display.
- 3 Tap on the Query Profile to activate or deactivate this feature.

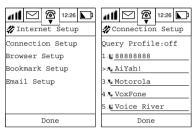

### Adding a New Profile

You may add a New Profile by,

- 1 Tap on a blank Profile slot.
- 2 Tap on any Profile Listing to display its details.

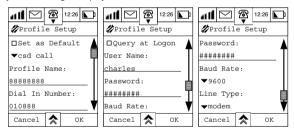

- 3 Tap on the selection box to the left of Set as Default to set this profile as the default to be used when connecting to the Internet.
- 4 Tap the pull down selection box alongside CSD Call (Data Call) and select either CSD Call or GPRS as the corresponding Internet connection method.
- □SD Call and GPRS function are dependent on the availability of services from the network provider, as well as whether you have subscribed to the service.
- 5 Tap on the field below the Profile Name and using the stylus, enter the Profile Name that will appear in the Connection Setup display.

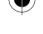

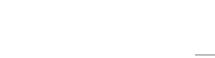

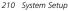

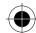

- 6 Tap on the field below Dial-in Number to enter the dial-in number that allows your device to be connected to the Internet.
- 7 Tap on the field below **User Name** to enter your login user name for connecting to the Internet.
- **8** Tap on the field below **Password** to enter the password for connecting to the Internet. For reconfirmation, the phone will require you to enter the same password twice.
- 9 Tap on the pull-down selection box under Baud rate to select the data transfer speed. There are 3 speeds for you to choose from:
- 2400 bps
- 4800 bps
- 9600 bps
- 10 Tap on the Line Type: pull-down selection box to choose whether to use Modem or ISDN to connect to the Internet.
- 11 Tap **OK** to finish set up and return to the Connection Setup display.
- prior f you select GPRS in Step 4, you don't need to input the Dial-in Number for Internet connection in the subsequent procedure. Instead, you should input a corresponding website in the line below **Access Pt. Name**. There will be no Line Type and Baud Rate parameter for you to input.

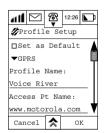

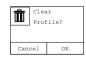

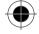

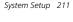

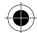

## **Browser Setup**

Before activating your browser and surfing the Internet, you should first complete the Proxy Server setup. Proxy servers manage your IP address and Data Call Information, thus allowing you to surf the Internet.

Your device can support up to 5 Proxy Servers. The Proxy servers are arranged from 1 to 5, and they could be setup separately.

### Browser Setup Terminology

The following list defines the parameters that need to be set up to enable your Browser Connection.

#### Profile Name:

This is a unique name you define for each Proxy Server.

### · Proxy Server Primary IP address:

The IP address of the gateway through which you will access the Internet. The IP address consists of a set of four numbers, for example – 123.234.234.123.

### Proxy Server Primary Port:

This is the port associated with the gateway.

### Proxy Server Secondary IP Address:

Another IP address of a gateway through which you will access the Internet If the primary IP address cannot be connected, the secondary IP address will be used.

## • Proxy Server Secondary Port:

Connection to the Internet via another port number. Used in conjunction with the Secondary IP address.

# Setting the Parameters

- 1 Tap on **Internet Setup** at the System Setup Display.
- 2 Tap on **Browser Setup** to enter the Browser Setup display.

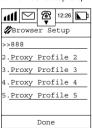

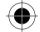

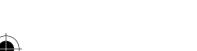

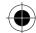

### Adding a New Profile

You may add a New Proxy Profile by,

- 1 Tap on a blank Proxy Profile slot.
- 2 Tap on any Profile Listing to display its details. >> to the left of an entry indicates that it is the default.
- 3 Tap on the selection box to the left of Set as Default to set this profile as the default to be used when connecting to the Internet.

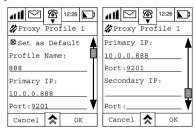

- **4** Tap on the field below the **Profile Name** and using the stylus, enter the **Profile Name** that will appear in the Browser Setup display.
- 5 Tap on the field below the **Primary IP Address** to input the Primary Proxy Server Address.
- 6 Tap on the field below **Port** to input the Primary Port Number.
- 7 Tap on the field below the Secondary IP Address to input the Secondary Proxy Server Address.
- 8 Tap on the field below the **second Port** to input the Secondary Port Number.
- 9 When the setup is done, tap **OK** to return to the Browser Setup Display.
- 1 The configuration listed above only serves as an example. Please consult your ISP for details.

# **Bookmark Setting**

- 1 Tap Internet Setup to enter the Internet Setup Display.
- 2 Tap Bookmark Setup to enter the Bookmark Setup Display. It will show a display that lists all the previously added bookmarks. If there are No Bookmarks, an empty Listing Display will be shown.

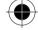

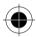

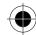

## Adding a Bookmark

New Bookmarks can be added as follows:

1 Tap New to enter the New Bookmark Display.

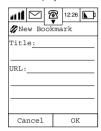

- 2 Tap on the field at **Title:** to enter the name of a new bookmark.
- 3 Tap on the field after URL: to enter a URL. When you surf the Internet in the future, you can use this bookmark to browse the information on this page without needing to enter the URL again.
- 4 Tap **OK** to add this bookmark to the **Bookmark List**.

### Editing a Bookmark

To edit an existing bookmark,

- 1 Tap on an existing bookmark enter the **Edit Bookmark** display.
- 2 Tap the name after **Title:** to edit its name.
- 3 Tap the URL to edit its URL.
- 4 Tap **OK** to finish editing and return to the Bookmark List Display.

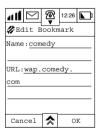

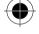

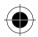

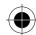

## Deleting a Bookmark

To delete an existing bookmark,

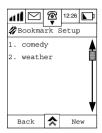

- 1 At the **Bookmark Setup** display, tap on the title of the Bookmark you want to delete and enter the **Edit Bookmark** screen.
- 2 Tap 🕏 and select **Delete Bookmark**.
- 3 At the confirmation screen, tap **OK**.

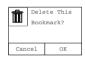

## **Deleting all Bookmarks**

To delete all bookmarks,

- 1 Tap 🖈 at the **Bookmark Setup** screen and select **Delete All**.
- 2 At the confirmation screen, tap **OK** and all the bookmarks will be deleted.

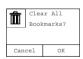

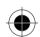

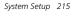

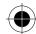

# Email Setup

- 1 Tap Internet Setup to enter the Internet Setup Display.
- 2 Tap email Setup to enter the email Setup screen.

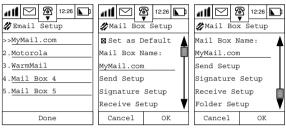

A list of your existing mailboxes will be displayed. If you have not added any new mailbox to the list, follow the procedure below.

### Adding a New Mailbox

- 1 Tap on Mail Box (n) to add a New Mailbox and enter the **Mail Box Setup** display.
- 2 Tap on the selection box to the left of Set as Default to set this mailbox box as your default. The phone will log on to this mailbox every time you start the email function.
- 3 Tap on the field under **Mail Box Name** to enter the name of the mailbox.

### Sending Mail Setup

- 1 Tap **Send Setup** to enter the Send Setup Display.
- 2 Tap on the field after **Server** in the Send Setup Display and enter the server's name.

Your email Service Provider should provide this name.

3 Tap on the field after **Email** and enter your email address.

Your email Service Provider should provide this name.

- 4 Tap on the field after **Nickname** and enter your email user name.
- 5 Tap on the field after **Port** and enter the **TCP port number**. Default setting is 25.

Your email Service Provider should provide this number.

- 6 If Authentication is required by your service provider for connection to their SMTP server, select Authentication On. If Authentication is not required by your service provider, select Authentication Off.
- 7 If Authentication is Off, go on to Step 11.

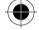

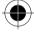

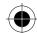

- 8 Check the box for Same as Receive Setup and User Name and Password will be dimmed. Then User Name and Password will be the same as the POP3 or IMAP server.
- **9** If there is a separate User Name and Password, tap the input field beside User Name to input the User name.
- 10 Tap the input field beside password to input the password.
- 11 Tap **OK** to finish the **Mailbox Send Setup** and return to the Mailbox Setup Display.
- Some email Service Providers require authentication for using their SMTP server. Hence, step 6-10 will be necessary in order to send out email successfully. Please refer to your email Service Provider to confirm if this authentication is required.

### Signature Setup

At the Mailbox Setup Display:

- 1 Tap **Signature Setup** to enter the Signature Setup Display.
- 2 Tap the single selection box beside **Signature** to turn this feature **On** or **Off**.

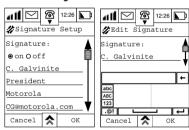

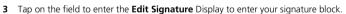

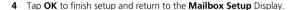

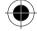

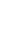

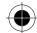

### Receive Setup

At the Mailbox Setup Display:

1 Tap Receive Setup to enter the Receive Setup Display.

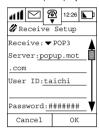

2 Tap the **Receive** pull down menu to select the type of receiving server.

133 Please confirm the type of server with your email service provider.

## The following steps are for setting up POP3 servers.

- 1 Tap on the field after **Server** and enter the server's name.
- 2 Tap on the field after **User ID** and enter the User ID information.
- 3 Tap on the field after Password and enter the password for entering the mailbox to receive mails.
- 4 Tap the checkbox before **Keep on Server** to ensure that every time you log on, the mailbox can store read mail in the server. It helps you to save memory in the phone.
- 5 Tap TCP Port to enter the TCP port number. Default Value is 110.

Please obtain the port number from your email service provider.

6 Tap **OK** to finish setup and return to the **Mailbox Setup** Display.

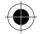

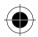

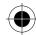

### The following steps are for setting up IMAP servers.

If you selected **IMAP server**, proceed with the following steps:

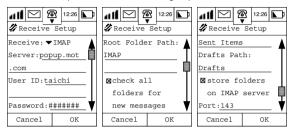

- 1 Tap the field below **Root Folder Path** to enter the path.
- 2 Tap the single selection box before Check all folders for new messages to check if there is any new mail in all folders after entering your mailbox.
- 3 Tap the field after Special Folders Sent Path: to enter the path. You can define a folder in which your Sent mails can be stored.
- 4 Tap Drafts Path to set the path for storing Drafts.
- 5 Tap the single selection box before Store folders on IMAP Server to store all folders on the server. It helps you to save the memory in the phone.
- 6 Tap **Port** to enter the port number. The default value is **143.**
- 7 Tap **OK** after finishing setup and return to the **Mailbox Setup Display**.

### Folder Setup

At the Mailbox Setup Display, tap **Folder Setup** to enter the **Folder Setup** Display. It will show you the system-defined folders in the mailbox and the folders defined by yourself.

☑ The four folders - Inbox, Drafts, Outbox, and Sent – are the system-defined folders that cannot be edited or deleted by users. You can add a maximum of 8 user-defined folders in addition.

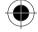

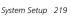

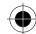

## Editing a User Defined folder

1 Tap a user-defined folder to show the Edit Folder Display.

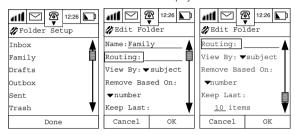

- 2 Tap Name to edit the names of the user-defined folders.
- 3 Tap on Routing to add recipients' names or tap the field alongside routing to enter names using the stylus.
- 4 Tap the View By pull down selection box to choose from
- Date
- Subject
- Name to determine which method of filing is used.
- 5 Tap **Remove Based On** to select the deletion conditions for this folder. You can choose from:
- Age
- Number
- Do not remove

If either **Age** or **Number** is chosen, you will be prompted to enter a figure at the prompt. If **do not remove** is chosen no further options are displayed.

6 Tap **OK** to finish setup and return to the **Folder Setup** Display.

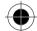

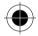

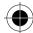

### Adding Self-defined Folder

You are able to add your own self-defined folder in addition to the original folders preset by the system. The maximum number of self-defined folders will be 8. You don't have to connect to the Internet when adding folders.

- 1 Tap at the Main Menu 1 to enter mailbox display.
- 2 Tap and choose **New Folder**. A **New Folder Settings** display will be shown:

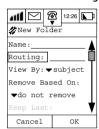

- 3 Tap the field beside **Name** to enter the name of the Folder.
- 4 Tap **Routing** to enter the route for the email.
- 5 Tap the pull-down selection box after View By to select how the mail in this folder will be sorted.
- 6 Tap the pull-down selection box below **Remove Based On:** to determine the removal criteria.
- 7 Tap **OK** to Nsave the settings and will go back to the list of folders display.

# Power Management

At the System Setup display,

1 Tap on Power Management.

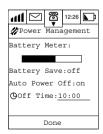

The bar indicates the remaining power of the battery.

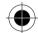

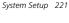

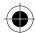

- 2 Tap Battery Save to turn this feature On and Off.
- 3 Tap Auto-Power to turn this feature On or Off.

If Auto-Power is turned **On**.

- **4** Tap on the field after **Off Time** to set the automatic switch-off time of the phone.
- 5 Tap **Done** to return to the System Setup display.
- If you have set the Auto-Power Off feature to On, once the timer is reached, the phone will shut down and all the operations, including a phone call, will be terminated.

# **Accessories Setup**

This setup is used for *configuring* **Car Mobile Phone Accessories Kit** available for your device. This setup will only be shown if you have installed the **accessories kit**.

- 1 Tap A and tap Accessory Setup.
- 2 Tap on each item for further configuration.

For details of setting up the accessories kit, please refer to the user guide of A008 Car Mobile Phone Accessories Kit.

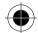

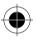